Part No. 208963-B March 2001

4401 Great America Parkway Santa Clara, CA 95054

# **Using Optivity Switch Manager Release 1.1.0.0**

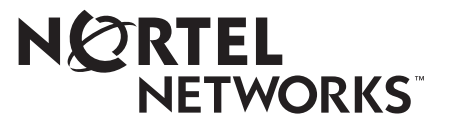

#### **Copyright © 2001 Nortel Networks**

All rights reserved. March 2001.

The information in this document is subject to change without notice. The statements, configurations, technical data, and recommendations in this document are believed to be accurate and reliable, but are presented without express or implied warranty. Users must take full responsibility for their applications of any products specified in this document. The information in this document is proprietary to Nortel Networks NA Inc.

The software described in this document is furnished under a license agreement and may be used only in accordance with the terms of that license. The software license agreement is included in this document.

#### **Trademarks**

NORTEL NETWORKS is a trademark of Nortel Networks.

Optivity and Passport are registered trademarks and BayStack is a trademark of Nortel Networks.

Microsoft, Windows, and Windows NT are registered trademarks of Microsoft Corporation.

All other trademarks and registered trademarks are the property of their respective owners.

#### **Restricted rights legend**

Use, duplication, or disclosure by the United States Government is subject to restrictions as set forth in subparagraph (c)(1)(ii) of the Rights in Technical Data and Computer Software clause at DFARS 252.227-7013.

Notwithstanding any other license agreement that may pertain to, or accompany the delivery of, this computer software, the rights of the United States Government regarding its use, reproduction, and disclosure are as set forth in the Commercial Computer Software-Restricted Rights clause at FAR 52.227-19.

#### **Statement of conditions**

In the interest of improving internal design, operational function, and/or reliability, Nortel Networks NA Inc. reserves the right to make changes to the products described in this document without notice.

Nortel Networks NA Inc. does not assume any liability that may occur due to the use or application of the product(s) or circuit layout(s) described herein.

Portions of the code in this software product may be Copyright © 1988, Regents of the University of California. All rights reserved. Redistribution and use in source and binary forms of such portions are permitted, provided that the above copyright notice and this paragraph are duplicated in all such forms and that any documentation, advertising materials, and other materials related to such distribution and use acknowledge that such portions of the software were developed by the University of California, Berkeley. The name of the University may not be used to endorse or promote products derived from such portions of the software without specific prior written permission.

SUCH PORTIONS OF THE SOFTWARE ARE PROVIDED "AS IS" AND WITHOUT ANY EXPRESS OR IMPLIED WARRANTIES, INCLUDING, WITHOUT LIMITATION, THE IMPLIED WARRANTIES OF MERCHANTABILITY AND FITNESS FOR A PARTICULAR PURPOSE.

In addition, the program and information contained herein are licensed only pursuant to a license agreement that contains restrictions on use and disclosure (that may incorporate by reference certain limitations and notices imposed by third parties).

#### **Nortel Networks NA Inc. software license agreement**

**NOTICE:** Please carefully read this license agreement before copying or using the accompanying software or installing the hardware unit with pre-enabled software (each of which is referred to as "Software" in this Agreement). BY COPYING OR USING THE SOFTWARE, YOU ACCEPT ALL OF THE TERMS AND CONDITIONS OF THIS LICENSE AGREEMENT. THE TERMS EXPRESSED IN THIS AGREEMENT ARE THE ONLY TERMS UNDER WHICH NORTEL NETWORKS WILL PERMIT YOU TO USE THE SOFTWARE. If you do not accept these terms and conditions, return the product, unused and in the original shipping container, within 30 days of purchase to obtain a credit for the full purchase price.

**1. License grant.** Nortel Networks NA Inc. ("Nortel Networks") grants the end user of the Software ("Licensee") a personal, nonexclusive, nontransferable license: a) to use the Software either on a single computer or, if applicable, on a single authorized device identified by host ID, for which it was originally acquired; b) to copy the Software solely for backup purposes in support of authorized use of the Software; and c) to use and copy the associated user manual solely in support of authorized use of the Software by Licensee. This license applies to the Software only and does not extend to Nortel Networks Agent software or other Nortel Networks software products. Nortel Networks Agent software or other Nortel Networks software products are licensed for use under the terms of the applicable Nortel Networks NA Inc. Software License Agreement that accompanies such software and upon payment by the end user of the applicable license fees for such software.

**2. Restrictions on use; reservation of rights.** The Software and user manuals are protected under copyright laws. Nortel Networks and/or its licensors retain all title and ownership in both the Software and user manuals, including any revisions made by Nortel Networks or its licensors. The copyright notice must be reproduced and included with any copy of any portion of the Software or user manuals. Licensee may not modify, translate, decompile, disassemble, use for any competitive analysis, reverse engineer, distribute, or create derivative works from the Software or user manuals or any copy, in whole or in part. Except as expressly provided in this Agreement, Licensee may not copy or transfer the Software or user manuals, in whole or in part. The Software and user manuals embody Nortel Networks' and its licensors' confidential and proprietary intellectual property. Licensee shall not sublicense, assign, or otherwise disclose to any third party the Software, or any information about the operation, design, performance, or implementation of the Software and user manuals that is confidential to Nortel Networks and its licensors; however, Licensee may grant permission to its consultants, subcontractors, and agents to use the Software at Licensee's facility, provided they have agreed to use the Software only in accordance with the terms of this license.

**3. Limited warranty.** Nortel Networks warrants each item of Software, as delivered by Nortel Networks and properly installed and operated on Nortel Networks hardware or other equipment it is originally licensed for, to function substantially as described in its accompanying user manual during its warranty period, which begins on the date Software is first shipped to Licensee. If any item of Software fails to so function during its warranty period, as the sole remedy Nortel Networks will at its discretion provide a suitable fix, patch, or workaround for the problem that may be included in a future Software release. Nortel Networks further warrants to Licensee that the media on which the Software is provided will be free from defects in materials and workmanship under normal use for a period of 90 days from the date Software is first shipped to Licensee. Nortel Networks will replace defective media at no charge if it is returned to Nortel Networks during the warranty period along with proof of the date of shipment. This warranty does not apply if the media has been damaged as a result of accident, misuse, or abuse. The Licensee assumes all responsibility for selection of the Software to achieve Licensee's intended results and for the installation, use, and results obtained from the Software. Nortel Networks does not warrant a) that the functions contained in the software will meet the Licensee's requirements, b) that the Software will operate in the hardware or software combinations that the Licensee may select, c) that the operation of the Software will be uninterrupted or error free, or d) that all defects in the operation of the Software will be corrected. Nortel Networks is not obligated to remedy any Software defect that cannot be reproduced with the latest Software release. These warranties do not apply to the Software if it has been (i) altered, except by Nortel Networks or in accordance with its instructions; (ii) used in conjunction with another vendor's product, resulting in the defect; or (iii) damaged by improper environment, abuse, misuse, accident, or negligence. THE FOREGOING WARRANTIES AND LIMITATIONS ARE EXCLUSIVE REMEDIES AND ARE IN LIEU OF ALL OTHER WARRANTIES EXPRESS OR IMPLIED, INCLUDING WITHOUT LIMITATION ANY WARRANTY OF MERCHANTABILITY OR FITNESS FOR A PARTICULAR PURPOSE. Licensee is responsible for the security of its

own data and information and for maintaining adequate procedures apart from the Software to reconstruct lost or altered files, data, or programs.

**4. Limitation of liability.** IN NO EVENT WILL NORTEL NETWORKS OR ITS LICENSORS BE LIABLE FOR ANY COST OF SUBSTITUTE PROCUREMENT; SPECIAL, INDIRECT, INCIDENTAL, OR CONSEQUENTIAL DAMAGES; OR ANY DAMAGES RESULTING FROM INACCURATE OR LOST DATA OR LOSS OF USE OR PROFITS ARISING OUT OF OR IN CONNECTION WITH THE PERFORMANCE OF THE SOFTWARE, EVEN IF NORTEL NETWORKS HAS BEEN ADVISED OF THE POSSIBILITY OF SUCH DAMAGES. IN NO EVENT SHALL THE LIABILITY OF NORTEL NETWORKS RELATING TO THE SOFTWARE OR THIS AGREEMENT EXCEED THE PRICE PAID TO NORTEL NETWORKS FOR THE SOFTWARE LICENSE.

**5. Government licensees.** This provision applies to all Software and documentation acquired directly or indirectly by or on behalf of the United States Government. The Software and documentation are commercial products, licensed on the open market at market prices, and were developed entirely at private expense and without the use of any U.S. Government funds. The license to the U.S. Government is granted only with restricted rights, and use, duplication, or disclosure by the U.S. Government is subject to the restrictions set forth in subparagraph (c)(1) of the Commercial Computer Software––Restricted Rights clause of FAR 52.227-19 and the limitations set out in this license for civilian agencies, and subparagraph (c)(1)(ii) of the Rights in Technical Data and Computer Software clause of DFARS 252.227-7013, for agencies of the Department of Defense or their successors, whichever is applicable.

**6. Use of software in the European Community.** This provision applies to all Software acquired for use within the European Community. If Licensee uses the Software within a country in the European Community, the Software Directive enacted by the Council of European Communities Directive dated 14 May, 1991, will apply to the examination of the Software to facilitate interoperability. Licensee agrees to notify Nortel Networks of any such intended examination of the Software and may procure support and assistance from Nortel Networks.

**7. Term and termination.** This license is effective until terminated; however, all of the restrictions with respect to Nortel Networks' copyright in the Software and user manuals will cease being effective at the date of expiration of the Nortel Networks copyright; those restrictions relating to use and disclosure of Nortel Networks' confidential information shall continue in effect. Licensee may terminate this license at any time. The license will automatically terminate if Licensee fails to comply with any of the terms and conditions of the license. Upon termination for any reason, Licensee will immediately destroy or return to Nortel Networks the Software, user manuals, and all copies. Nortel Networks is not liable to Licensee for damages in any form solely by reason of the termination of this license.

**8. Export and re-export.** Licensee agrees not to export, directly or indirectly, the Software or related technical data or information without first obtaining any required export licenses or other governmental approvals. Without limiting the foregoing, Licensee, on behalf of itself and its subsidiaries and affiliates, agrees that it will not, without first obtaining all export licenses and approvals required by the U.S. Government: (i) export, re-export, transfer, or divert any such Software or technical data, or any direct product thereof, to any country to which such exports or re-exports are restricted or embargoed under United States export control laws and regulations, or to any national or resident of such restricted or embargoed countries; or (ii) provide the Software or related technical data or information to any military end user or for any military end use, including the design, development, or production of any chemical, nuclear, or biological weapons.

**9. General.** If any provision of this Agreement is held to be invalid or unenforceable by a court of competent jurisdiction, the remainder of the provisions of this Agreement shall remain in full force and effect. This Agreement will be governed by the laws of the state of California.

Should you have any questions concerning this Agreement, contact Nortel Networks, 4401 Great America Parkway, P.O. Box 58185, Santa Clara, California 95054-8185.

LICENSEE ACKNOWLEDGES THAT LICENSEE HAS READ THIS AGREEMENT, UNDERSTANDS IT, AND AGREES TO BE BOUND BY ITS TERMS AND CONDITIONS. LICENSEE FURTHER AGREES THAT THIS AGREEMENT IS THE ENTIRE AND EXCLUSIVE AGREEMENT BETWEEN NORTEL NETWORKS AND LICENSEE, WHICH SUPERSEDES ALL PRIOR ORAL AND WRITTEN AGREEMENTS AND COMMUNICATIONS BETWEEN THE PARTIES PERTAINING TO THE SUBJECT MATTER OF THIS AGREEMENT. NO DIFFERENT OR ADDITIONAL TERMS WILL BE ENFORCEABLE AGAINST NORTEL NETWORKS UNLESS NORTEL NETWORKS GIVES ITS EXPRESS WRITTEN CONSENT, INCLUDING AN EXPRESS WAIVER OF THE TERMS OF THIS AGREEMENT.

# **Contents**

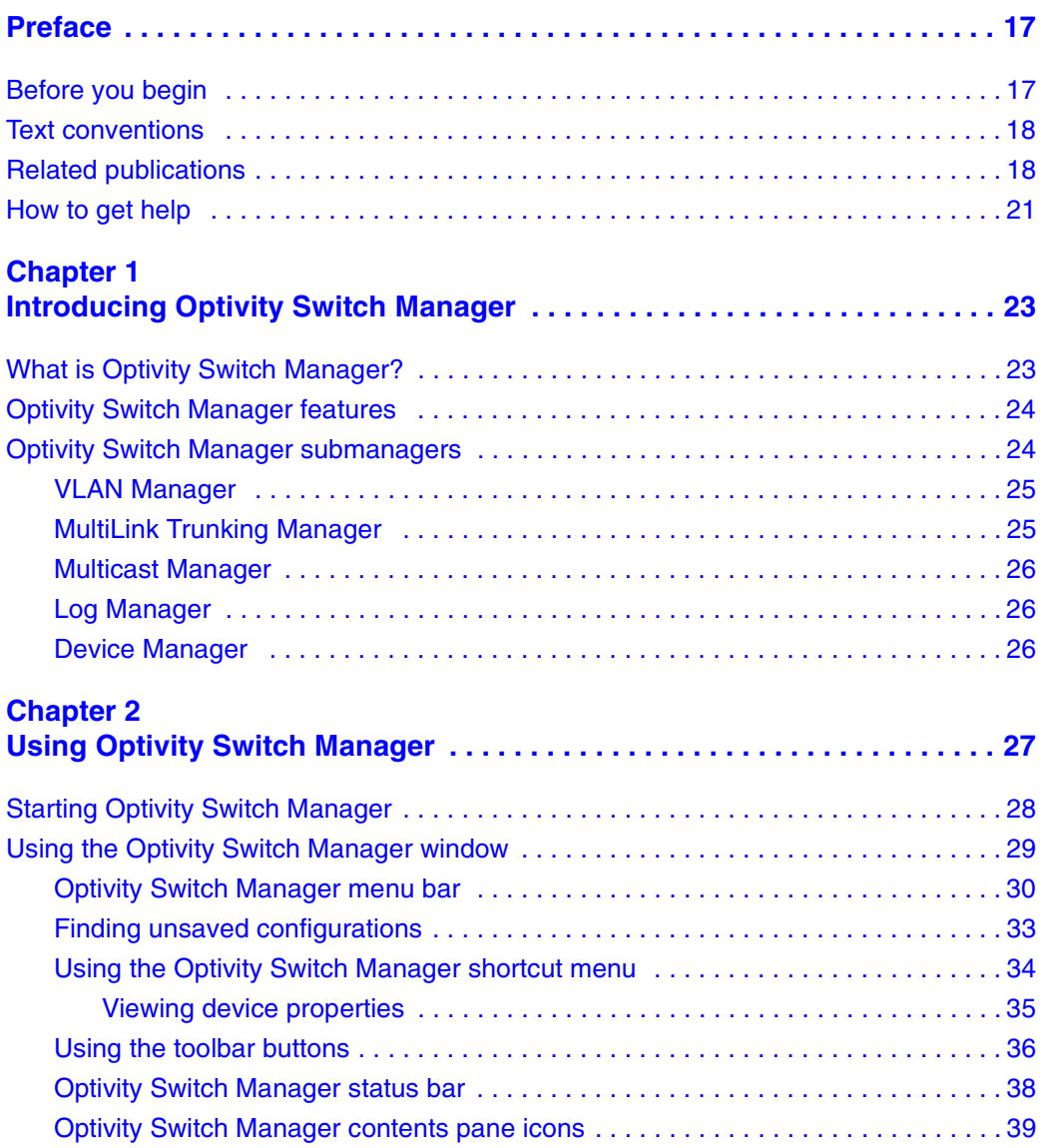

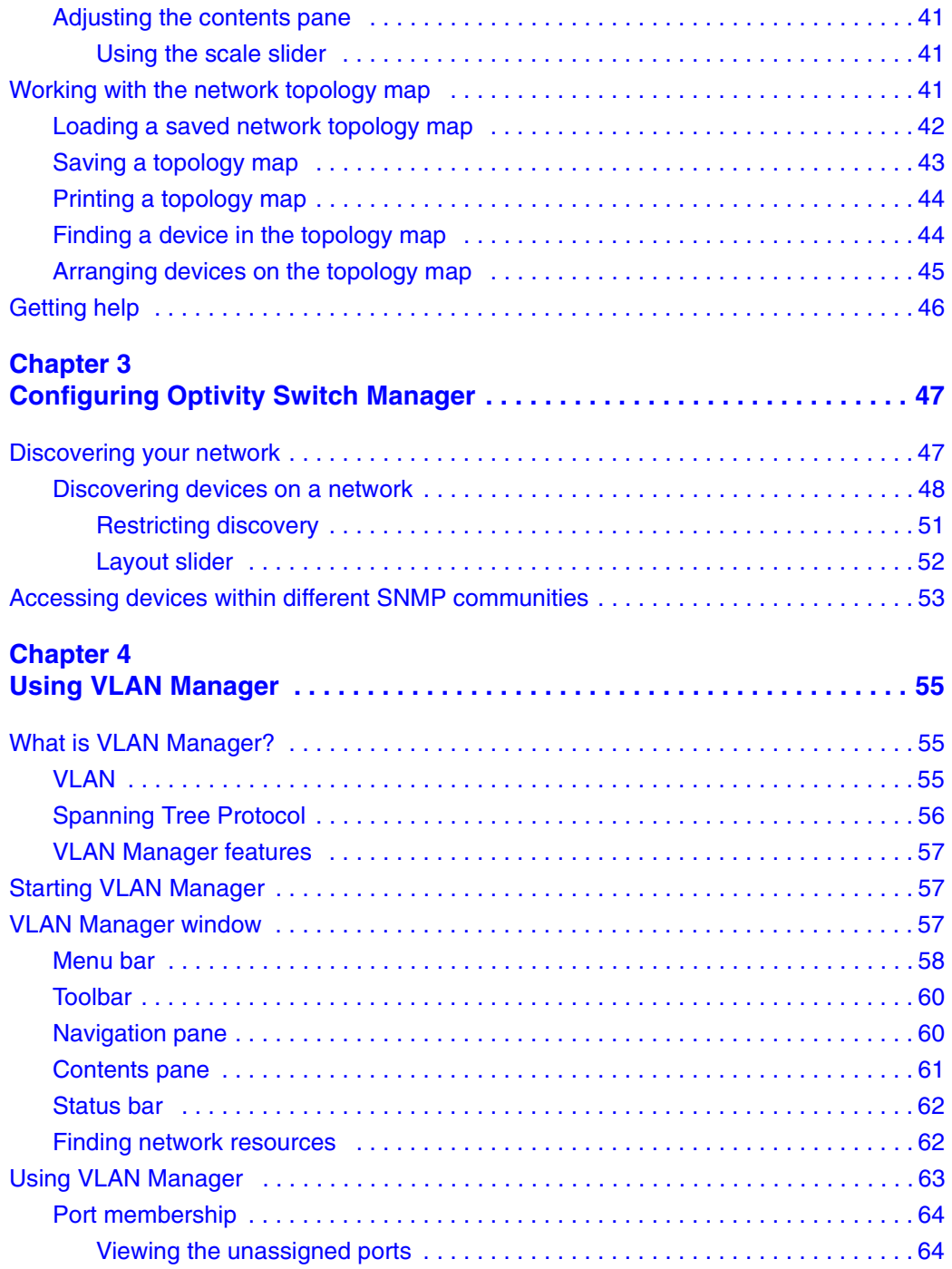

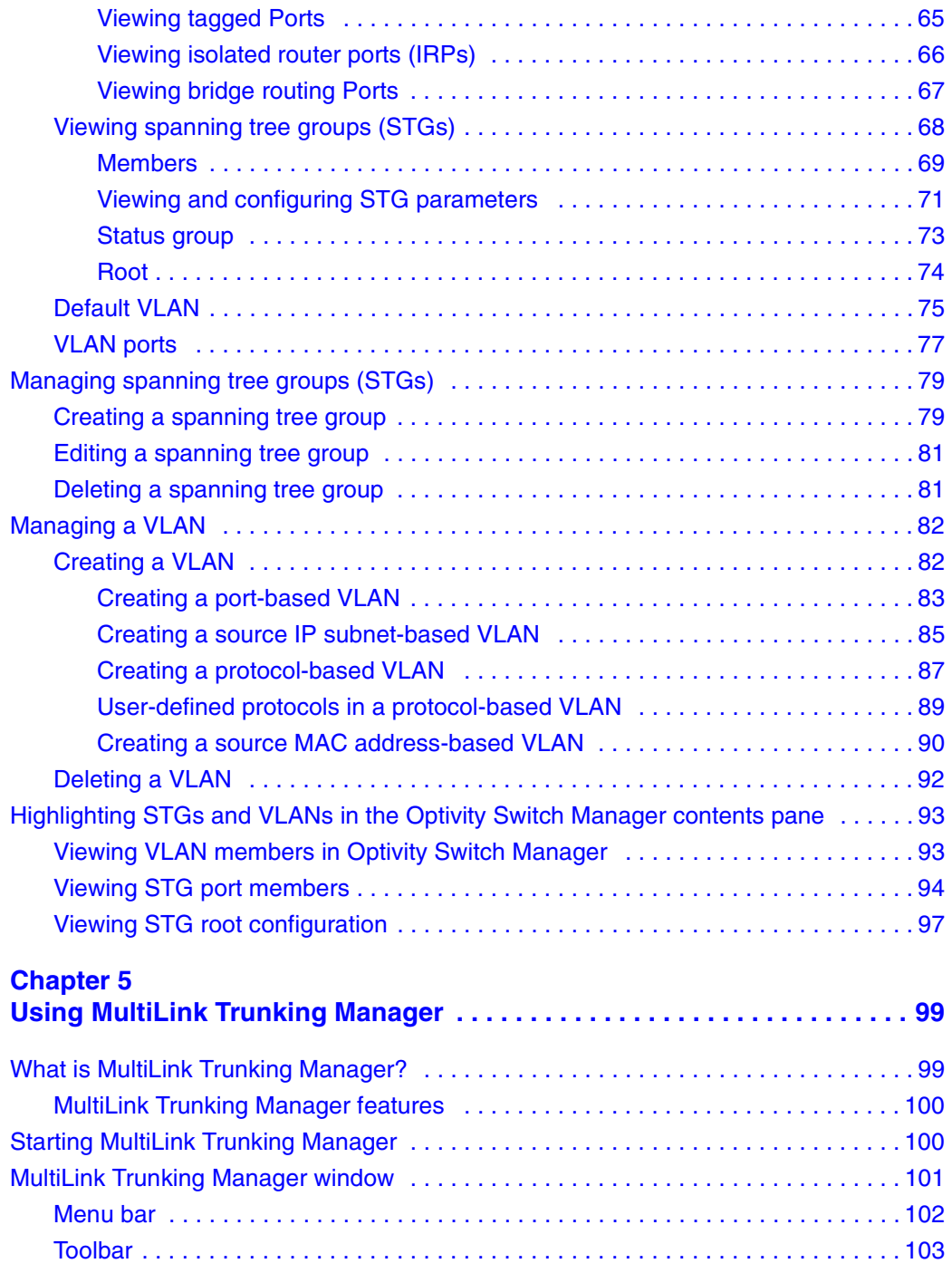

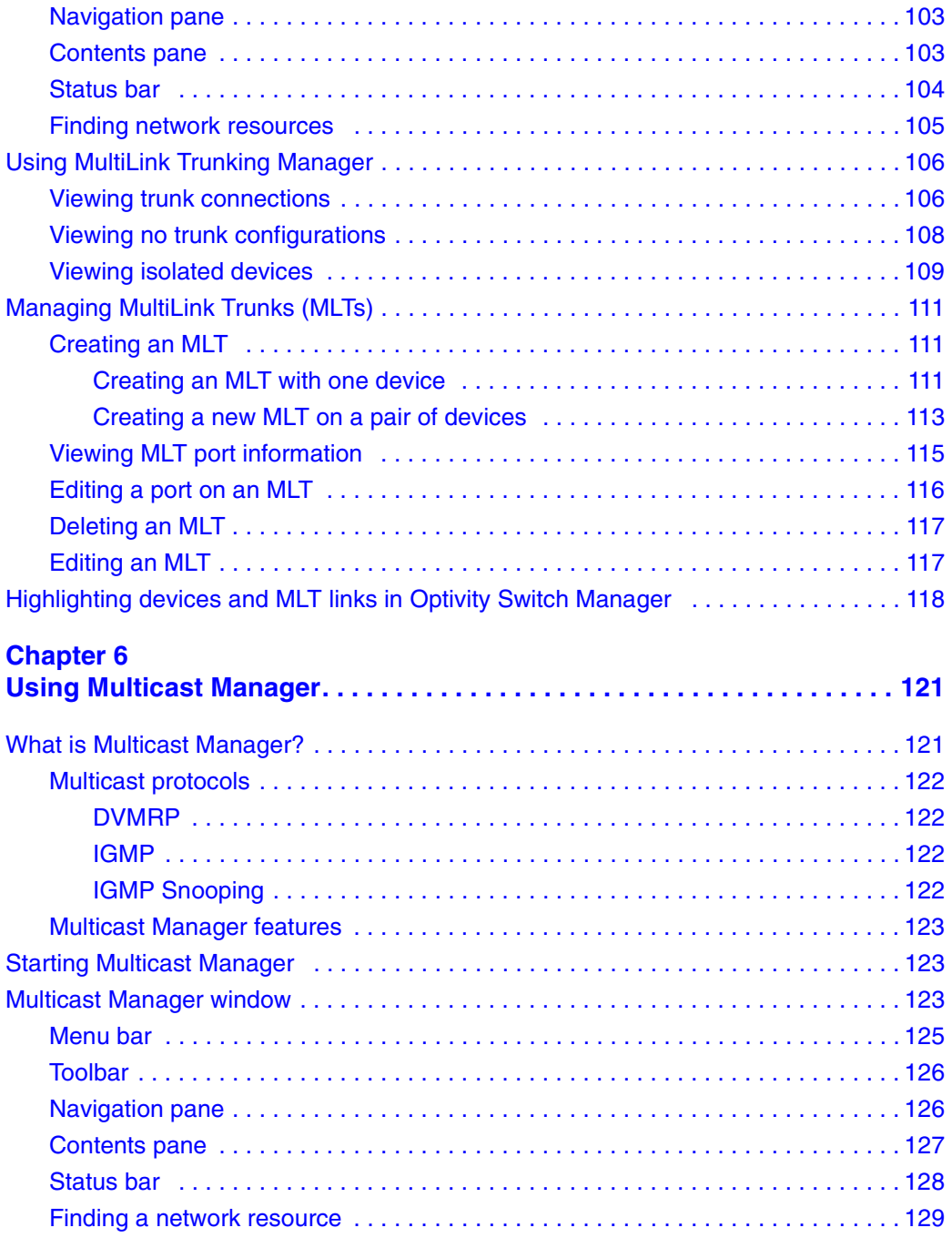

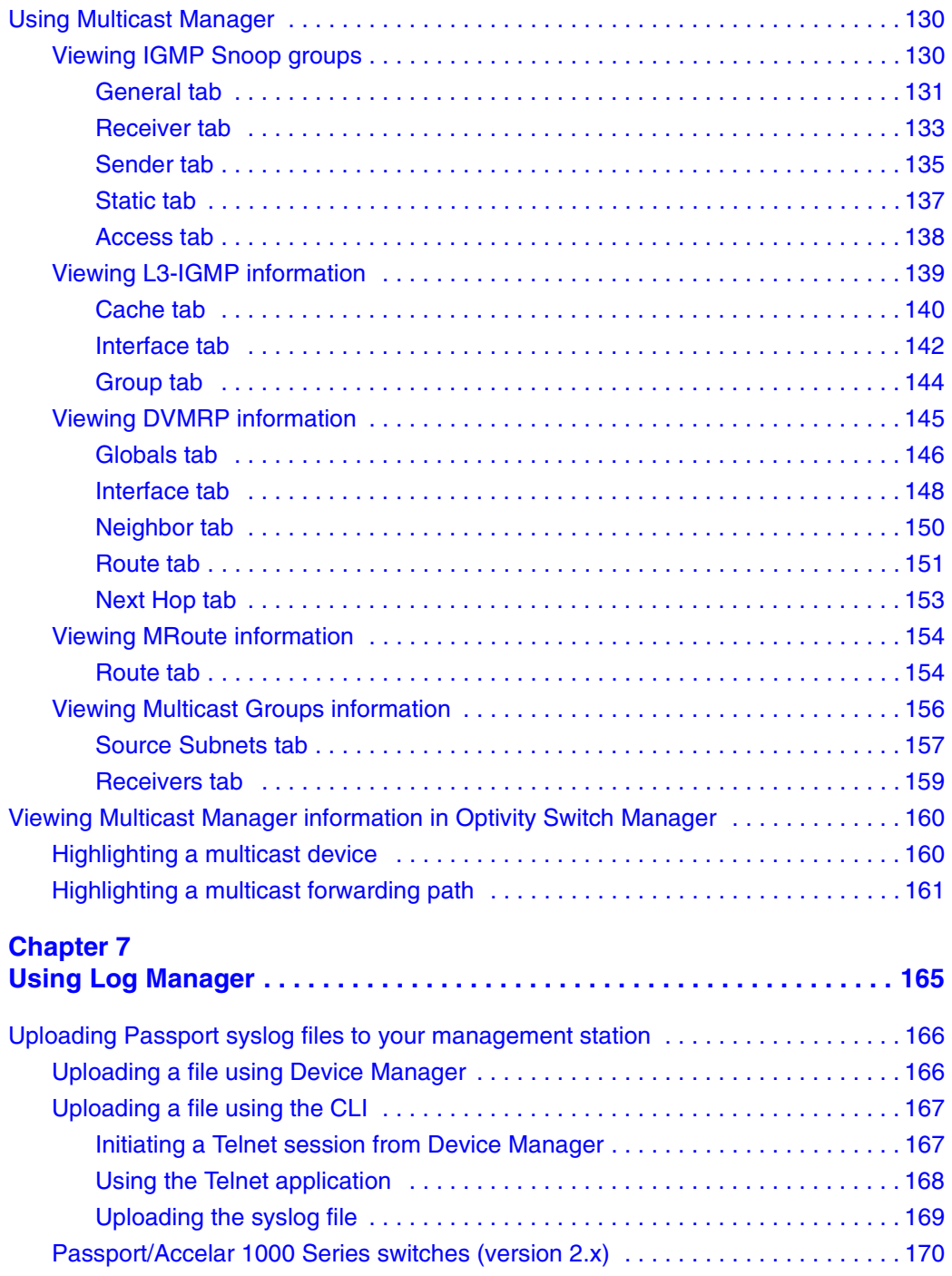

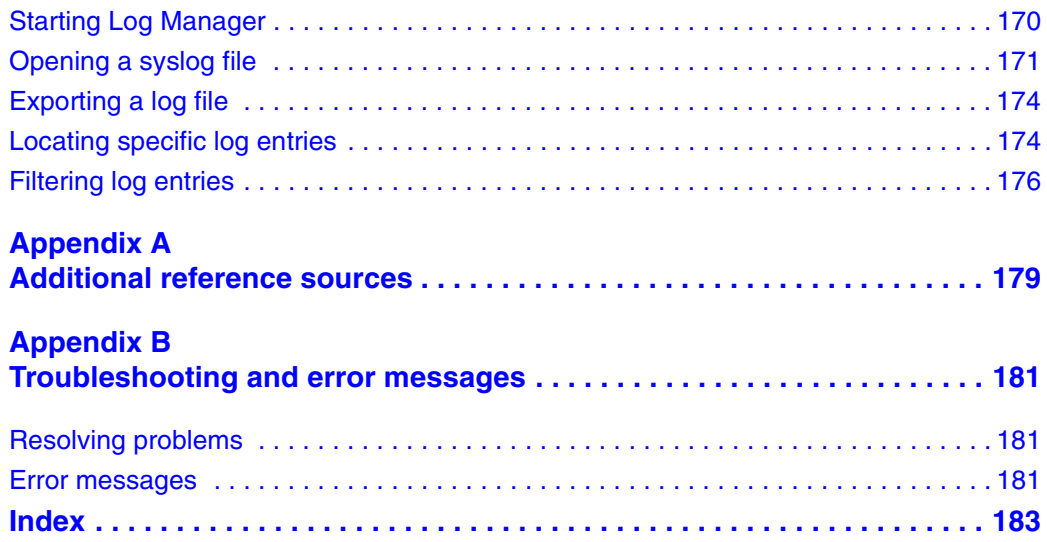

# **Figures**

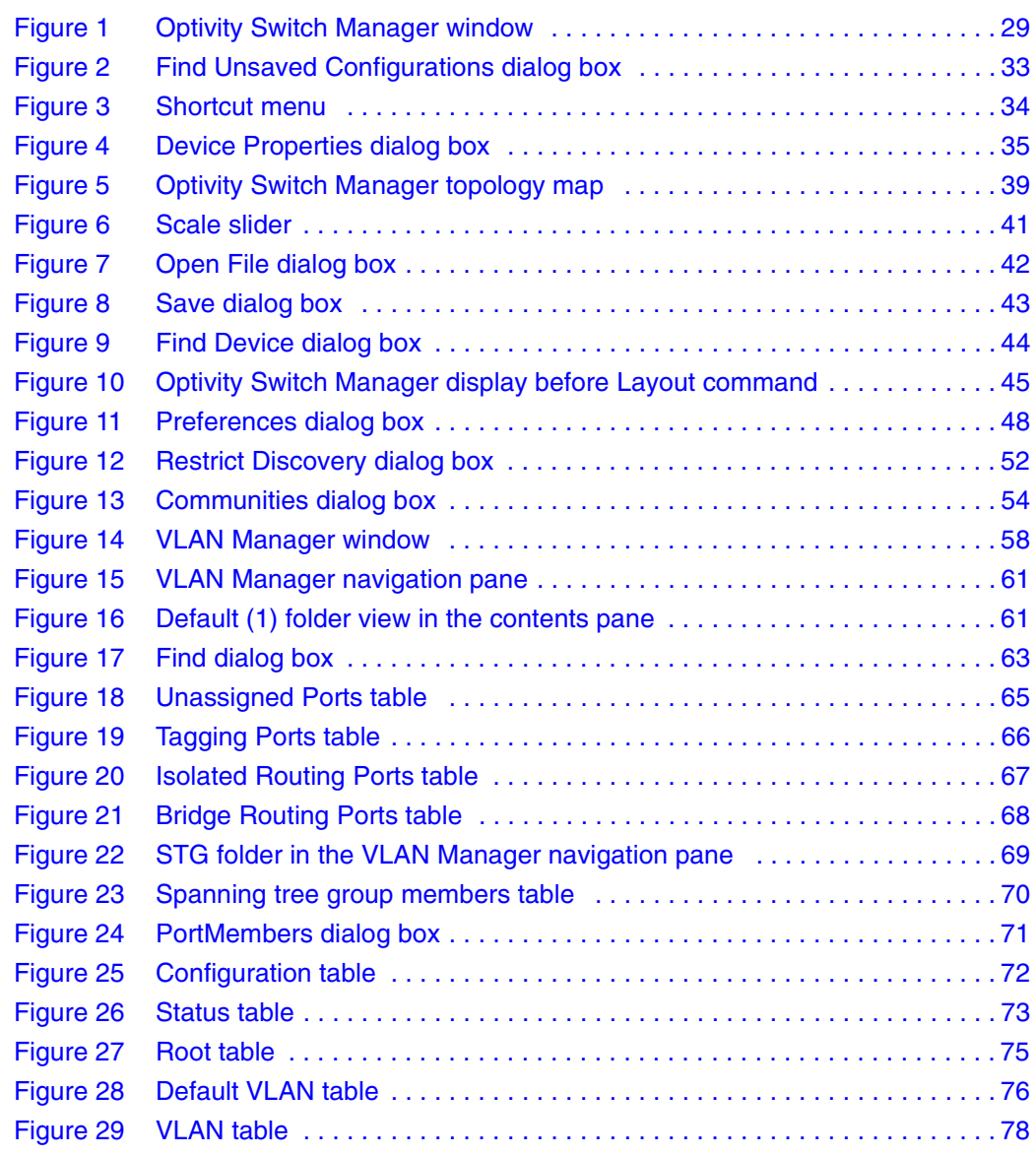

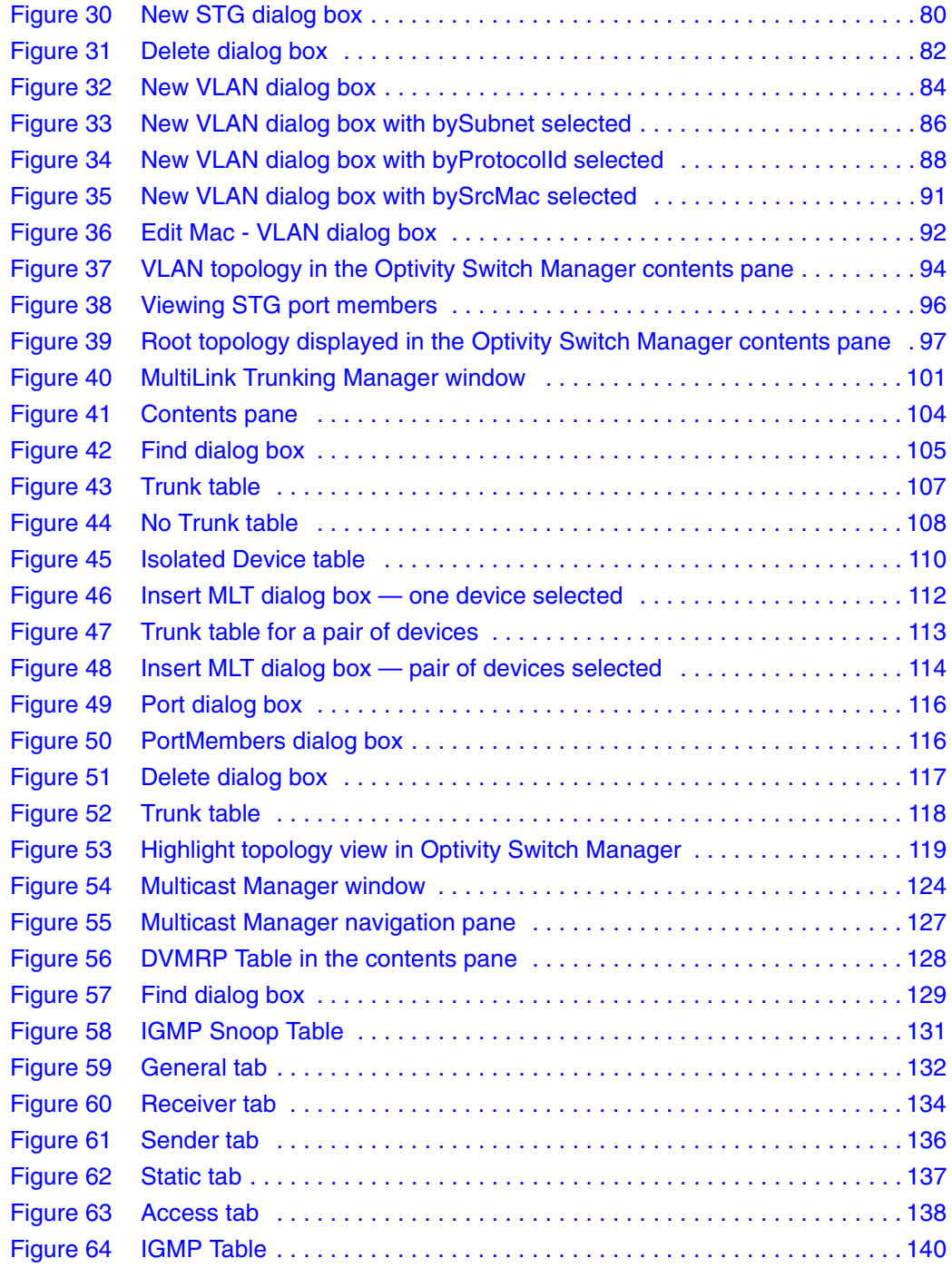

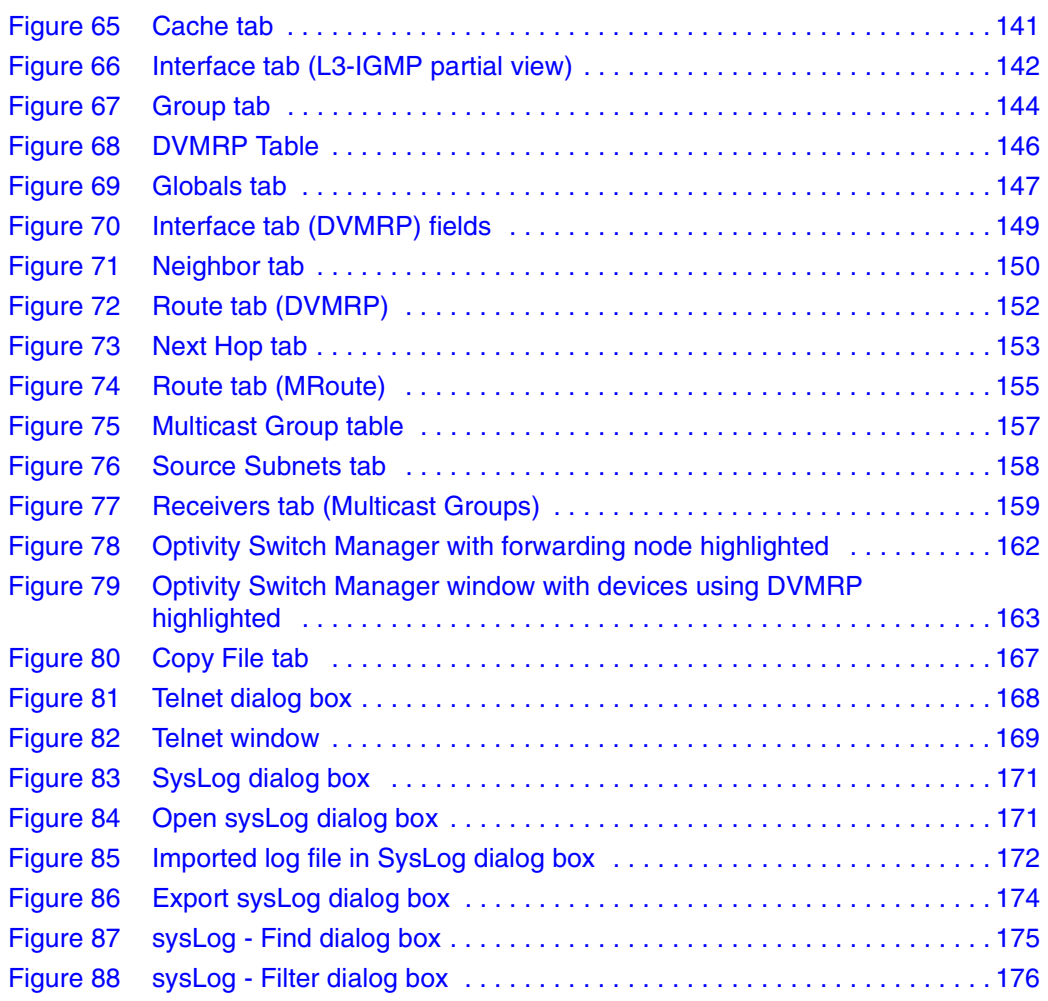

# **Tables**

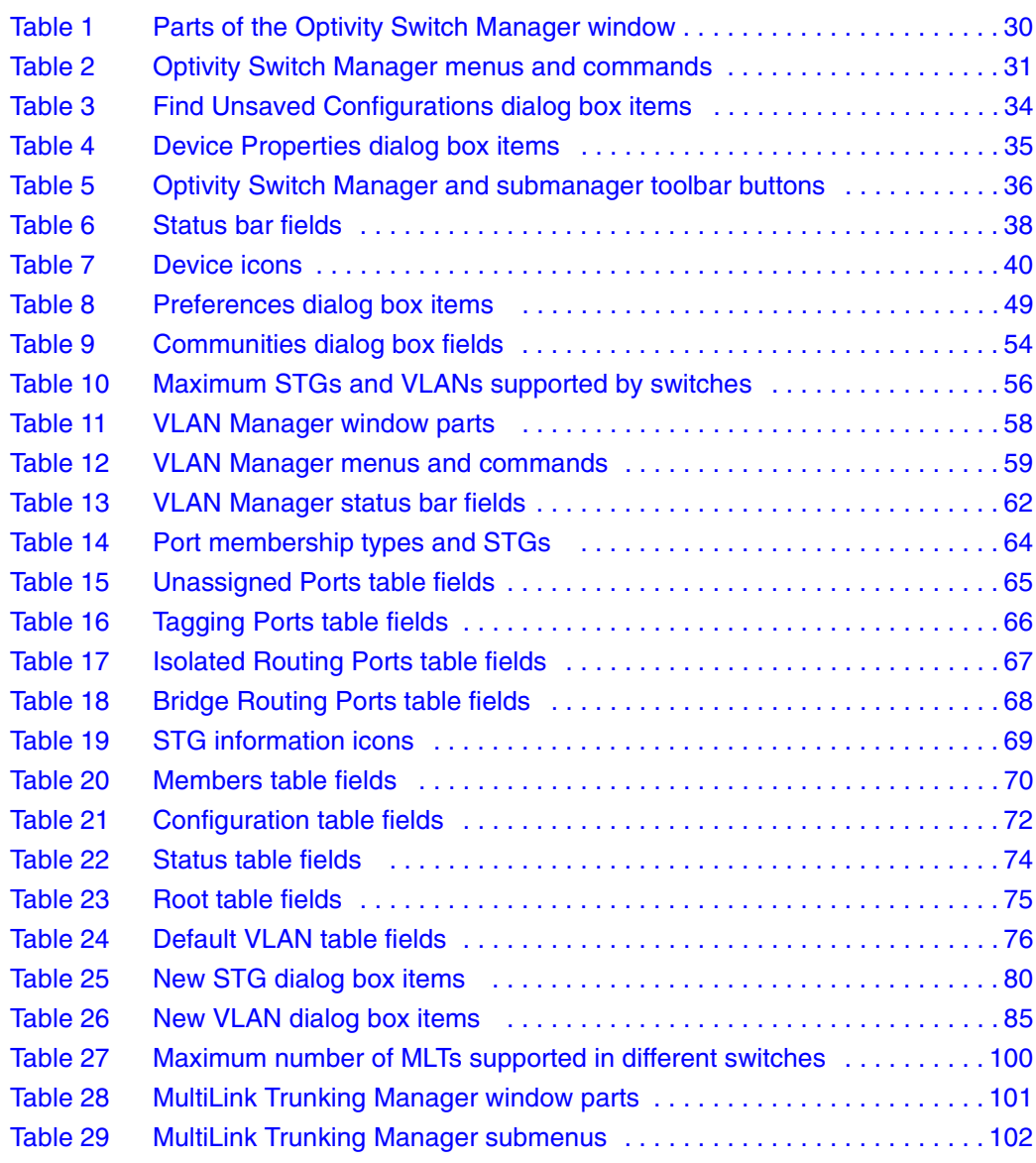

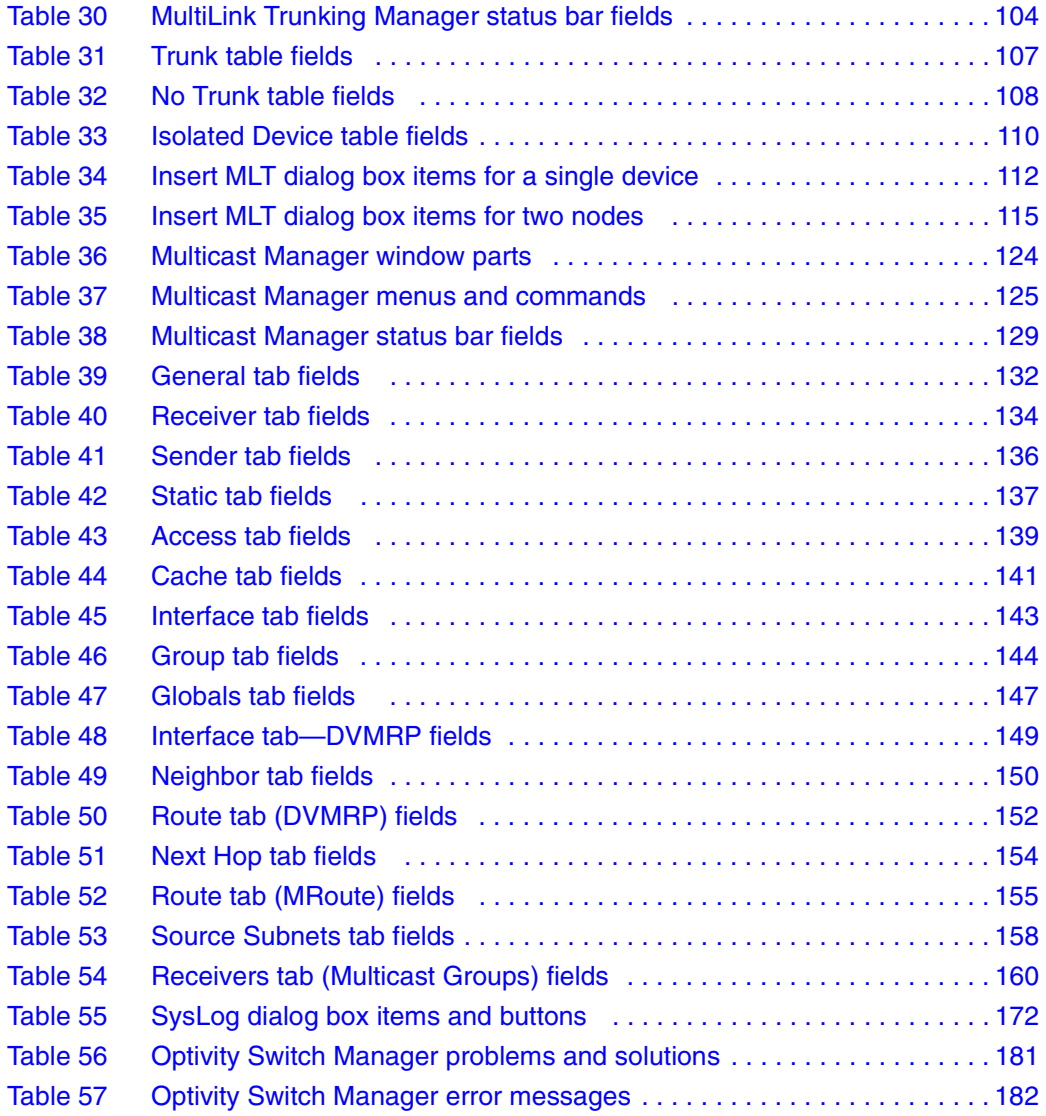

# <span id="page-16-0"></span>**Preface**

Optivity Switch Manager is a Java-based graphical network management application used to configure and manage select Passport and BayStack switches and Business Policy Switch 2000 switches operating within the same local area network.

This guide provides information about installing the Optivity Switch Manager software and using the features and capabilities of Optivity Switch Manager's graphical user interface (GUI).

## **Before you begin**

This guide is intended for network administrators with the following background:

- Working knowledge of networks and Ethernet bridging
- Ability to configure and troubleshoot VLANs, STGs, MLTs, and Multicast groups
- Familiarity with networking concepts and terminology
- Working knowledge of GUIs

# <span id="page-17-0"></span>**Text conventions**

This guide uses the following text conventions:

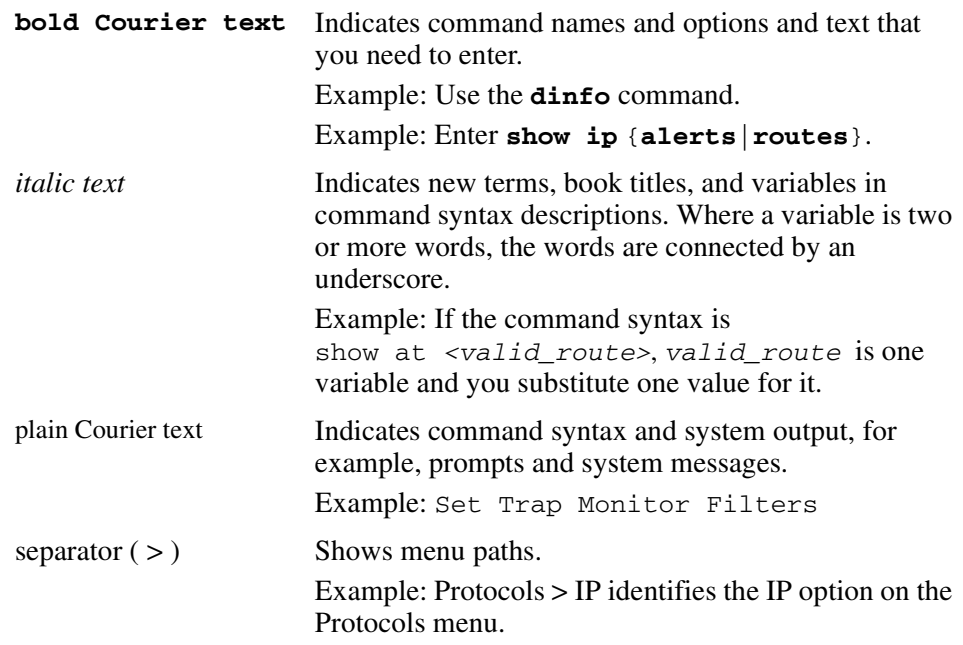

## **Related publications**

For more information about the protocols used in Optivity Switch Manager or information about using Device Manager, refer to the publications in this list.

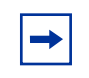

**Note:** The Passport product line was formerly named Accelar. The product name on some previously published documents has not yet been changed.

• *Networking Concepts for the Accelar 1000 Series Routing Switch Software Release 2.0* **(**part number 205588-A)

Provides general information and description of how the Passport 1000 Series switch handles various networking features, such as VLANs, MultiLink Trunking, OSPF, RIP, and IPX.

• *Installing Optivity Switch Manager for LAN Switch Networks 1.0.0.0* (part number 210274-A)

Describes the steps necessary to install Optivity Switch Manager on the Windows and Solaris platforms.

• *Networking Concepts for the Passport 8000 Series Switch*  **(**part number 207307-C)

Provides general information and description of how the Passport switch handles various networking features, such as VLANs, MultiLink Trunking, OSPF, RIP, and IPX.

• *Reference for the Passport 8000 Series Command Line Interface Basic Switch Management Release 3.1* (part number 211255-A)

Describes the command line interface (CLI) structure and the commands used to perform basic switch management operations, such as modifying the switch boot sequence, working with switch files, and setting up security features.

• *Reference for the Passport 8000 Series Command Line Interface Switching Operations Release 3.1* (part number 207308-D)

Describes the CLI commands and parameters for switching operations. Most configuration tasks that can be performed using Device Manager can also be done using the CLI.

• *Reference for the Passport 8000 Series Command Line Interface Routing Operations Release 3.1* (part number 208967-C)

Describes the CLI commands and parameters for routing operations.

• *Reference for Accelar Management Software Switching Operations Release 2.0* **(**part number 205586-A)

Describes how to use Device Manager to configure and manage layer 2 (switching) functions with the Accelar 1000 Series routing switch, including procedures and illustrations of pertinent screens.

• *Reference for Accelar Management Software Routing Operations Release 2.0*  (part number 205587-A)

Describes how to use Device Manager to configure and manage layer 3 (routing) functions with the Accelar 1000 Series routing switch, including procedures and illustrations of pertinent screens.

• *Reference for the Passport 8000 Series Management Software Switching Operations Release 3.1* (part number 207414-D)

Describes how to use Device Manager to configure and manage layer 3 (routing) functions with the Passport routing switch, including procedures and illustrations of pertinent screens.

• *Reference for the Passport 8000 Series Management Software Routing Operations Release 3.1* (part number 207415-C)

Describes how to use Device Manager to configure and manage layer 2 (switching) functions with the Passport 8000 Series switch, including procedures and illustrations of pertinent screens.

• *Reference for the BayStack 350/410/450 Management Software Operations Version 3.1* **(**part number 210245-B)

Describes how to use Device Manager to configure and manage layer 2 (switching) functions with BayStack switches, including procedures and illustrations of pertinent screens.

You can print selected technical manuals and release notes free, directly from the Internet. Go to th[e www25.nortelnetworks.com/library/tpubs/](http://www25.nortelnetworks.com/library/tpubs) URL. Find the product for which you need documentation. Then locate the specific category and model or version for your hardware or software product. Use Adobe Acrobat Reader to open the manuals and release notes, search for the sections you need, and print them on most standard printers. Go to Adobe Systems at the [www.adobe.com](http://www.adobe.com) URL to download a free copy of the Adobe Acrobat Reader.

You can purchase selected documentation sets, CDs, and technical publications through the Internet at th[e www1.fatbrain.com/documentation/nortel/](http://www1.fatbrain.com/documentation/nortel/) URL.

## <span id="page-20-0"></span>**How to get help**

If you purchased a service contract for your Nortel Networks product from a distributor or authorized reseller, contact the technical support staff for that distributor or reseller for assistance.

If you purchased a Nortel Networks service program, contact one of the following Nortel Networks Technical Solutions Centers:

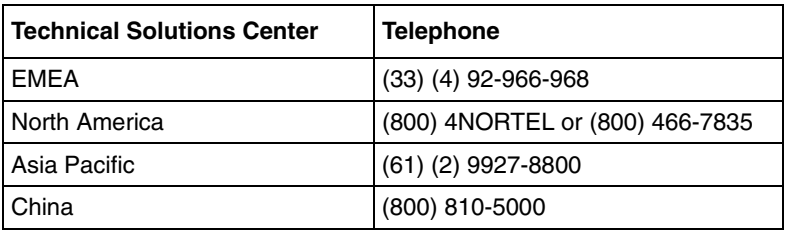

An Express Routing Code (ERC) is available for many Nortel Networks products and services. When you use an ERC, your call is routed to a technical support person who specializes in supporting that product or service. To locate an ERC for your product or service, go to th[e www12.nortelnetworks.com/](http://www12.nortelnetworks.com/) URL and click ERC at the bottom of the page.

# <span id="page-22-0"></span>**Chapter 1 Introducing Optivity Switch Manager**

This chapter introduces Nortel Networks Optivity Switch Manager features and functions. The chapter includes the following topics:

- What is Optivity Switch Manager? (next)
- [Optivity Switch Manager features](#page-23-0) [\(page 24](#page-23-0))
- [Optivity Switch Manager submanagers](#page-23-0) [\(page 24](#page-23-0))

## **What is Optivity Switch Manager?**

Optivity Switch Manager is a Java-based network management application that allows you to discover and view up to 100 network devices and their physical links on a topology map. Once your network is discovered, you can monitor, manage, and configure protocols and settings in devices in the network using the following submanagers within Optivity Switch Manager:

- [VLAN Manager](#page-24-0)
- [MultiLink Trunking Manager](#page-24-0)
- [Multicast Manager](#page-25-0)
- [Log Manager](#page-25-0)

In addition to these submanagers, Optivity Switch Manager has an associated standalone application, [Device Manager](#page-25-0), that provides the ability to completely configure and manage a single device in the network.

Optivity Switch Manager allows you to manage small to medium-size networks. Since Optivity Switch Manager is a Java-based tool, it is platform-independent. Optivity Switch Manager is also a real-time SNMP tool, allowing you to save the topology map, error log, preferences, and communities in the application.

<span id="page-23-0"></span>To use Optivity Switch Manager, you must have the Java Runtime Environment (JRE) installed on your system. Optivity Switch Manager requires JRE 1.3.

**Note:** For a description of operating systems, devices, and software releases supported by Optivity Switch Manager, see *Installing Optivity Switch Manager, Release 1.1.0.0*.

## **Optivity Switch Manager features**

Optivity Switch Manager is a configuration tool for troubleshooting and limited network monitoring. It has the following features:

- A consistent look across the Solaris and Windows platforms.
- Spring algorithm that balances distances between devices and minimizes crossing lines when creating the topology map.
- A consistent graphical user interface (GUI) across Optivity Switch Manager and submanagers and a single point of access to the submanagers.
- Dynamic system updates across submanagers. You can simultaneously query your device in a submanager application as you view the topology map through Optivity Switch Manager.
- Access control and security using community strings.
- Network discovery that you can specify to be as large or small as you want.
- Ability to save the layout of a discovered network for future use.

## **Optivity Switch Manager submanagers**

Optivity Switch Manager incorporates submanagers that provide detailed device information and management capabilities. The submanagers are designed to provide specialized information in an easy-to-use graphical user interface that is consistent in layout across the submanagers. A submanager can query Optivity Switch Manager and instruct the primary application to update the topology view with information relevant to the submanager view. For example, VLAN Manager can instruct Optivity Switch Manager to color all the devices in the view that include members of a particular VLAN.

<span id="page-24-0"></span>The submanagers open in a separate window from Optivity Switch Manager. You must have the Optivity Switch Manager window open to access all the submanagers except Device Manager. The submanagers are:

- VLAN Manager
- MultiLink Trunking Manager
- [Multicast Manager](#page-25-0)
- [Log Manager](#page-25-0)
- [Device Manager](#page-25-0)

## **VLAN Manager**

VLAN Manager allows you to:

- Create, delete, or modify VLANs across one or multiple devices
- View VLAN information, membership, and port configuration information in tabular format
- View Spanning Tree Protocol information such as members of spanning tree groups (STGs) and Spanning Tree Protocol configuration
- View VLAN nodes across the network

For more information about VLAN Manager, refer to [Chapter 4, "Using VLAN](#page-54-0)  [Manager," on page 55](#page-54-0).

## **MultiLink Trunking Manager**

MultiLink Trunking Manager allows you to:

- Create, delete, or modify MultiLink Trunks (MLTs) across one or two devices
- View MLT configuration information such as port and VLAN membership

For more information about MultiLink Trunking Manager, refer to [Chapter 5,](#page-98-0)  ["Using MultiLink Trunking Manager," on page 99](#page-98-0).

#### <span id="page-25-0"></span>**Multicast Manager**

Multicast Manager allows you to:

- View multicast configuration and protocols found in the network
- Display multicast forwarding paths from a selected source or group

For more information about Multicast Manager, refer to [Chapter 6, "Using](#page-120-0)  [Multicast Manager," on page 121](#page-120-0).

### **Log Manager**

Log manager allows you to download individual log files from network devices and view the entire file or selected information.

For more information about Log Manager, refer to [Chapter 7, "Using Log](#page-164-0)  [Manager," on page 165](#page-164-0).

### **Device Manager**

Device Manager is a standalone application that you can launch either from Optivity Switch Manager or separately. This application allows you to:

- Download image and configuration files
- Completely manage and configure layer 2 and, if applicable, layer 3 protocols and features for a single network device
- Monitor traffic flow through the device
- View a device image indicating which ports are active and, for Passport switches, which modules are installed

For more information about Device Manager, refer to the documents listed in ["Related publications" on page 18.](#page-17-0)

# <span id="page-26-0"></span>**Chapter 2 Using Optivity Switch Manager**

This chapter describes the basic procedures for using Optivity Switch Manager. For information about how to install Optivity Switch Manager, refer to *Installing Optivity Switch Manager, Release 1.1.0.0.* 

This chapter includes the following topics:

- [Starting Optivity Switch Manager](#page-27-0), next
- [Using the Optivity Switch Manager window](#page-28-0) [\(page 29](#page-28-0))
- [Working with the network topology map](#page-40-0) [\(page 41](#page-40-0))
- [Getting help](#page-45-0) [\(page 46](#page-45-0))

## <span id="page-27-0"></span>**Starting Optivity Switch Manager**

After you install Optivity Switch Manager, you can start the application.

To start Optivity Switch Manager:

 $\rightarrow$  Do one of the following:

- From the Windows 95, Windows 98, Windows 2000, or Windows NT Start menu, choose Programs > Nortel Optivity Switch Management Software > Optivity Switch Manager.
- In a Windows environment, double-click the Optivity Switch Manager shortcut icon on your desktop, if it is present.
- In a Solaris terminal window, enter . / OSM in the location where Optivity Switch Manager has been installed.

Optivity Switch Manager starts.

You do not need a password to open the application. However, to discover and display a network topology, you need to enter an IP address to a device that will act as a "seed," and you must have permission to access that "seed" device. Refer to ["Discovering devices on a network" on page 48](#page-47-0) for more information.

# <span id="page-28-0"></span>**Using the Optivity Switch Manager window**

The Optivity Switch Manager window:

- Displays a logical map of a network showing physical connectivity between devices.
- Provides tools to access other Optivity Switch Manager features.
- Allows you to launch Optivity Switch Manager submanagers.

After the initial discovery, other Optivity Switch Manager submanager applications allow you to monitor or configure discovered devices.

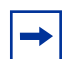

**Note:** The Optivity Switch Manager window remains open and can display highlighted devices after the Optivity Switch Manager submanager windows open. If you close the Optivity Switch Manager window while Optivity Switch Manager submanager windows are open, the submanagers also close.

Figure 1 shows the Optivity Switch Manager window.

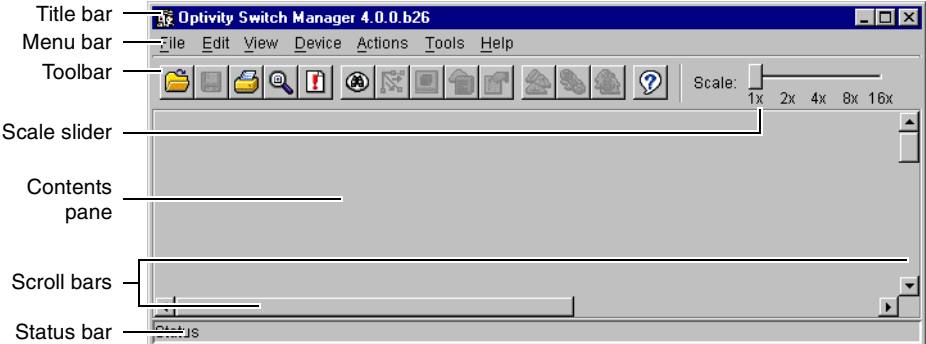

#### **Figure 1** Optivity Switch Manager window

<span id="page-29-0"></span>Table 1 describes the parts of the Optivity Switch Manager window.

| Part          | <b>Description</b>                                                                                  |
|---------------|----------------------------------------------------------------------------------------------------|
| Title bar     | Displays the application name and software version.                                                 |
| Menu bar      | Provides access to all Optivity Switch Manager commands.                                            |
| Toolbar       | Provides quick access to commonly-used Optivity Switch Manager<br>commands.                         |
| Scale slider  | Provides four zoom levels to magnify the network topology map.                                      |
| Contents pane | Displays the network topology map.                                                                  |
| Scroll bars   | Provide access to an entire map, table, or other text that spans two<br>pages in the contents pane. |
| Status bar    | Displays status information and the map legend.                                                     |

**Table 1** Parts of the Optivity Switch Manager window

When you successfully [query a device on the network](#page-46-0), the Optivity Switch Manager contents pane presents a logical map of the network displaying a variety of information about the network connections. The specific information available on the network topology map depends on the size of the network discovered. For example, in a very large network topology, the device IP addresses and port numbers are not displayed unless you magnify the network topology map using the scale slider.

### **Optivity Switch Manager menu bar**

The menu bar provides menus and commands for operating Optivity Switch Manager and for accessing Device Manager, VLAN Manager, MultiLink Trunking Manager, Multicast Manager, and Log Manager. [Table 2](#page-30-0) lists the Optivity Switch Manager menus and commands.

| Menu | Command                 | <b>Shortcut</b><br>keys | <b>Description</b>                                                                                                    |  |
|------|-------------------------|-------------------------|----------------------------------------------------------------------------------------------------|--|
| File | Open                    | $[Ctrl]+O$              | Opens a topology map.                                                                                                    |  |
|      | Save                    | $[Ctrl]+S$              | Saves a topology map.                                                                                                    |  |
|      | Print                   | $[Ctrl]+P$              | Opens the Print dialog box, where you set print parameters.                                                                                                    |  |
|      | Exit                    | $[Ctrl]+Q$              | Exits Optivity Switch Manager.                                                                                                    |  |
| Edit | Communities             |                         | Edits SNMP communities accessible by Optivity Switch<br>Manager. Refer to "Accessing devices within different<br>SNMP communities" on page 53 for more information.                                                                |  |
|      | Preferences             |                         | Edits network preferences and identifies seed addresses<br>used by Optivity Switch Manager. Refer to Chapter 3,<br>"Configuring Optivity Switch Manager," on page 48 for more<br>information.                                      |  |
|      | Clear Map               | [Del]                   | Deletes the current network topology displayed in the<br>contents pane.                                                                                                    |  |
|      | Find Device in<br>Map   | $[Ctrl]+F$              | Opens the Find Device dialog box, where you set<br>parameters to find a device in the topology map.                                                                                                    |  |
|      | Select All              |                         | Selects all devices within a supported product family<br>(Passport 1000 Series switches, Passport 8000 Series<br>switches, or BayStack switches).                                                                                  |  |
| View | Link Speeds             |                         | Displays network link speeds in color on the network<br>topology map. The status bar provides a color legend for<br>the link speeds (refer to "Optivity Switch Manager status<br>bar" on page 38).                                 |  |
|      | Link Duplex             |                         | Displays half- and full-duplex links in color on the network<br>topology map. The status bar provides a color legend for<br>the link duplex status (refer to "Optivity Switch Manager<br>status bar" on page 38).                  |  |
|      | <b>Link Types</b>       |                         | Displays the media type (Ethernet, POS, or ATM) in color<br>for the links in the network topology map. The status bar<br>provides a color legend for the link types (refer to "Optivity<br>Switch Manager status bar" on page 38). |  |
|      | <b>MultiLink Trunks</b> |                         | Displays MultiLink Trunks discovered in the network<br>topology.                                                                                                    |  |
|      | Show Port<br>Address    |                         | Displays IP addresses of isolated routing ports or brouter<br>ports.                                                                                                    |  |
|      | Error Log               |                         | Displays the error log for Optivity Switch Manager. You can<br>save the error log to a text file.                                                                                                    |  |

<span id="page-30-0"></span>**Table 2** Optivity Switch Manager menus and commands

| Menu         | Command                                                                                                    | <b>Shortcut</b><br>keys | <b>Description</b>                                                                                                    |  |
|--------------|----------------------------------------------------------------------------------------------------|-------------------------|----------------------------------------------------------------------------------------------------|--|
| Device       | Telnet                                                                                                    |                         | Starts a Telnet session.                                                                                                    |  |
|              | Pina                                                                                                    |                         | Pings a device to test connectivity.                                                                                                    |  |
|              | Device Manager                                                                                                    |                         | Launches Device Manager to monitor and configure the<br>selected device.                                                                                                    |  |
|              | Properties                                                                                                    |                         | Displays the properties of the selected device. Refer to<br>"Using the Optivity Switch Manager shortcut menu" on<br>page 34 for a description of this feature.                                                                                                    |  |
|              | Report                                                                                                    |                         | Opens the Report dialog box, which displays the device IP<br>address, name, type, and description.                                                                                                    |  |
|              | Dump Topology<br>to Log                                                                                                    |                         | Dumps the current topology to the log.                                                                                                    |  |
|              | Note: This menu is accessible only if a device is selected on the network map displayed in<br>the Optivity Switch Manager Contents pane |                         |                                                                                                    |  |
| Actions      | Discover Map                                                                                                    |                         | Discovers a network topology map.                                                                                                    |  |
|              | Layout Map                                                                                                    |                         | Rearranges a topology map for better viewing.                                                                                                    |  |
|              | Find Unsaved<br>Configurations                                                                                                    |                         | Opens the Find Unsaved Configurations dialog box that lists<br>the devices with unsaved changes in their configuration<br>files. The dialog box contains the device IP address, the<br>time/date when the configuration was last changed, and the<br>time/date when the device's configuration was last saved. |  |
|              | Log Manager                                                                                                    |                         | Opens Log Manager. Refer to Chapter 7, "Using Log<br>Manager," on page 165, for more information about this<br>application.                                                                                                    |  |
| <b>Tools</b> | <b>VLAN Manager</b>                                                                                                    | [F2]                    | Opens VLAN Manager. Refer to Chapter 4, "Using VLAN<br>Manager," on page 55, for more information about this<br>application.                                                                                                    |  |
|              | <b>MultiLink</b><br>Trunking<br>Manager                                                                                                 | [F3]                    | Opens MultiLink Trunking Manager. Refer to Chapter 5,<br>"Using MultiLink Trunking Manager," on page 99, for more<br>information about this application.                                                                                                    |  |
|              | <b>Multicast</b><br>Manager                                                                                                    | [F4]                    | Opens Multicast Manager. Refer to Chapter 6, "Using<br>Multicast Manager," on page 121 for more information about<br>this application.                                                                                                    |  |

**Table 2** Optivity Switch Manager menus and commands (continued)

| Menu | Command                                 | <b>Shortcut</b><br>keys | <b>Description</b>                                                               |  |
|------|-----------------------------------------|-------------------------|----------------------------------------------------------------------------------|--|
| Help | Contents                                | [F1]                    | Opens a Web browser application and loads Help files.                            |  |
|      | Online Support                          |                         | Opens a Web browser that loads the Nortel Networks<br>Customer Support Web page. |  |
|      | Legend                                  |                         | Displays a key to the icons used in the Optivity Switch<br>Manager topology map. |  |
|      | <b>About Optivity</b><br>Switch Manager |                         | Displays Optivity Switch Manager application information.                        |  |

<span id="page-32-0"></span>**Table 2** Optivity Switch Manager menus and commands (continued)

## **Finding unsaved configurations**

You can find devices that have unsaved configuration files or changed configuration files.

To find unsaved configuration files:

From the Optivity Switch Manager menu bar, choose Actions > Find Unsaved Configurations.

The Find Unsaved Configurations dialog box opens (Figure 2).

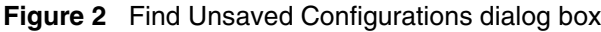

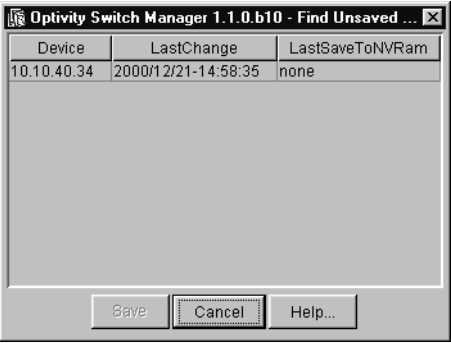

[Table 3](#page-33-0) describes the items in the Find Unsaved Configurations dialog box.

| Item             | <b>Description</b>                                                                                                    |
|------------------|----------------------------------------------------------------------------------------------------|
| Device           | The IP address, system name, or host name of the device.                                                                                           |
| LastChange       | The date and time when the device's configuration was last<br>changed.                                                                             |
| LastSavedToNVRam | The date and time when the device's configuration was last<br>saved. If the device's configuration was never saved, this<br>text box reads "none." |

<span id="page-33-0"></span>**Table 3** Find Unsaved Configurations dialog box items

### **Using the Optivity Switch Manager shortcut menu**

Use the shortcut menu (Figure 3) to start device-related tasks for a selected device. The shortcut menu commands are similar to those found in the Device menu and include launching the standalone Device Manager application.

To access the shortcut menu:

Right-click a device on the topology map to open the shortcut menu.

The shortcut menu opens (Figure 3).

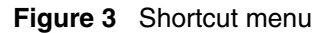

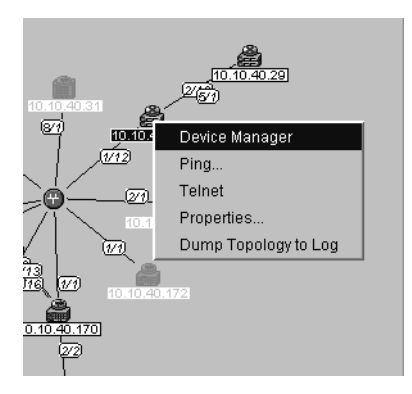

#### <span id="page-34-0"></span>**Viewing device properties**

When you choose Properties from the shortcut menu, you can view properties for the selected device. The Device Properties dialog box (Figure 4) includes the name, type, and location of the device, if that information was entered in the device's configuration. The bottom of the Device Properties dialog box shows the port status of the device.

#### **Figure 4** Device Properties dialog box

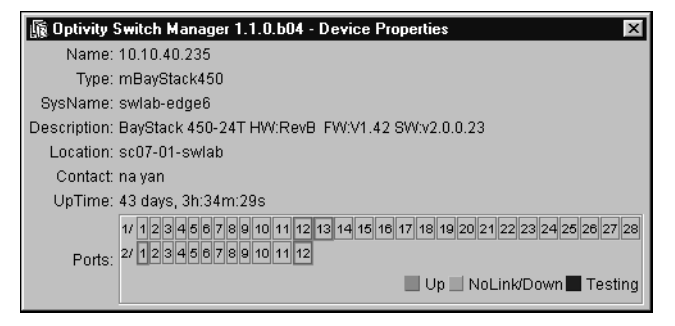

Table 4 describes the items in the Device Properties dialog box.

| Item        | <b>Description</b>                                                                                                    |
|-------------|----------------------------------------------------------------------------------------------------|
| Name        | The IP address, system name, or host name of the device.                                                                                                    |
| Type        | The chassis type.                                                                                                    |
| SysName     | The name of the device.                                                                                                    |
| Description | The system-assigned name.                                                                                                    |
| Location    | The physical location of the device.                                                                                                    |
| Contact     | The contact information for the system administrator. This<br>item reflects the contact information entered as part of the<br>system information for this device in Device Manager. |
| UpTime      | The time elapsed since the device was last booted.                                                                                                    |
| Ports       | The device's port status. The color of the box representing<br>each port indicates if the port is up (green), has no link (is<br>down) (orange), or is being tested (blue).         |

**Table 4** Device Properties dialog box items

### <span id="page-35-0"></span>**Using the toolbar buttons**

The toolbars for Optivity Switch Manager, VLAN Manager, MultiLink Trunking Manager, Log Manager, and Multicast Manager are located beneath their respective menu bars. The toolbar buttons provide quick access to commonly used commands. When a toolbar button is unavailable for a particular configuration or submanager, it appears dimmed.

When you point to a button, the name of the button and a description of the command function are displayed.

Table 5 describes the toolbar buttons for Optivity Switch Manager and the submanagers.

| <b>Button</b> | <b>Name</b>           | <b>Description</b>                                                                                                    | <b>Application</b>                                                                                                    |
|---------------|-----------------------|----------------------------------------------------------------------------------------------------|----------------------------------------------------------------------------------------------------|
|               | Open                  | Opens a topology map or log file.                                                                                                    | Optivity Switch Manager,<br>Log Manager                                                                               |
| g             | Save                  | Saves a topology map or log file.                                                                                                    | <b>Optivity Switch Manager,</b><br>Log Manager.                                                                       |
|               | Print                 | Prints the topology map.<br><b>Note:</b> The application does not paginate the<br>map, that is, break the map printing into<br>several pages. To print a portion of the map,<br>ensure that the portion is visible in the window<br>at the desired zoom level. | Optivity Switch Manager,<br><b>VLAN Manager, MultiLink</b><br>Trunking Manager,<br>Multicast Manager, Log<br>Manager. |
|               | Find                  | Allows you to find a device by IP address, a<br>VLAN by name, an MLT by IP address, or a<br>multicast group by address. Refer to "Finding<br>a device in the topology map" on page 44 for<br>more information.                                                 | Optivity Switch Manager,<br>VLAN Manager, MultiLink<br>Trunking Manager,<br>Multicast Manager                         |
|               | View Error Log        | Displays the Optivity Switch Manager error<br>log.                                                                                                    | <b>Optivity Switch Manager</b>                                                                                        |
| ◉             | Discover Network      | Discovers a seed address in a network. Refer<br>to "Discovering devices on a network" on<br>page 48 for more information.                                                                                                    | <b>Optivity Switch Manager</b>                                                                                        |
|               | <b>Stop Discovery</b> | Stops the discovery process.<br><b>Note:</b> This button is available only while<br>discovery is in process.                                                                                                    | <b>Optivity Switch Manager</b>                                                                                        |

**Table 5** Optivity Switch Manager and submanager toolbar buttons
| <b>Button</b> | <b>Name</b>                      | <b>Description</b>                                                                                                    | <b>Application</b>                                                                                          |
|---------------|----------------------------------|----------------------------------------------------------------------------------------------------|----------------------------------------------------------------------------------------------------|
| Ŋ.            | Layout map                       | Lays out the topology map for better<br>readability.                                                                                                   | <b>Optivity Switch Manager</b>                                                                              |
| ₽             | Log Manager                      | Starts the Log Manager submanager                                                                                                    | <b>Optivity Switch Manager</b>                                                                              |
| ▣             | Telnet                           | Opens a Telnet session in a separate window.                                                                                                    | <b>Optivity Switch Manager</b>                                                                              |
| 围             | Device Manager                   | Starts the Device Manager submanager.                                                                                                    | <b>Optivity Switch Manager</b>                                                                              |
| ĥ             | <b>Show Device</b><br>Properties | Displays the device properties of a particular<br>device on the discovered network.                                                                    | <b>Optivity Switch Manager</b>                                                                              |
| 2             | <b>VLAN Manager</b>              | Starts the VLAN Manager submanager.                                                                                                    | <b>Optivity Switch Manager</b>                                                                              |
|               | MultiLink Trunking<br>Manager    | Starts the MultiLink Trunking Manager<br>submanager.                                                                                                   | <b>Optivity Switch Manager</b>                                                                              |
| €             | <b>Multicast Manager</b>         | Starts the Multicast Manager submanager                                                                                                    | <b>Optivity Switch Manager</b>                                                                              |
| Ø             | Help                             | Opens online Help.                                                                                                    | Optivity Switch Manager,<br><b>VLAN Manager, MultiLink</b><br>Trunking Manager,<br><b>Multicast Manager</b> |
| 閩             | Reload                           | Reloads the current submanager folder<br>information.<br><b>Note:</b> Use this function often to ensure that<br>the displayed data is the most recent. | <b>VLAN Manager, MultiLink</b><br>Trunking Manager,<br><b>Multicast Manager</b>                             |
| ╋             | Insert                           | Displays the Insert dialog box to add a VLAN,<br>STG, or MLT.                                                                                          | <b>VLAN Manager, MultiLink</b><br>Trunking Manager,<br>Multicast Manager                                    |
|               | Delete                           | Deletes a selection.                                                                                                    | <b>VLAN Manager, MultiLink</b><br>Trunking Manager,<br><b>Multicast Manager</b>                             |
| 器             | <b>Apply Changes</b>             | Applies changes you have made to the<br>configuration.                                                                                                 | <b>VLAN Manager, MultiLink</b><br>Trunking Manager,<br>Multicast Manager                                    |

**Table 5** Optivity Switch Manager and submanager toolbar buttons (continued)

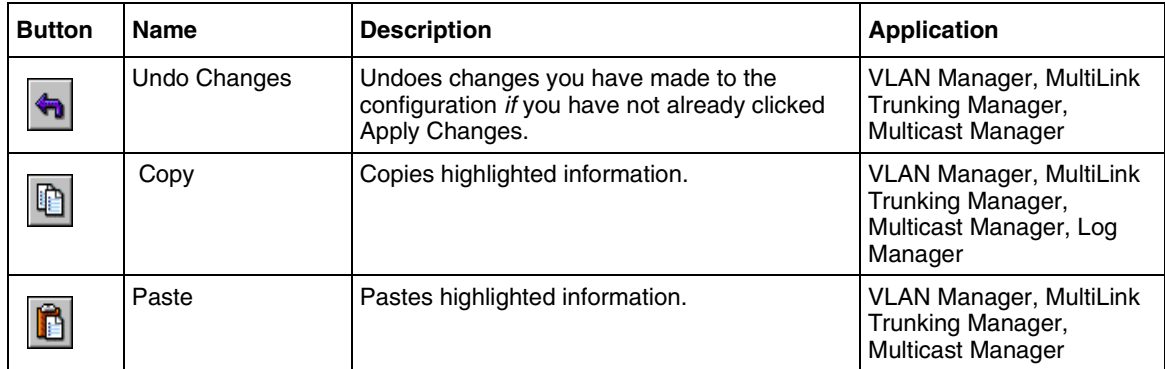

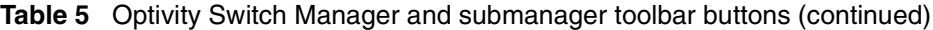

# **Optivity Switch Manager status bar**

The Optivity Switch Manager status bar is at the bottom of the Optivity Switch Manager main window (see [Figure 1 on page 29](#page-28-0)). Table 6 describes the fields in the status bar.

| <b>Field</b> | <b>Description</b>                                                                                                    |  |  |  |
|--------------|----------------------------------------------------------------------------------------------------|--|--|--|
| Message      | Located on the left, the message field displays information about:<br>Menu commands and toolbar buttons<br>٠                                                                                                    |  |  |  |
|              | Optivity Switch Manager and submanager operations<br>٠                                                                                                    |  |  |  |
| Icon         | Located on the right, the icon field displays a legend for color-coded<br>information of Optivity Switch Manager and submanagers. Depending on<br>what selections are made from the View menu, this legend shows the<br>following information for Optivity Switch Manager: |  |  |  |
|              | Link Speeds—10Mb/s (pink), 100Mb/s (blue), or 1Gb/s (red)                                                                                                    |  |  |  |
|              | Link Duplex—Half-duplex (blue) or full duplex (red)                                                                                                    |  |  |  |
|              | Link types—Ethernet (blue), POS (red), or ATM (green)<br>٠                                                                                                    |  |  |  |
|              | If none of these items is selected from the View menu, this field is blank.                                                                                                    |  |  |  |

**Table 6** Status bar fields

### **Optivity Switch Manager contents pane icons**

After you query a device's seed address, the topology map opens in the Optivity Switch Manager contents pane (Figure 5).

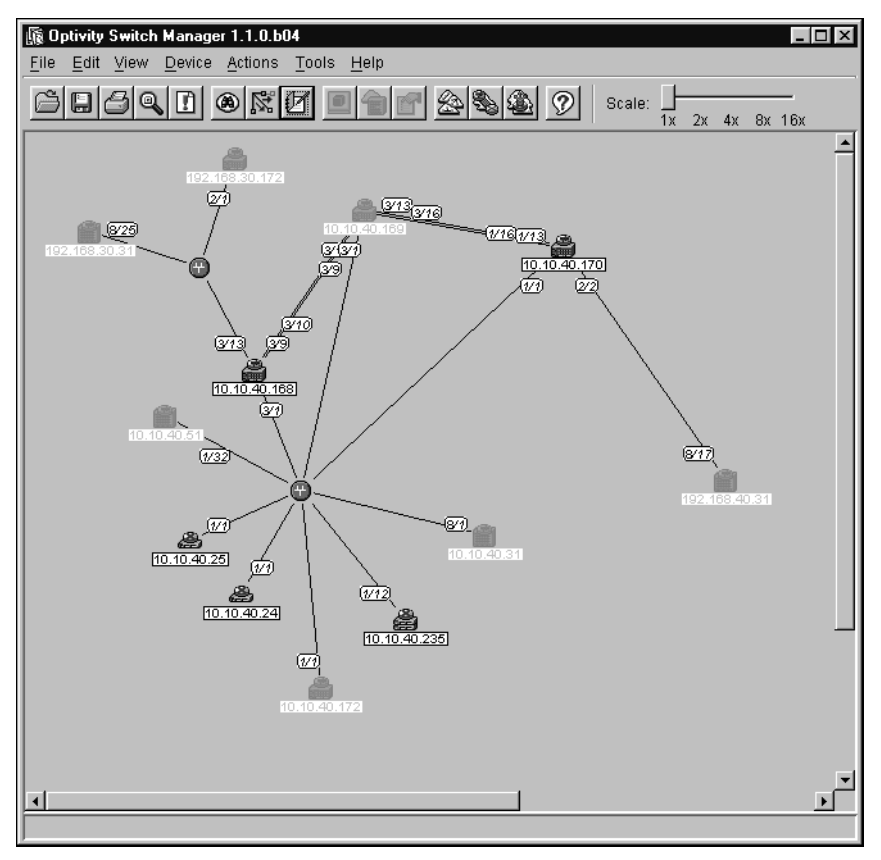

**Figure 5** Optivity Switch Manager topology map

The Optivity Switch Manager topology map uses icons to represent the types of network devices discovered. Some of the devices are supported by Optivity Switch Manager; others are not supported but connect supported devices.

To access a legend with these icons and their names:

From the Optivity Switch Manager menu bar, choose Help > Legend.

Table 7 describes the device icons.

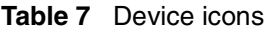

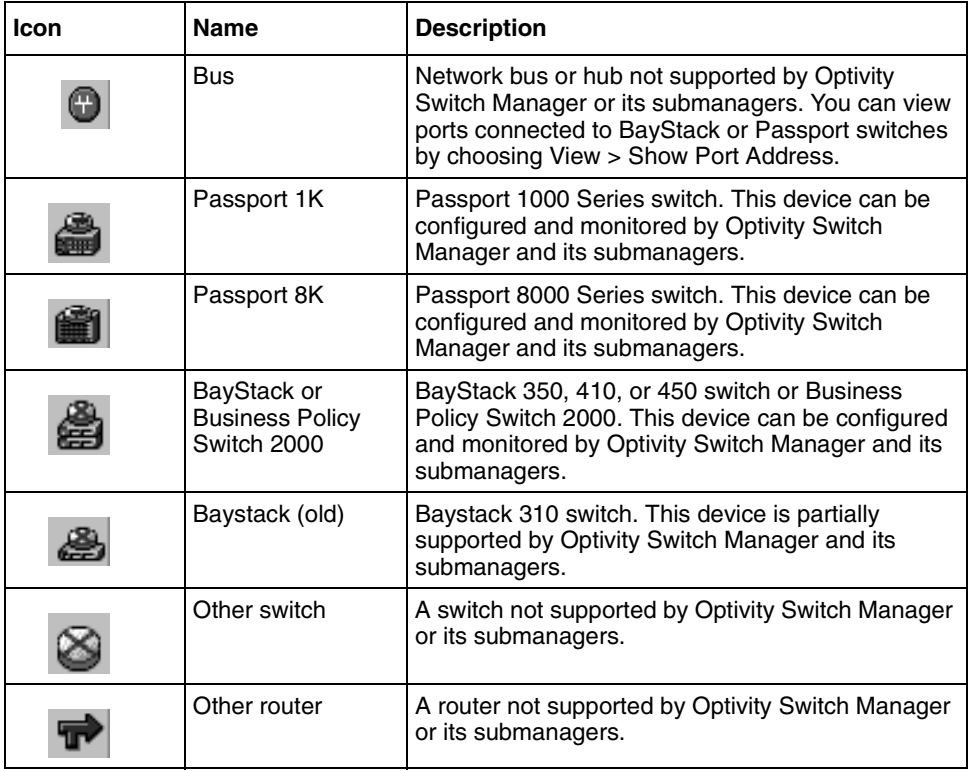

### **Adjusting the contents pane**

You can resize the Optivity Switch Manager window or submanager windows by dragging the edges of the active window. You can also use the scroll bars to adjust the Optivity Switch Manager contents pane to view a specific portion of the discovered network topology.

#### **Using the scale slider**

To adjust the scale of the topology map:

Move the scale slider (Figure  $6$ ) to the right to magnify the map or to the left to make it smaller.

**Figure 6** Scale slider

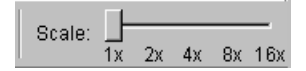

You can display the map up to sixteen times larger.

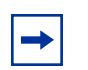

**Note:** Use Edit > Find Device in Map to easily locate the device before you resize the specific region of the map.

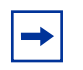

**Note:** When you use Optivity Switch Manager in a Solaris environment, you can click the number in the scale slider or drag the slider.

# **Working with the network topology map**

After a network topology map is loaded into the Optivity Switch Manager contents pane, you can save it and reload it.

### **Loading a saved network topology map**

You can reload a saved topology map. If you do not have a specific topology map saved, the application loads the previously saved topology map. This map is stored in the default.topo file.

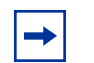

**Note:** Optivity Switch Manager Release 1.1.0.0 cannot open topology maps saved in earlier releases.

To open a new topology map, you must use the discovery process described in ["Discovering devices on a network" on page 48.](#page-47-0)

To reload a saved topology map:

- **1** Do one of the following:
	- From the Optivity Switch Manager menu bar, choose File > Open.
	- On the keyboard, press [Ctrl]+O.
	- On the Optivity Switch Manager toolbar, click Open.

The Open File dialog box opens (Figure 7).

#### **Figure 7** Open File dialog box

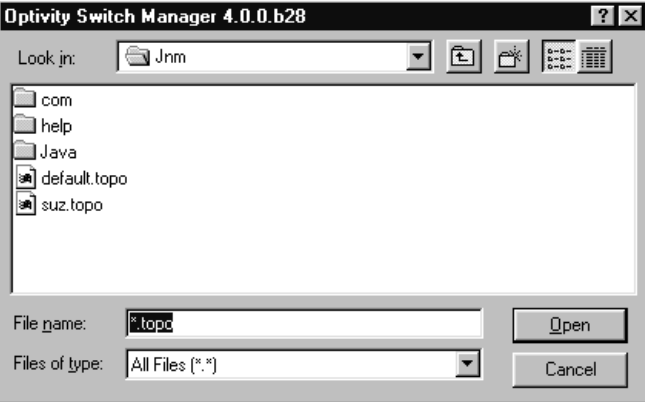

**2** Select the filename (with a .topo extension) that contains your saved network topology.

**3** Click Open.

The topology map is displayed in the contents pane.

**4** From the Optivity Switch Manager menu bar, choose Actions > Update Topology to update your network topology map.

### **Saving a topology map**

When you save a topology map, it is stored with a topo file extension. If you do not save a topology with a specific file name, Optivity Switch Manager attempts to save the current map to the default.topo file.

To save a topology map with another name:

- **1** Do one of the following:
	- From the Optivity Switch Manager menu bar, choose File > Save.
	- On the keyboard, press [Ctrl]+S.
	- On the Optivity Switch Manager toolbar, click Save.

The Save dialog box opens (Figure 8).

#### **Figure 8** Save dialog box

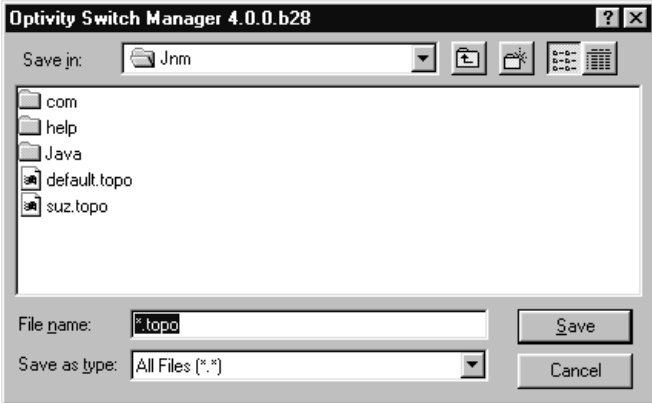

- **2** Type the file name with a .topo file extension.
- **3** Click Save.

### **Printing a topology map**

To print a topology map:

- $\rightarrow$  Do one of the following:
	- From the Optivity Switch Manager menu bar, choose File > Print.
	- On the keyboard, press [Ctrl]+P.
	- On the Optivity Switch Manager toolbar, click Print.

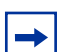

**Note:** Optivity Switch Manager prints only a single page showing the part of the topology map that starts at the left border of the window. To print a portion of the map, ensure that the portion is next to the left border of the window at the desired zoom level.

### **Finding a device in the topology map**

To locate a device in the network topology map:

- **1** Do one of the following:
	- From the Optivity Switch Manager menu bar, choose Edit > Find Device in Map.
	- On the keyboard, press [Ctrl]+F.
	- On the Optivity Switch Manager toolbar, click Find.

The Find Device dialog box opens (Figure 9).

#### **Figure 9** Find Device dialog box

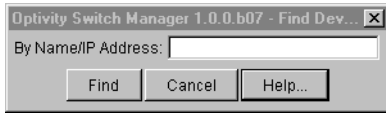

- **2** Type the name or the IP address of the device.
- **3** Click Find.

## **Arranging devices on the topology map**

As Optivity Switch Manager discovers devices, they are arranged by default in a column (top to bottom/left to right) on the topology map. Figure 10 shows the Optivity Switch Manager contents pane after a seed address was located. The devices icons are crowded together, and the port numbers and IP addresses overlap each other. To improve readability of the map, you ca[n automatically or](#page-45-0)  manually adjust the layout.

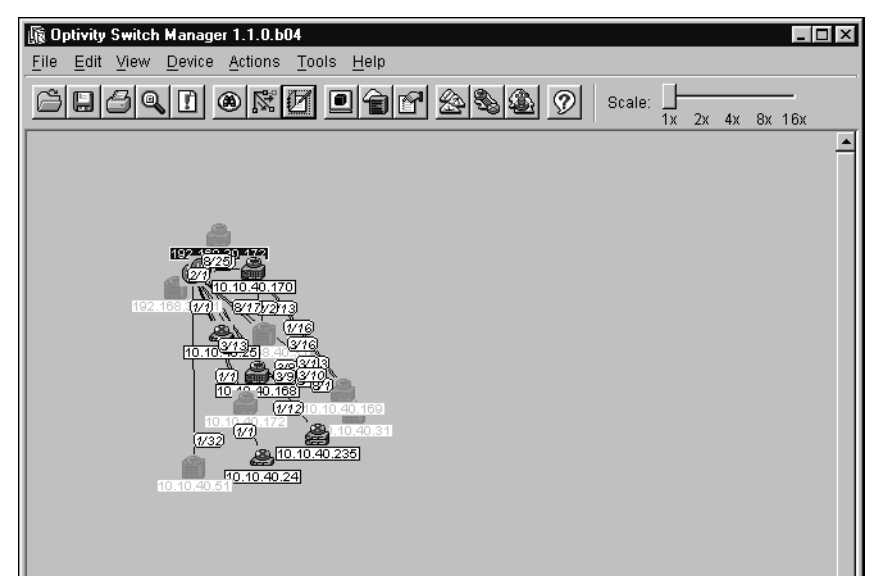

**Figure 10** Optivity Switch Manager display before Layout command

To automatically arrange the topology map:

 $\rightarrow$  Do one of the following:

- From the Optivity Switch Manager menu bar, choose Actions > Layout Map.
- On the Optivity Switch Manager toolbar, click Layout Map.

The nodes are automatically arranged on the map. You may also need to manually adjust nodes on the map until you have the desired layout.

To manually arrange the devices discovered in the network topology:

 $\rightarrow$  Drag selected devices to desired locations on the topology map.

## <span id="page-45-0"></span>**Getting help**

Help in Optivity Switch Manager is arranged by subject. A Web browser, such as Netscape Navigator or Microsoft Internet Explorer, opens to display Help files. You can use the contents frame or the Help index to locate information.

To access Help:

 $\rightarrow$  Do one of the following:

- From the Optivity Switch Manager menu bar, choose Help > Contents.
- On the keyboard, press [F1].
- On the Optivity Switch Manager toolbar, click Help.

The Help files open in a Web browser.

# **Chapter 3 Configuring Optivity Switch Manager**

This chapter describes configuration tools for Optivity Switch Manager, and includes the following topics:

- Discovering your network (next)
- [Accessing devices within different SNMP communities](#page-52-0) [\(page 53](#page-52-0))

## **Discovering your network**

Optivity Switch Manager builds its logical map of the network by querying the topology table of the seed device, using the Bay Autotopology Protocol (BTP). A seed device is a device from which you start learning about the topology of the network. After getting the information about the neighbors of the seed device, Optivity Switch Manager queries the neighbor devices for their topology tables. Optivity Switch Manager then selects the appropriate icon to represent each device, computes the links between devices, and represents the device information in a network topology map.

Discovery continues until the maximum number of hops is reached. By default, Optivity Switch Manager does not query neighbors more than five hops away from the seed device. You can set the number of hops, up to a maximum of 20 hops. Also, you can stop the discovery process at any time by clicking Discovery from the Optivity Switch Manager toolbar. While the discovery process is occurring, this button changes to show a red X.

### <span id="page-47-0"></span>**Discovering devices on a network**

The topology discovery process begins when you supply Optivity Switch Manager with one or more network device seed addresses and the application queries the addresses. The Preferences dialog box specifies the seed address and defines the scope of the discovery process.

To discover a network:

**1** From the Optivity Switch Manager menu bar, choose Edit > Preferences.

The Preferences dialog box opens (Figure 11).

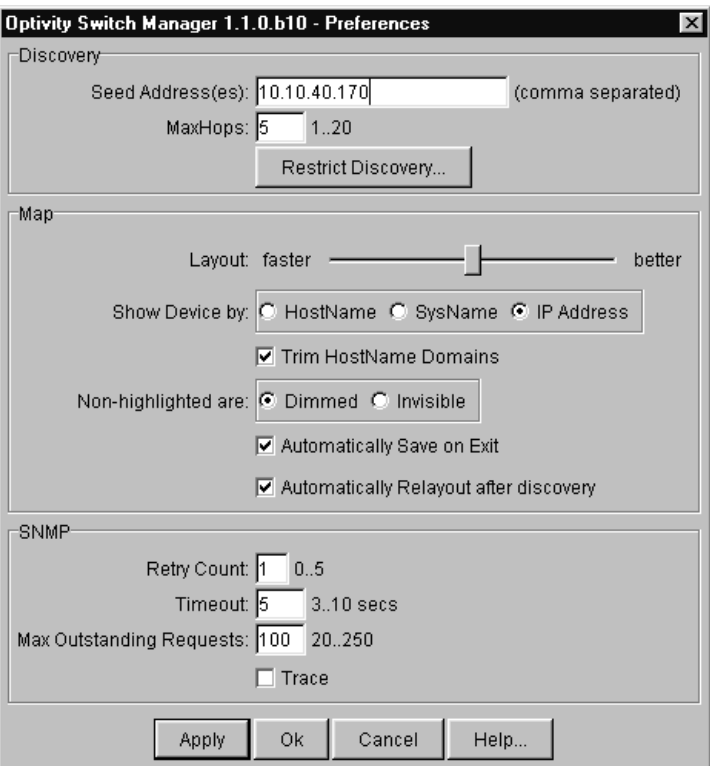

**Figure 11** Preferences dialog box

**2** In the Seed Address(es) textbox, type the IP address of one or more devices in the network.

Separate multiple IP addresses with commas.

- **3** In the MaxHops textbox, type the maximum number of hops.
- **4** Use the Layout slider to indicate whether greater speed or better accuracy is more important.
- **5** Select other options in the dialog box to control the appearance of the topology map.

See Table 8 for a description of the options available.

- **6** Click Apply.
- **7** Click OK.
- **8** From the Optivity Switch Manager menu bar, choose Actions > Discover Map.

The topology map is displayed.

Table 8 describes the items in the Preferences dialog box.

| <b>Section</b> | Item                      | <b>Description</b>                                                                                                    |
|----------------|---------------------------|----------------------------------------------------------------------------------------------------|
| Discovery      | Seed Address(es)          | The IP address(es) of one or more devices<br>that Optivity Switch Manager queries using<br>SNMP to start the discovery process. For a list<br>of supported devices, see Installing Optivity<br>Switch Manager, Release 1.1.0.0.                                    |
|                |                           | <b>Note:</b> If the devices you want to monitor and<br>configure are not connected to the same<br>network, you can specify multiple seed<br>addresses, separated by commas. The<br>separate networks do not appear to be<br>connected in the network topology map. |
|                | Max Hops                  | The number of hops, between 1 and 20, that<br>a data packet travels from one router or<br>intermediate point to another in the network.<br>(Default is 5 hops.)                                                                                                    |
|                | <b>Restrict Discovery</b> | Opens the Restrict Discovery dialog box to<br>restrict device discovery to only the devices in<br>the subnets entered. Refer to "Restricting"<br>discovery" on page 51 for more information.                                                                       |

**Table 8** Preferences dialog box items

| Section | ltem                                             | <b>Description</b>                                                                                                    |  |  |  |
|---------|--------------------------------------------------|----------------------------------------------------------------------------------------------------|--|--|--|
| Map     | Layout                                           | Drag the slider to the right (better) or to the left<br>(faster) to indicate how you want Optivity<br>Switch Manager to lay out devices in the<br>network topology map. Refer to "Layout slider"<br>on page 52 for more information. |  |  |  |
|         | Show Device by                                   | Determines how a device is identified in the<br>network topology map. The selections are:<br>HostName<br>$\bullet$<br>SysName<br>$\bullet$<br>IP Address (Default)                                                                   |  |  |  |
|         | Trim HostName Domains                            | Truncates Internet host name domains.<br>Example: nortelnetworks.com becomes<br>nortelnetworks                                                                                                    |  |  |  |
|         | Non-highlighted area                             | Allows you to select an option for viewing<br>inactive devices. The options are:<br>Dimmed-Non-highlighted items are<br>٠<br>shaded. (Default)<br>Invisible-Removes non-highlighted items<br>$\bullet$<br>from the topology map.     |  |  |  |
|         | Automatically Save on Exit                       | If checked, the current network topology map<br>is automatically saved to the default topo file.                                                                                                    |  |  |  |
|         | <b>Automatically Relayout</b><br>after discovery | If checked, the network topology map is<br>adjusted for better viewing as it is loaded in<br>Optivity Switch Manager.                                                                                                    |  |  |  |

**Table 8** Preferences dialog box items (continued)

| <b>Section</b> | <b>Item</b>                 | <b>Description</b>                                                                                                    |  |  |  |
|----------------|-----------------------------|----------------------------------------------------------------------------------------------------|--|--|--|
| <b>SNMP</b>    | <b>Retry Count</b>          | The number of times, between 0 and 5,<br>Optivity Switch Manager tries to connect to a<br>device using SNMP. (The default is 1.)                     |  |  |  |
|                | Timeout                     | The amount of time, between 3 and 10<br>seconds, Optivity Switch Manager waits<br>before trying to connect to a device again.<br>(The default is 5.) |  |  |  |
|                | Max Outstanding<br>Requests | The number of SNMP requests, between 20<br>and 250, that Optivity Switch Manager<br>maintains as open or outstanding. (The<br>default is 100.)       |  |  |  |
|                | Trace                       | If checked, additional SNMP information is<br>written to the Optivity Switch Manager error<br>log, and can provide assistance in<br>troubleshooting. |  |  |  |
|                |                             | <b>Note:</b> Selecting Trace could slightly slow<br>down performance as extra information is<br>gathered.                                            |  |  |  |

<span id="page-50-0"></span>**Table 8** Preferences dialog box items (continued)

#### **Restricting discovery**

You can restrict the discovery process to devices on specified subnets. Use the Restrict Discovery dialog box to enter IP subnets that are available for discovery by Optivity Switch Manager. Only devices on a listed subnet are displayed in the Optivity Switch Manager contents pane.

To restrict discovery to certain subnets:

- **1** From the Optivity Switch Manager menu bar, choose Edit > Preferences.
- **2** Click Restrict Discovery.

The Restrict Discovery dialog box opens [\(Figure 12\)](#page-51-0).

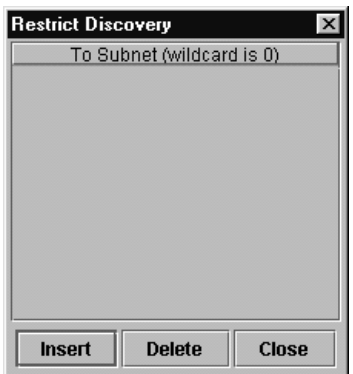

<span id="page-51-0"></span>**Figure 12** Restrict Discovery dialog box

**3** Click Insert.

A new row containing 0.0.0.0 appears under the To Subnet heading.

- **4** Click the row containing 0.0.0.0 and type the subnet address.
- **5** Click Close.

#### **Layout slider**

Use the layout slider to improve the readability of the topology map. It adjusts the layout of the devices in the network topology using the Spring algorithm, which balances the distances between devices and minimizes the number of crossing lines.

To use the layout slider:

**1** Choose Edit > Preferences.

The Preferences dialog box opens [\(Figure 11 on page 48](#page-47-0)).

**2** In the Map area, slide the ruler between faster and better to adjust the layout display.

Optivity Switch Manager retains the locations of nodes until you rediscover the network.

**3** Click Apply.

- <span id="page-52-0"></span>**4** To resdiscover the network topology map with new layout, do one of the following:
	- From the Optivity Switch Manager menu bar, choose Actions > Discover Map.
	- On the Optivity Switch Manager toolbar, click Discover Network.

# **Accessing devices within different SNMP communities**

SNMP community passwords can provide a level of protection by limiting access to devices. In Optivity Switch Manager, you can access subnets with different communities by adding the correct SNMP passwords in the Communities dialog box. SNMP devices, which include those devices supported by Optivity Switch Manager, typically have two passwords or communities for read and write operations on that device. The two passwords are "public" (open access) and "private" (restrictive access).

By default, Optivity Switch Manager reads an ASCII file (snmpcomm.properties) that contains one entry. That entry allows Optivity Switch Manager to access all devices in the discovered network using "public" as the community password for read operations and "private" as the password for write operations. If devices contain a different SNMP community password, you cannot access them unless you know their passwords and enter those password into the Optivity Switch Manager snmpcomm.properties file.

To assign a different SNMP community password to a group or single device:

**1** From the Optivity Switch Manager menu bar, choose Edit > Communities.

The Communities dialog box opens [\(Figure 13\)](#page-53-0).

| Optivity Switch Manager 1.1.0.b10 - Communities |        |                   |        | $\boldsymbol{\times}$ |
|-------------------------------------------------|--------|-------------------|--------|-----------------------|
| <b>Address</b>                                  |        | Read              |        | Write                 |
| 0.0.0.0                                         |        | ******<br>******* |        |                       |
|                                                 |        |                   |        |                       |
|                                                 |        |                   |        |                       |
|                                                 |        |                   |        |                       |
|                                                 |        |                   |        |                       |
|                                                 |        |                   |        |                       |
|                                                 |        |                   |        |                       |
|                                                 |        |                   |        |                       |
|                                                 |        |                   |        |                       |
| Insert                                          | Delete | Save              | Cancel | Help                  |

<span id="page-53-0"></span>**Figure 13** Communities dialog box

**2** Click Insert.

An empty row is added to the table.

- **3** Click on the empty row and enter the IP address and communities.
- **4** Click Save.

The changes are saved to the snmpcomm.properties file.

Table 9 describes the Communities fields in the dialog box.

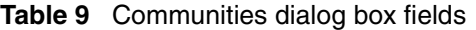

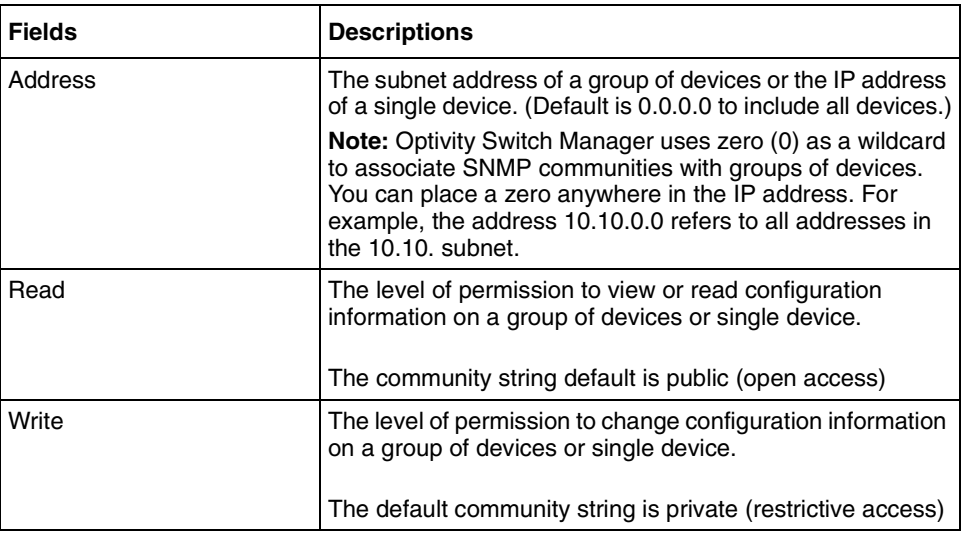

# **Chapter 4 Using VLAN Manager**

VLAN Manager manages Spanning Tree Groups (STGs) and VLANs across devices in a network. Optivity Switch Manager is the starting point for VLAN Manager, and Optivity Switch Manager must be open to use VLAN Manager.

This chapter describes using VLAN Manager to manage VLANs on Passport and BayStack switches. The chapter includes the following information:

- What is VLAN Manager?, next
- [Starting VLAN Manager](#page-56-0) [\(page 57](#page-56-0))
- [VLAN Manager window](#page-56-0) [\(page 57](#page-56-0))
- [Using VLAN Manager](#page-62-0) [\(page 63](#page-62-0))
- [Managing spanning tree groups \(STGs\)](#page-78-0) [\(page 79](#page-78-0))
- [Managing a VLAN](#page-81-0) [\(page 82](#page-81-0))
- [Highlighting STGs and VLANs in the Optivity Switch Manager contents](#page-92-0)  [pane \(page 93](#page-92-0))

## **What is VLAN Manager?**

VLAN Manager enables you to manage VLAN and STG configurations across a single device or multiple devices. It supports the rcVlan and rcStg MIBs.

#### **VLAN**

A VLAN is a collection of ports on one or more switches that defines a broadcast domain. You can assign ports to a VLAN or you can create a policy VLAN, which determines the port's membership in the VLAN based on the traffic entering that port. For example, in an IP subnet-based VLAN, the port belongs to the VLAN only if the traffic passing through the port is on the specified IP subnet.

You control path redundancy for VLANs by implementing the Spanning Tree Protocol (STP).

### <span id="page-55-0"></span>**Spanning Tree Protocol**

As defined in the IEEE 802.1D standard, the Spanning Tree Protocol detects and eliminates logical loops in a bridged or switched network. When multiple paths exist, the spanning tree algorithm configures the network so that a bridge or switch uses only the most efficient path. If that path fails, the protocol automatically reconfigures the network to make another path active, thus sustaining network operations.

The collection of ports in one spanning tree is called a spanning tree group (STG) and a network may include multiple instances of STGs. All the devices supported by Optivity Switch Manager support at least one STG. The Passport 1000 Series switch and the Passport 8600 modules support multiple spanning trees, thus multiple spanning tree groups.

Table 10 lists the maximum number of STGs and VLANs supported by the different switches.

| <b>Switch</b>                 | <b>Maximum</b><br>number of STGs | <b>Maximum</b><br>number of VLANs |
|-------------------------------|----------------------------------|-----------------------------------|
| Passport 1000 Series switch   | 25                               | 124                               |
| Passport 8100 modules         |                                  | 2000                              |
| Passport 8600 modules         | 25                               | 1979                              |
| BayStack 350/410/450 switches |                                  | 64                                |
| Business Policy Switch 2000   |                                  | 64                                |

**Table 10** Maximum STGs and VLANs supported by switches

For more information about VLANs and Spanning Tree Protocol, refer to *Networking Concepts for the Passport 1000 Series Routing Switch Release 2.0* and *Networking Concepts for the Passport 8000 Series Routing Switch*.

### <span id="page-56-0"></span>**VLAN Manager features**

VLAN Manager allows you to:

- Configure and monitor VLANs and STGs across one or multiple devices.
- View and edit port membership information: ports not belonging to an STG, or ports belonging to multiple STGs, individual routing ports and brouter ports.
- View Spanning Tree configuration information In the Optivity Switch Manager contents pane, such as which ports are blocking or forwarding. You can also see which device is the root of the Spanning Tree configuration.

The following sections describe the VLAN Manager window and the management functions available.

## **Starting VLAN Manager**

To start VLAN Manager:

 $\rightarrow$  Do one of the following:

- From the Optivity Switch Manager menu bar, choose Tools > VLAN Manager.
- On the keyboard, press [F2].
- On the Optivity Switch Manager toolbar, click VLAN Manager.

The VLAN Manager window opens [\(Figure 14\)](#page-57-0).

## **VLAN Manager window**

The VLAN Manager window [\(Figure 14\)](#page-57-0) contains the parts described in [Table 11](#page-57-0).

<span id="page-57-0"></span>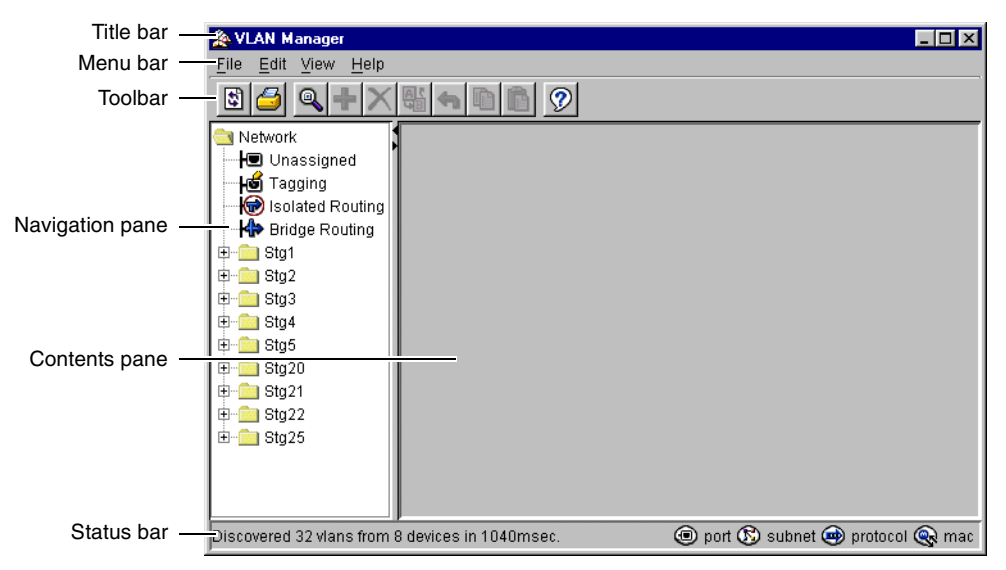

**Figure 14** VLAN Manager window

Table 11 describes the parts of the VLAN Manager window.

| Part                   | <b>Description</b>                                                                           |  |  |
|------------------------|----------------------------------------------------------------------------------------------|--|--|
| Title bar              | Displays the submanager name.                                                                |  |  |
| Menu bar               | Provides access to all VLAN Manager commands.                                                |  |  |
| <b>Toolbar</b>         | Provides quick access to commonly-used VLAN Manager commands.                                |  |  |
| <b>Navigation pane</b> | Provides a navigation tree showing VLAN Manager network folder<br>resources.                 |  |  |
| <b>Contents pane</b>   | Displays information selected in the navigation pane.                                        |  |  |
| <b>Status bar</b>      | Displays status information, including the type of device highlighted<br>and command status. |  |  |

**Table 11** VLAN Manager window parts

### **Menu bar**

The menu bar provides menus and commands for operating VLAN Manager.

Table 12 lists the VLAN Manager menus and commands.

| <b>Menu</b> | Command                    | <b>Shortcut Key</b> | <b>Description</b>                                                                                                    |
|-------------|----------------------------|---------------------|----------------------------------------------------------------------------------------------------|
| File        | Reload                     | $[Ctrl]+R$          | Reloads the VLAN Manager<br>information.                                                                                          |
|             | Save<br>Diagnostic<br>Info | $[Ctrl]+S$          | Saves diagnostic information about the<br>STGs and VLAN discovered.                                                               |
|             | Print                      | $[Ctrl]+P$          | Opens the Print dialog box, where you<br>enter print parameters.                                                                  |
|             | Close                      |                     | Closes the VLAN Manager window.                                                                                                   |
| Edit        | Undo<br>Changes            | $[Ctrl]+Z$          | Reverses any changes you made to an<br>item or field.                                                                             |
|             | Copy                       | $[Ctrl]+C$          | Copies the contents of a selected cell.                                                                                           |
|             | Paste                      | $[Ctrl]+V$          | Pastes the cell contents to a new<br>location.                                                                                    |
|             | Insert                     | [Insert]            | Opens the Insert dialog box, where you<br>insert an STG or VLAN on selected<br>devices.                                           |
|             | Delete                     | [Del]               | Removes a selection and displays a<br>message to confirm deletion of the<br>selected VLAN.                                        |
|             | Apply<br>Changes           | $[Ctrl]+A$          | When you have made changes to your<br>VLAN configuration, this command<br>applies these changes to the devices in<br>the network. |
|             | <b>Edit MAC</b><br>Address |                     | Allows you to insert the text file<br>containing the MAC addresses for<br>MAC-based VLANs.                                        |
|             | Find                       | $[Ctrl]+F$          | Opens the Find dialog box, where you<br>set parameters to find matching entries<br>in your network.                               |
| View        | Highlight<br>Topology      |                     | Highlights the VLAN topology map in the<br>Optivity Switch Manager contents pane.                                                 |
|             | Audit                      |                     | Queries the network configuration to<br>report any discrepancies.                                                                 |

**Table 12** VLAN Manager menus and commands

| Menu | Command               | <b>Shortcut Key</b> | <b>Description</b>                                                                  |
|------|-----------------------|---------------------|-------------------------------------------------------------------------------------|
| Help | Using                 |                     | Opens a Web browser and loads the<br>Help files.                                    |
|      | Online<br>Support     |                     | Opens a Web browser that loads the<br>Nortel Networks Customer Support Web<br>page. |
|      | About VLAN<br>Manager |                     | Displays information about VLAN<br>Manager.                                         |

<span id="page-59-0"></span>**Table 12** VLAN Manager menus and commands (continued)

### **Toolbar**

For information about the toolbar buttons available in VLAN Manager, refer to [Table 5 on page 36](#page-35-0).

### **Navigation pane**

The VLAN Manager navigation pane [\(Figure 15\)](#page-60-0) is located on the left side of the window. It contains a network folder for each STG found in the network. When you select an STG folder, the tree expands to display the STG configuration information and then lists the VLANs associated with that STG.

In the navigation pane, select the folder for which you want to view STG or VLAN information, or choose Edit > Print to print the navigation tree.

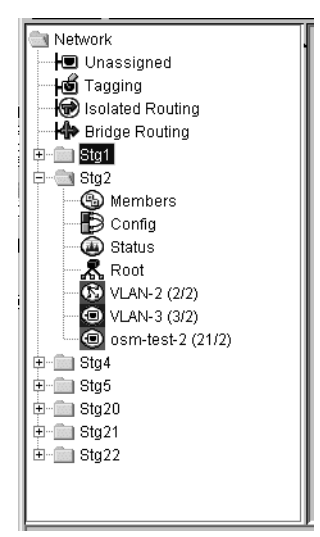

<span id="page-60-0"></span>**Figure 15** VLAN Manager navigation pane

### **Contents pane**

When you select a network resource in the navigation pane, a table opens in the contents pane (Figure 16).

**Figure 16** Default (1) folder view in the contents pane

| <b>Le VLAN Manager</b> |                           |                                          |                     |                          |   |      | $ \Box$ $\times$                                                |
|------------------------|---------------------------|------------------------------------------|---------------------|--------------------------|---|------|-----------------------------------------------------------------|
| File Edit View Help    |                           |                                          |                     |                          |   |      |                                                                 |
| 5<br>Q                 |                           | ဨ                                        |                     |                          |   |      |                                                                 |
| <b>Network</b>         | Device                    | PortMembers                              | <b>HighPriority</b> | QosLevel DsField IfIndex |   |      | InAddress                                                       |
| Ha Unassigned          |                           | 10.10.40.33 1/1-1/8,2/1-2/48             | false               |                          | n | 2049 |                                                                 |
| Hoor Tagging           | 10.10.40.151 1/1,3/1-3/12 |                                          | false               |                          |   | 257  |                                                                 |
| Isolated Routing       |                           | 10.10.40.152 1/1,3/1-3/8,3/10-3/12 false |                     |                          |   | 257  | 10.10.40.152                                                    |
| HI≫ Bridge Routing     |                           | 10.10.40.236 1/1-1/12,1/17-1/24          | false               |                          |   | 0    |                                                                 |
| Stg1<br>⊟              |                           |                                          |                     |                          |   |      |                                                                 |
| <b>So</b> Members      |                           |                                          |                     |                          |   |      |                                                                 |
| KD Config              |                           |                                          |                     |                          |   |      |                                                                 |
| Status                 |                           |                                          |                     |                          |   |      |                                                                 |
| <u>黒</u> Root          |                           |                                          |                     |                          |   |      |                                                                 |
| <b>C</b> Default (1/1) |                           |                                          |                     |                          |   |      |                                                                 |
| <b>O</b> VLAN-2 (2/1)  |                           |                                          |                     |                          |   |      |                                                                 |
| <b>t</b> VLAN-3 (3/1)  |                           |                                          |                     |                          |   |      |                                                                 |
| <b>O</b> VLAN-4 (4/1)  |                           |                                          |                     |                          |   |      |                                                                 |
| appleTalk (12/1)       |                           |                                          |                     |                          |   |      |                                                                 |
| VLAN-13 (13/1)         |                           |                                          |                     |                          |   |      |                                                                 |
| $①$ VLAN-14 (14/1)     |                           |                                          |                     |                          |   |      |                                                                 |
| O VLAN-15 (15/1)       |                           |                                          |                     |                          |   |      |                                                                 |
| $\odot$ VLAN-16 (16/1) |                           |                                          |                     |                          |   |      |                                                                 |
| C vlan20 (20/1)        |                           |                                          |                     |                          |   |      |                                                                 |
| C vlan21 (21/1)        |                           |                                          |                     |                          |   |      |                                                                 |
| $0 + 0 = 0$            |                           |                                          |                     |                          |   |      |                                                                 |
|                        |                           |                                          |                     |                          |   |      | to port $\circledR$ subnet $\circledR$ protocol $\circledR$ mac |

<span id="page-61-0"></span>To view the VLAN information in the contents pane:

In the navigation pane, select an STG or VLAN icon.

The example in [Figure 16](#page-60-0) shows the VLAN membership information for the Default VLAN. The Default (1) folder opens in the contents pane when you select Default (1) from the navigation tree.

### **Status bar**

The VLAN Manager status bar [\(Figure 14 on page 58\)](#page-57-0) is located at the bottom of the VLAN Manager window and contains two fields. Table 13 describes the VLAN Manager status bar fields.

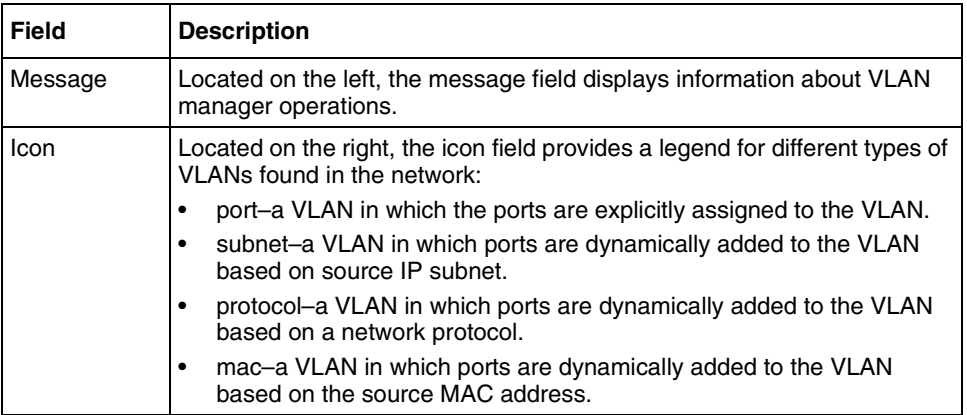

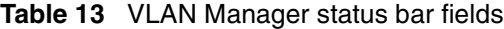

#### **Finding network resources**

You can locate an entry in a field that contains a particular item of information, such as text, seed address, or VLAN ID number.

To find a network resource:

- **1** Click any device in the navigation tree or contents pane, and do one of the following:
	- From the VLAN Manager menu bar, choose Edit > Find.

<span id="page-62-0"></span>• On the VLAN Manager toolbar, click Find.

The Find dialog box opens (Figure 17).

**Figure 17** Find dialog box

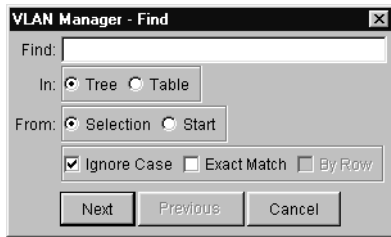

- **2** In the Find text box, type the text or number for your search.
- **3** In the In section, click the Tree option to search the navigation tree, or click the Table option to search the contents pane.
- **4** Click Next.

VLAN Manager starts its search and highlights the first match that it finds or displays a message that it found no matches.

**5** If a first match was found, click Next to find each subsequent match, or click Previous to go back to your last match.

## **Using VLAN Manager**

Using VLAN Manager, you can monitor, configure, and troubleshoot STGs and VLANs found in the network.

This section includes the information about the following topics:

- [Port membership](#page-63-0) (ports not belonging to STGs or ports belonging to multiple STGs)
- [Viewing spanning tree groups \(STGs\)](#page-67-0)
- [VLAN ports](#page-76-0)

### <span id="page-63-0"></span>**Port membership**

In the navigation pane, the top four icons represent the following types of port memberships:

- Unassigned
- [Tagging](#page-64-0)
- [Isolated Routing Port \(IRP\)](#page-65-0)
- [Bridge Routing \(brouter ports\)](#page-66-0)

Table 14 describes the port membership types.

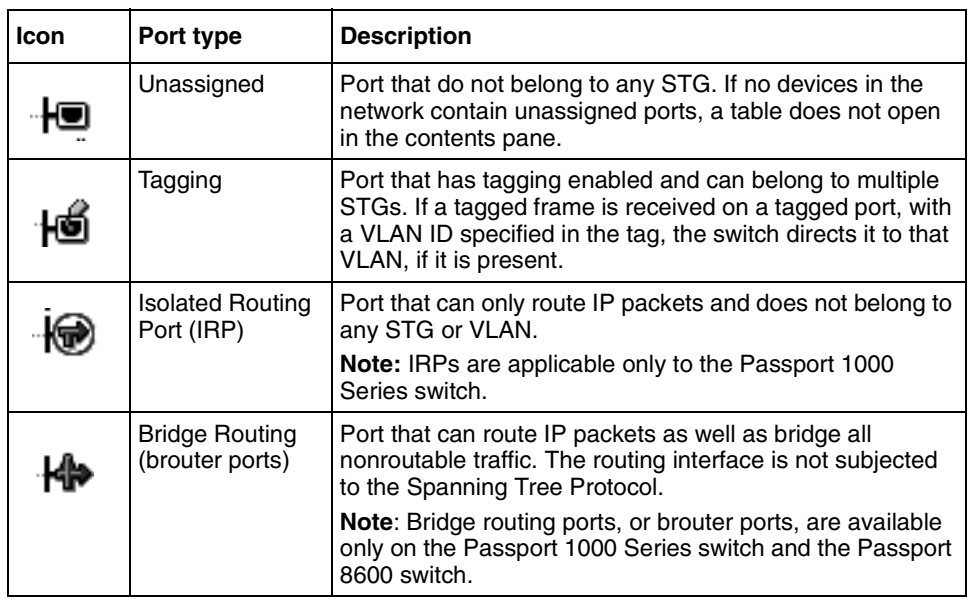

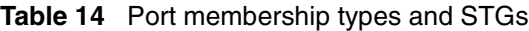

#### **Viewing the unassigned ports**

To view the table associated with the unassigned ports:

In the navigation pane, select Unassigned.

<span id="page-64-0"></span>The Unassigned Ports table opens in the contents pane (Figure 18). Because there are no unassigned ports in the discovered network, the table is empty.

**Figure 18** Unassigned Ports table

| <b>AVLAN Manager</b>      | $\Box$                               |
|---------------------------|--------------------------------------|
| Edit View<br>File<br>Help |                                      |
| Θ<br>ङ                    | Ø                                    |
| Network                   | Device Ports                         |
| - Unassigned              |                                      |
| ⊹bo Tagging               |                                      |
| Solated Routing           |                                      |
| Ho Bridge Routing         |                                      |
| Stg1<br>⊕…                |                                      |
| Stg2<br>Œ                 |                                      |
| Stg3<br>Ē                 |                                      |
| Stg4<br>田                 |                                      |
| Stg5<br>Ė                 |                                      |
| Stg20<br>田                |                                      |
| Stg21<br>由                |                                      |
| $\Box$ Stg22<br>由         |                                      |
| 由 Stg25                   |                                      |
|                           | to port to subnet to protocol to mac |

Table 15 describes the Unassigned Ports table fields.

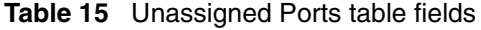

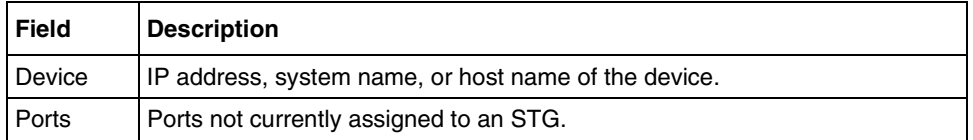

#### **Viewing tagged Ports**

To view the devices and ports associated with tagged ports:

In the navigation pane, select Tagging.

The Tagging Ports table opens in the contents pane [\(Figure 19\)](#page-65-0).

<span id="page-65-0"></span>**Figure 19** Tagging Ports table

| 2 VLAN Manager                       |                     |  |              |  | $ \Box$ $\times$ |  |
|--------------------------------------|---------------------|--|--------------|--|------------------|--|
| File<br>Edit View Help               |                     |  |              |  |                  |  |
| ♣<br>$^{\circ}$<br>ව                 |                     |  |              |  |                  |  |
| Network                              | Device              |  | Port Vianids |  |                  |  |
| ∤t⊠ Unassigned                       | 10.10.40.168 3/11   |  |              |  |                  |  |
| +ුම් Tagging                         | 10.10.40.168 3/12 1 |  |              |  |                  |  |
| Isolated Routing                     | 10.10.40.170 2/8    |  | 1            |  |                  |  |
| HI≫ Bridge Routing                   | 10.10.40.235 1/3    |  | 1,12         |  |                  |  |
| Stg1<br>中                            |                     |  |              |  |                  |  |
| $\Box$ Stg2<br>由                     |                     |  |              |  |                  |  |
| Stg4<br>由                            |                     |  |              |  |                  |  |
| $\Box$ Stg5<br>田                     |                     |  |              |  |                  |  |
| $\Box$ Stg20<br>È⊡                   |                     |  |              |  |                  |  |
| $\equiv$ Stg21<br>由…                 |                     |  |              |  |                  |  |
| ⊞ Stg22                              |                     |  |              |  |                  |  |
|                                      |                     |  |              |  |                  |  |
|                                      |                     |  |              |  |                  |  |
| to port to subnet to protocol to mac |                     |  |              |  |                  |  |

Table 16 describes the fields in the Tagging Ports table.

**Table 16** Tagging Ports table fields

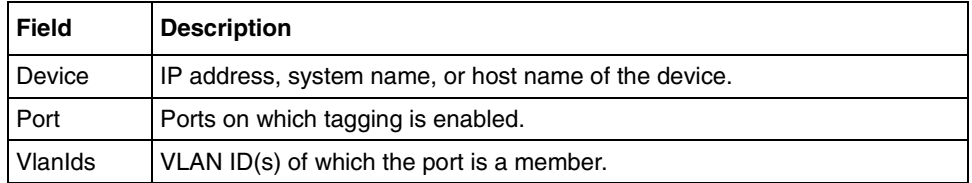

#### **Viewing isolated router ports (IRPs)**

To view IRPs on Passport 1000 Series switches:

In the navigation pane, select Isolated Routing.

The Isolated Routing Ports table opens in the contents pane [\(Figure 20\)](#page-66-0).

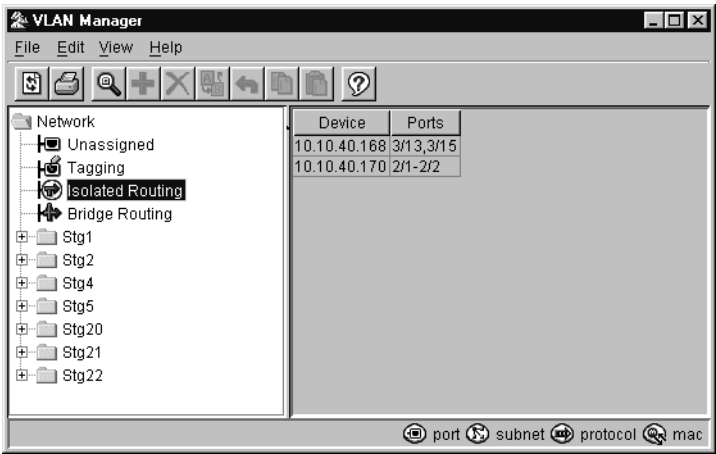

<span id="page-66-0"></span>**Figure 20** Isolated Routing Ports table

Table 17 describes the fields in the Isolated Routing Ports table.

**Table 17** Isolated Routing Ports table fields

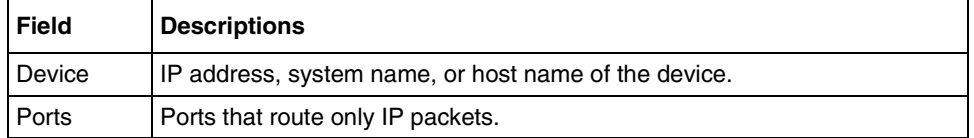

#### **Viewing bridge routing Ports**

To view bridge routing (brouter) ports on Passport 1000 Series switches and Passport 8000 Series switches:

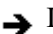

In the navigation pane, select Bridge Routing.

The Bridge Routing Ports table opens in the contents pane [\(Figure 21\)](#page-67-0).

<span id="page-67-0"></span>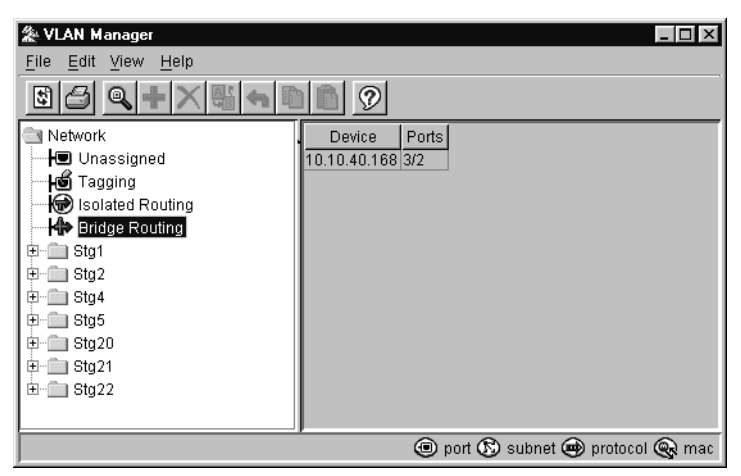

**Figure 21** Bridge Routing Ports table

Table 18 describes the fields in the Bridge Routing Ports table.

**Table 18** Bridge Routing Ports table fields

| Field  | <b>Descriptions</b>                                    |  |
|--------|--------------------------------------------------------|--|
| Device | IP address, system name, or host name of the device.   |  |
| Ports  | Port numbers of the port on which frames are received. |  |

### **Viewing spanning tree groups (STGs)**

All devices supported by Optivity Switch Manager support the IEEE 802.1D Spanning Tree Protocol and at least one instance of a Spanning Tree Group. Refer to [Table 10 on page 56](#page-55-0) for the maximum STGs supported by each switch.

To view an STG:

Click the folder for the STG you want to view.

The folder expands to show four icons representing types of information available about the STG and a list of VLANS in the STG [\(Figure 22\)](#page-68-0).

<span id="page-68-0"></span>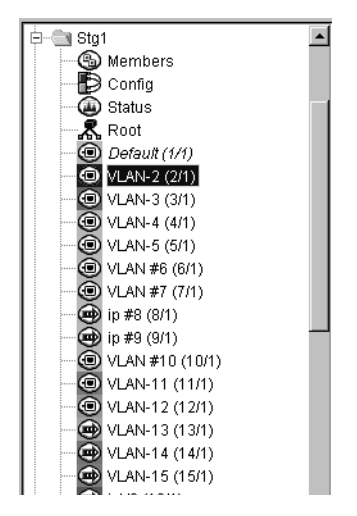

**Figure 22** STG folder in the VLAN Manager navigation pane

Table 19 describes the STG icons displayed in the VLAN Manager navigation pane.

**Table 19** STG information icons

| <b>Icon</b> | <b>Name</b>    | Representation                                                        |
|-------------|----------------|-----------------------------------------------------------------------|
|             | <b>Members</b> | Devices and ports that are part of the STG.                           |
|             | Config         | STG configuration information.                                        |
|             | <b>Status</b>  | STG status information, including STG topology<br>change information. |
|             | Root           | Devices that are the STG root.                                        |

#### **Members**

To view the ports that are members of the STG:

In the navigation pane, select Members.

The Members table opens in the contents pane [\(Figure 23\)](#page-69-0).

<span id="page-69-0"></span>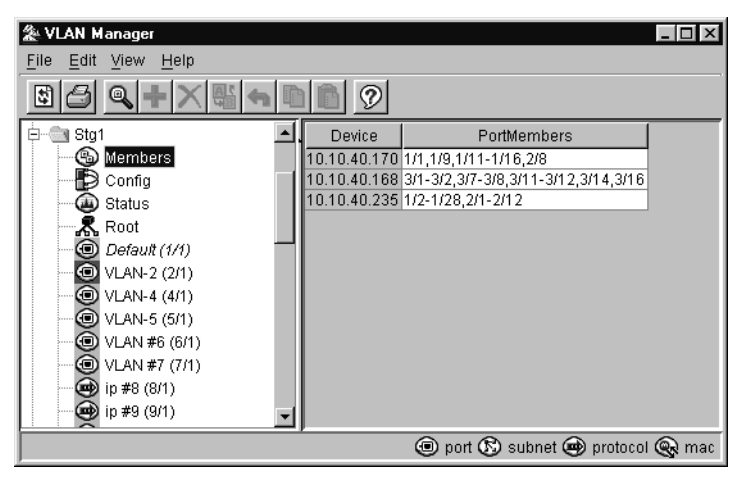

**Figure 23** Spanning tree group members table

Table 20 describes the fields in the Members table.

**Table 20** Members table fields

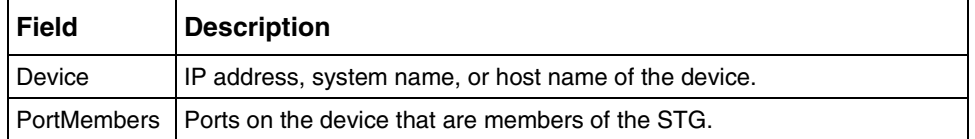

#### *Adding port members*

To add ports to an STG:

- **1** In the Members table, select a device in the list.
- **2** Double-click in the PortMembers cell for the device to which you want to add port membership.

The PortMembers dialog box opens [\(Figure 24\)](#page-70-0).

<span id="page-70-0"></span>**Figure 24** PortMembers dialog box

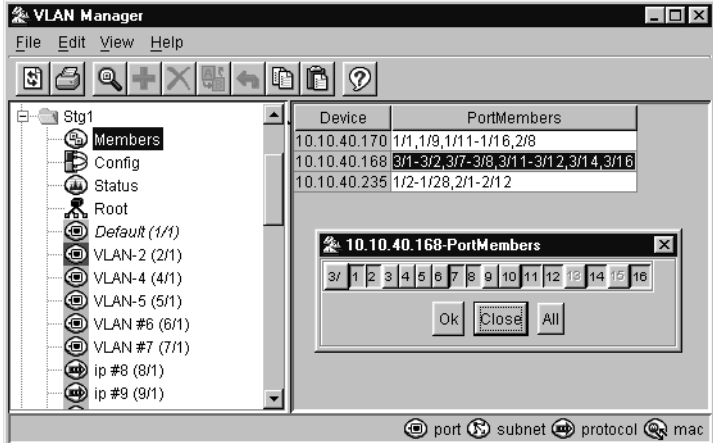

- **3** Select the port number(s) or click All for all the ports.
- **4** Click Ok.

#### **Viewing and configuring STG parameters**

You can view and configure STG parameters.

To view the configuration information:

In the navigation pane, select Config.

The Configuration table opens [\(Figure 25\)](#page-71-0) in the contents pane.

<span id="page-71-0"></span>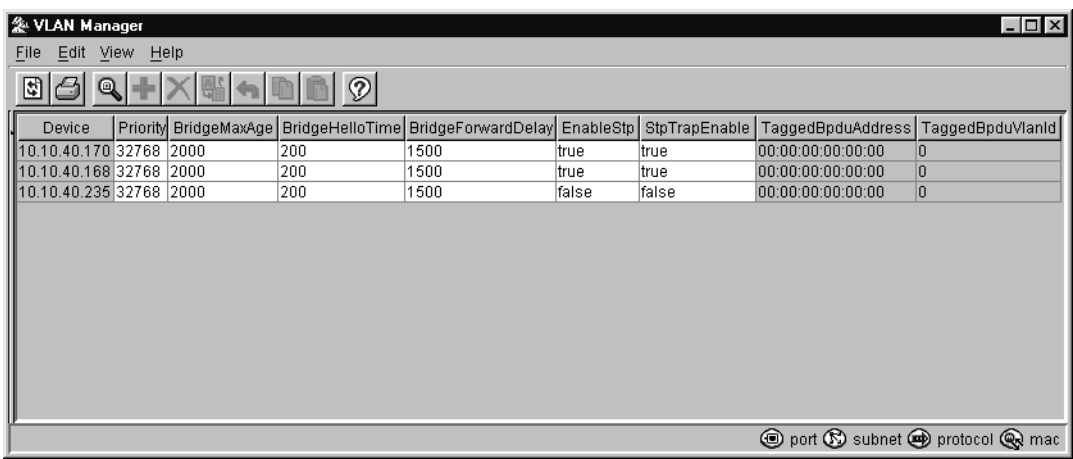

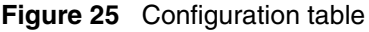

Table 21 describes the fields in the Configuration table.

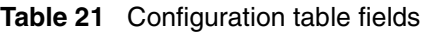

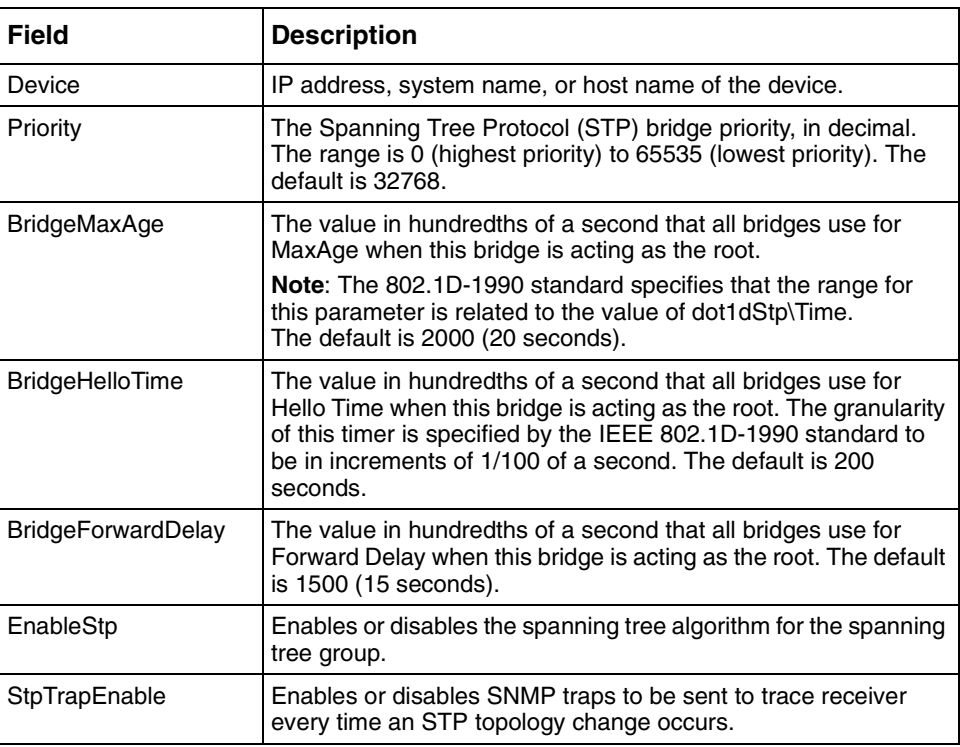
| <b>Field</b>             | <b>Description</b>                                                                                                    |
|--------------------------|----------------------------------------------------------------------------------------------------|
| <b>TaggedBpduAddress</b> | A MAC address; specifically for tagged BPDUs.                                                                                                    |
| TaggedBpduVlanId         | The VLAN tag associated with the spanning tree group. This ID<br>is used to tag BPDUs through a non-IEEE tagging bridge to<br>another Passport switch. |

**Table 21** Configuration table fields (continued)

#### **Status group**

Use the read-only Status table to view the status of the Spanning Tree Protocol for each STG that is associated with the network.

To view the Status table:

In the navigation pane, select Status.

The Status table (Figure 26) opens in the contents pane.

**Figure 26** Status table

| & VLAN Manager         |                                  |                                                           |     |      |     |          | $ \Box$ $\times$                                                |
|------------------------|----------------------------------|-----------------------------------------------------------|-----|------|-----|----------|-----------------------------------------------------------------|
| File<br>Edit View Help |                                  |                                                           |     |      |     |          |                                                                 |
| Q<br>E                 |                                  | Ø                                                         |     |      |     |          |                                                                 |
| Device                 | NumPorts   ProtocolSpecification | TimeSinceTopologyChange   TopChanges   MaxAge   HelloTime |     |      |     | HoldTime | ForwardDelay                                                    |
| 10.10.40.1688          | ieee8021d                        | 0h:28m:27s                                                | 95  | 2000 | 200 | 100      | 1500                                                            |
| 10.10.40.235 40        | ieee8021d                        | 20h:34m:11s                                               | 12  | 2000 | 200 | 100      | 1500                                                            |
| 10.10.40.1709          | ieee8021d                        | 0h:28m:27s                                                | 566 | 2000 | 200 | 100      | 1500                                                            |
|                        |                                  |                                                           |     |      |     |          |                                                                 |
|                        |                                  |                                                           |     |      |     |          | to port $\circledR$ subnet $\circledR$ protocol $\circledR$ mac |

[Table 22](#page-73-0) describes the fields in the Status table.

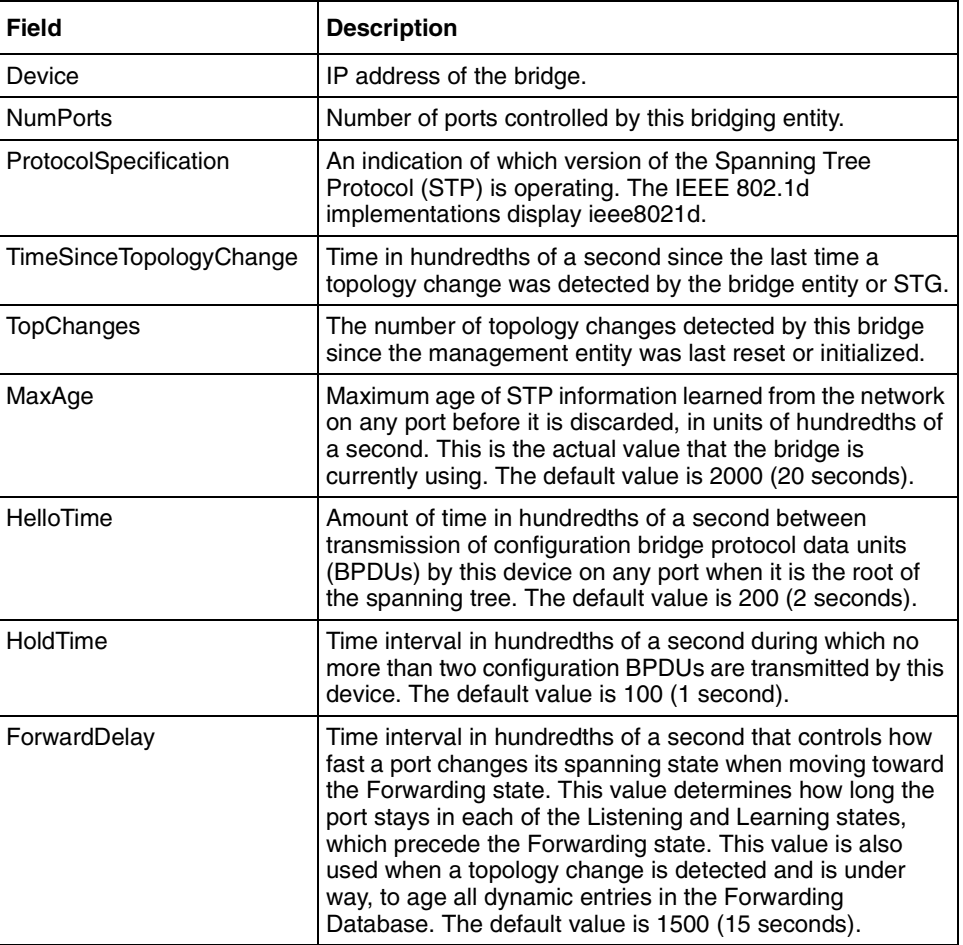

<span id="page-73-0"></span>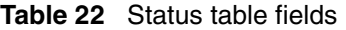

#### **Root**

The read-only Root table displays information about the device acting as root within a selected STG.

To view the root table:

In the navigation pane, select Root.

The Root table opens in the contents pane [\(Figure 27\)](#page-74-0).

<span id="page-74-0"></span>**Figure 27** Root table

| VLAN Manager              |             |                      |                                                                                                    |          | $ \Box$ $\times$ |
|---------------------------|-------------|----------------------|----------------------------------------------------------------------------------------------------|----------|------------------|
| Edit View<br>Help<br>File |             |                      |                                                                                                    |          |                  |
| اي <br>Θ                  | ক           |                      |                                                                                                    |          |                  |
| Stg1<br>白…                | Device      | <b>BridgeAddress</b> | DesignatedRoot                                                                                                    | RootCost | RootPort         |
| Members<br>D              |             |                      | 10.10.40.170 00:e0:16:57:7e:01 80:00:00:00:00:a1:a2:a5 200                                                        |          | 1/1              |
| Config                    |             |                      | 10.10.40.168                       00:e0:16:83:26:01                         80:00:00:00:00:a1:a2:a5          200 |          | 3/1              |
| Status<br>⊕               | 10.10.40.29 | 00:80:2d:8c:1f:de    | 80:00:00:00:00:a1:a2:a5 210                                                                                       |          | 4/1              |
| <b>K</b> Root             |             |                      | 10.10.40.235 00:60:fd:9e:2b:6a 80:00:00:00:00:a1:a2:a5 200                                                        |          | 1/12             |
| ◉<br>Default (1/1)        |             |                      |                                                                                                    |          |                  |
| <b>O</b> VLAN-2 (2/1)     |             |                      |                                                                                                    |          |                  |
| <b>WIAN-4 (4/1)</b>       |             |                      |                                                                                                    |          |                  |
| ⊙<br>VLAN-5 (5/1)         |             |                      |                                                                                                    |          |                  |
| ⊙<br>VLAN #6 (6/1)        |             |                      |                                                                                                    |          |                  |
| ⊙<br>VLAN #7 (7/1)        |             |                      |                                                                                                    |          |                  |
| ⊛<br>ip #8 (8/1)          |             |                      |                                                                                                    |          |                  |
| ⊕<br>ip #9 (9/1)          |             |                      |                                                                                                    |          |                  |
| ⊙<br>VLAN #10 (10/1)      |             |                      |                                                                                                    |          |                  |
| ⊙<br>VLAN-11 (11/1)       |             |                      |                                                                                                    |          |                  |
|                           |             |                      | to port $\circledR$ subnet $\circledR$ protocol $\circledR$ mac                                                   |          |                  |

Table 23 describes the fields on the Root table.

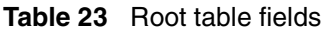

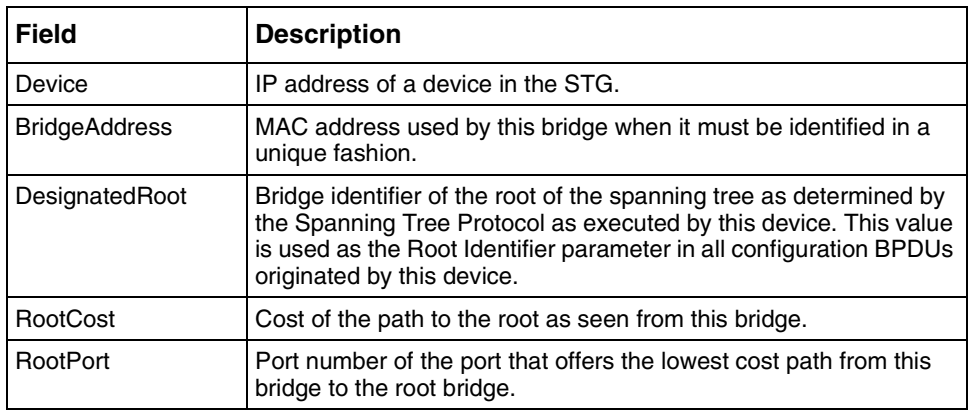

### **Default VLAN**

Passport 8000 Series switches, Passport 1000 Series switches, BayStack 350/410/ 450 switches, and the Business Policy Switch 2000 are factory configured with all ports in a port-based VLAN called the default VLAN. The VLAN ID of the default VLAN is always 1, and it is always a port-based VLAN. You cannot delete the default VLAN, although you can remove ports from it.

<span id="page-75-0"></span>To view the Default Ports table:

 $\rightarrow$  From the navigation tree, select Default(1).

The Default VLAN table opens in the contents pane (Figure 28).

**Figure 28** Default VLAN table

| 条 VLAN Manager           |                           |                                          |              |          |                |         | $ \Box$ $\times$                                                |
|--------------------------|---------------------------|------------------------------------------|--------------|----------|----------------|---------|-----------------------------------------------------------------|
| File Edit View Help      |                           |                                          |              |          |                |         |                                                                 |
| 5<br>Q                   |                           | က                                        |              |          |                |         |                                                                 |
| Network                  | Device                    | PortMembers                              | HighPriority | QosLevel | <b>DsField</b> | IfIndex | InAddress                                                       |
| Ha Unassigned            |                           | 10.10.40.33 1/1-1/8,2/1-2/48             | false        |          | In.            | 2049    |                                                                 |
| Hoo Tagging              | 10.10.40.151 1/1,3/1-3/12 |                                          | false        |          |                | 257     |                                                                 |
| Solated Routing          |                           | 10.10.40.152 1/1,3/1-3/8,3/10-3/12 false |              |          |                | 257     | 10.10.40.152                                                    |
| <b>H</b> Bridge Routing  |                           | 10.10.40.236 1/1-1/12,1/17-1/24          | false        |          |                | 0       |                                                                 |
| <b>D</b> Stg1            |                           |                                          |              |          |                |         |                                                                 |
| <b>A</b> Members         |                           |                                          |              |          |                |         |                                                                 |
| KD Config                |                           |                                          |              |          |                |         |                                                                 |
| <b>A</b> Status          |                           |                                          |              |          |                |         |                                                                 |
| <u>黒</u> Root            |                           |                                          |              |          |                |         |                                                                 |
| Default (1/1)            |                           |                                          |              |          |                |         |                                                                 |
| <b>t</b> VLAN-2 (2/1)    |                           |                                          |              |          |                |         |                                                                 |
| <b>O</b> VLAN-3 (3/1)    |                           |                                          |              |          |                |         |                                                                 |
| <b>O</b> VLAN-4 (4/1)    |                           |                                          |              |          |                |         |                                                                 |
| appleTalk (12/1)         |                           |                                          |              |          |                |         |                                                                 |
| <b>WAN-13 (13/1)</b>     |                           |                                          |              |          |                |         |                                                                 |
| $\odot$ VLAN-14 (14/1)   |                           |                                          |              |          |                |         |                                                                 |
| C VLAN-15 (15/1)         |                           |                                          |              |          |                |         |                                                                 |
| ULAN-16 (16/1)           |                           |                                          |              |          |                |         |                                                                 |
| C vlan20 (20/1)          |                           |                                          |              |          |                |         |                                                                 |
| $\bigcirc$ vlan21 (21/1) |                           |                                          |              |          |                |         |                                                                 |
| $P + \alpha \cap E$      |                           |                                          |              |          |                |         |                                                                 |
|                          |                           |                                          |              |          |                |         | to port $\circledR$ subnet $\circledR$ protocol $\circledR$ mac |

Table 24 describes the fields in the Default VLAN table.

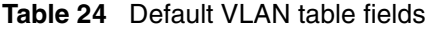

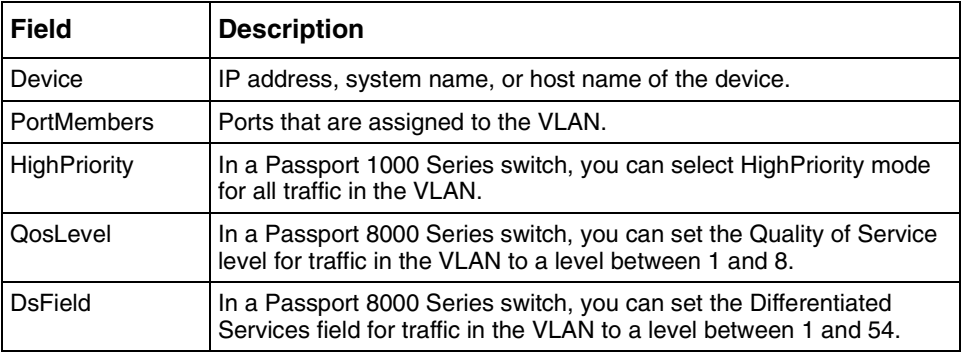

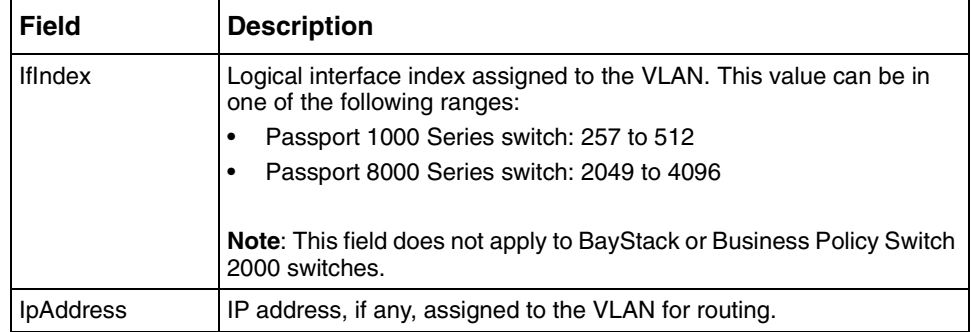

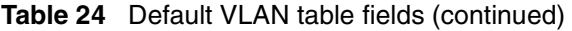

# **VLAN ports**

Ports in a VLAN are always members of a spanning tree group (STG). A VLAN can include all the ports in a given STG, and there can be multiple VLANs in an STG, but a VLAN will never have more ports than exist in the STG.

In an STG, VLAN information is displayed in the contents pane when that VLAN is selected.

The icon that precedes the VLAN name identifies the type of VLAN:

- Port
- Subnet
- Protocol
- Mac

**Note:** Not all VLAN types are available on all devices that Optivity Switch Manager supports. Of these four types of VLANs, Passport 8100 switches and the Business Policy Switch 2000 support only port-based or protocol-based VLANs. BayStack 350/410/450 switches support only port-based VLANs. Refer to the documentation that was shipped with your switch for more information.

To view VLANs:

In the navigation pane, select a VLAN.

The VLAN table opens (Figure 29) in the contents pane.

**Figure 29** VLAN table

| & VLAN Manager                                          |                     |       |  |                | $\Box$ o $\Box$                      |
|---------------------------------------------------------|---------------------|-------|--|----------------|--------------------------------------|
| File<br>Edit View<br>Help                               |                     |       |  |                |                                      |
| $\blacksquare$<br>5<br>Q                                | n<br>$\circledcirc$ |       |  |                |                                      |
| <b>TIVELWUIK</b><br>Device                              | PortMembers HighPri |       |  |                | OosLevel DsField IfIndex IpAddress   |
| Ha Unassigned<br>10.10.40.170 1/15-1/16<br>Hoo Tagging  |                     | false |  | 259            |                                      |
| 10.10.40.32<br>(Bolated Routi                           |                     | false |  | 0              |                                      |
| 10.10.40.235 2/11-2/12<br>H <sup>t</sup> Bridge Routing |                     | false |  | $\overline{0}$ |                                      |
| Stg1                                                    |                     |       |  |                |                                      |
| Œ)<br>Members                                           |                     |       |  |                |                                      |
| Ð<br>Config                                             |                     |       |  |                |                                      |
| Status                                                  |                     |       |  |                |                                      |
| ැඹී, Root                                               |                     |       |  |                |                                      |
| <b>O</b> Default (1)                                    |                     |       |  |                |                                      |
| $\bigcirc$ VLAN-3 (3)                                   |                     |       |  |                |                                      |
| $\bigcirc$ VLAN-4(4)                                    |                     |       |  |                |                                      |
| appleTalk                                               |                     |       |  |                |                                      |
| <b>O</b> VLAN #7 (                                      |                     |       |  |                |                                      |
| $\bigcirc$ ip #8 (8)                                    |                     |       |  |                |                                      |
| $\bigcirc$ ip #9 (9)                                    |                     |       |  |                |                                      |
| <mark>ட</mark> ை முழு சும                               |                     |       |  |                | $\blacksquare$                       |
|                                                         |                     |       |  |                |                                      |
|                                                         |                     |       |  |                | to port to subnet to protocol to mac |

[Table 24 on page 76](#page-75-0) describes the fields in the VLAN table.

# **Managing spanning tree groups (STGs)**

You can edit STG and STG membership information to manage STGs in any of the following ways:

- Creating a spanning tree group
- Editing a spanning tree group
- Deleting a spanning tree group

# **Creating a spanning tree group**

On a Passport 1000 Series switch or a Passport 8600 switch, you can create new STGs. The BayStack switches and the Business Policy Switch 2000 support only one STG per switch.

To create a new spanning tree group:

- **1** From the navigation tree, highlight the first Network folder and do one of the following:
	- From the VLAN Manager menu bar, choose Edit > Insert.
	- On the VLAN Manager toolbar, click Insert.

The New STG dialog box opens [\(Figure 30\)](#page-79-0).

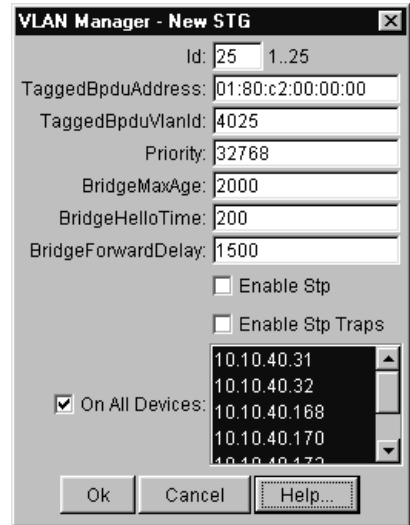

<span id="page-79-0"></span>**Figure 30** New STG dialog box

- **2** Insert values or select options in the option boxes.
- **3** Click Ok.

Table 25 describes the items in the New STG dialog box.

**Table 25** New STG dialog box items

| Item                | <b>Description</b>                                                                                                    |  |  |
|---------------------|----------------------------------------------------------------------------------------------------|--|--|
| ld                  | A number between 1 and 25 that identifies the new spanning tree<br>group (STG) configured on the network.                                                                     |  |  |
| TaggedBpduAddress   | A MAC address, specifically for tagged BPDUs.                                                                                                    |  |  |
| TaggedBpduVlanId    | The VLAN tag associated with the STG. This ID is used to tag<br>BPDUs through a non-IEEE tagging bridge to another Passport<br>or BayStack switch.                            |  |  |
| Priority            | STP bridge priority, in decimal. The range is 0 (highest priority) to<br>65535 (lowest priority). The default is 32768.                                                       |  |  |
| <b>BridgeMaxAge</b> | Value in hundredths of a second that all bridges use for MaxAge<br>when this bridge is acting as the root.                                                                    |  |  |
|                     | <b>Note:</b> The 802.1D-1990 standard specifies that the range for this<br>parameter is related to the value of dot1dStpBridgeHelloTime.<br>The default is 2000 (20 seconds). |  |  |

| Item                      | <b>Description</b>                                                                                                    |
|---------------------------|----------------------------------------------------------------------------------------------------|
| <b>BridgeHelloTime</b>    | Value in hundredths of a second that all bridges use for Hello<br>Time when this bridge is acting as the root. The granularity of this<br>timer is specified by the IEEE 802.1D-1990 standard to be in<br>increments of 1/100 of a second. The default is 200 seconds. |
| <b>BridgeForwardDelay</b> | Value in hundredths of a second that all bridges use for Forward<br>Delay when this bridge is acting as the root. The default is 1500<br>(15 seconds).                                                                                                    |
| Enable Stp                | Enables or disables the spanning tree algorithm for the spanning<br>tree group.                                                                                                    |
| Enable Stp Traps          | Enables SNMP traps to be sent to trace receiver every time an<br>STP topology change occurs.                                                                                                    |
| On All Devices            | When checked, selects all devices listed in the list. Otherwise,<br>select the individual devices to be added to the STG.                                                                                                    |

**Table 25** New STG dialog box items (continued)

# **Editing a spanning tree group**

To edit a spanning tree group:

- **1** Select an STG folder.
- **2** In the STG table in the contents pane, click the item that you want to edit. The field is highlighted, and you can edit directly in the table.
- **3** Type information in the text boxes, or select from a list.

The changes appear in bold.

**4** On the VLAN Manager toolbar, click Apply Changes.

# **Deleting a spanning tree group**

To delete a spanning tree group:

- **1** In the navigation pane, select an STG folder except STG 1, and do one of the following:
	- From the VLAN Manager menu bar, choose Edit > Delete.
	- On the VLAN Manager toolbar, click Delete.

<span id="page-81-0"></span>The Delete dialog box (Figure 31) opens, asking you to confirm the deletion of the STG.

**Figure 31** Delete dialog box

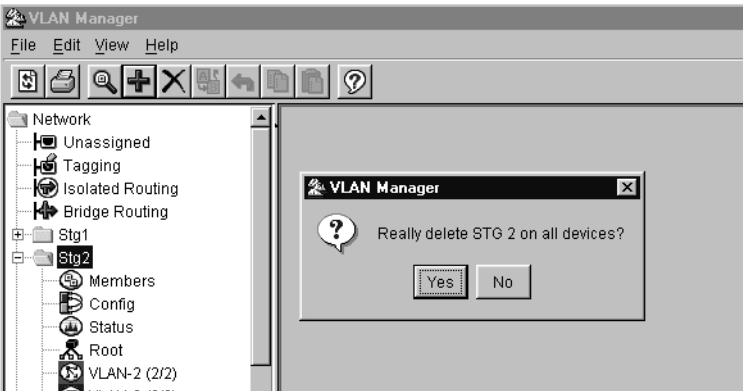

**2** Do one of the following:

- Click Yes to confirm the deletion and return to the table view.
- Click No to cancel the deletion and return to the table view.

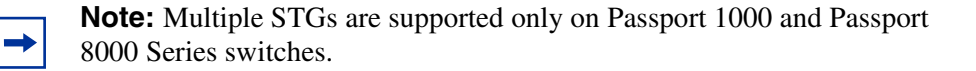

# **Managing a VLAN**

This section contains information about common operations you can perform when managing VLANs with VLAN Manager.

### **Creating a VLAN**

When you create VLANs using VLAN Manager, follow these rules:

- VLANs must have unique VLAN IDs and names.
- Trunk (tagged) ports can belong to multiple VLANs and multiple spanning tree groups.
- A VLAN cannot belong to multiple spanning tree groups.
- An access (untagged) port can belong to one and only one port-based VLAN or it can belong to one and only one policy-based VLAN for the given protocol.
- If you enable tagging on a port that is in a VLAN, the spanning tree group configuration for that port is lost.
- A frame's VLAN membership is determined by the following order of precedence:
	- VLAN ID
	- Source MAC-based VLAN
	- IP subnet-based VLAN
	- Protocol-based VLAN
	- Port-based VLAN

#### **Creating a port-based VLAN**

To create a port-based VLAN:

- **1** In the navigation pane, select an STG.
- **2** Do one of the following:
	- From the menu bar, choose Edit > Insert.
	- On the toolbar, click Insert.

The New VLAN dialog box opens [\(Figure 32\)](#page-83-0).

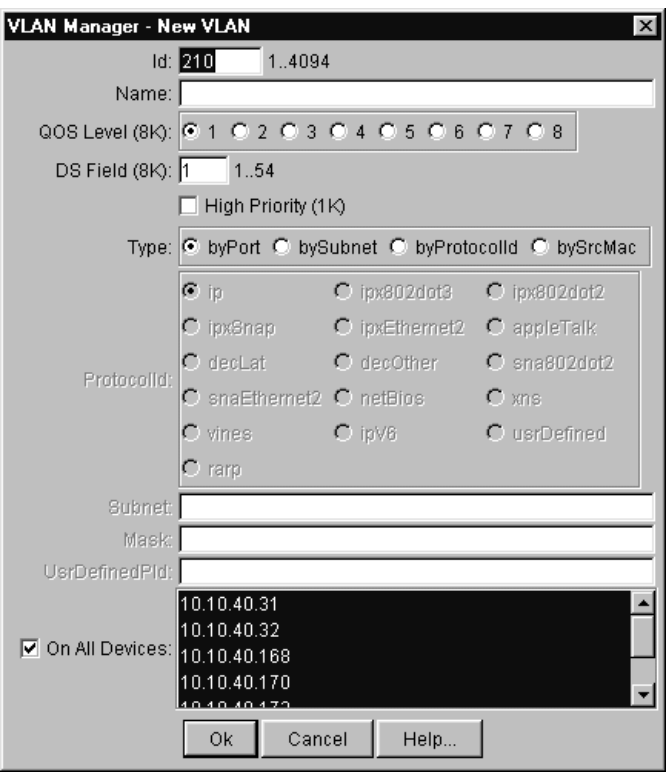

<span id="page-83-0"></span>**Figure 32** New VLAN dialog box

**3** Type the VLAN ID.

The value can be from 1 to 4094, as long as it is not already in use. (The default VLAN has a VLAN ID of 1.)

**4** Type the VLAN name (optional).

If no name is entered, a default is created.

- **5** For a Passport 8600 switch, select the QoS Level (optional)
- **6** For a Passport 8600 switch, type the Differentiated Services (DS) Field (optional).
- **7** For a Passport 1000 Series switch, specify if the VLAN traffic will be tagged as High Priority (optional).
- **8** In the Type option, select byPort.

Other items in the dialog box that apply to a port-based VLAN are activated.

- **9** Select the device to be configured on the VLAN by doing one of the following:
	- Select from the device list.
	- Click On All Devices to select all devices in the list.
- **10** Click Ok.

Table 26 describes the items in the New VLAN dialog box.

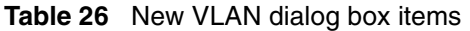

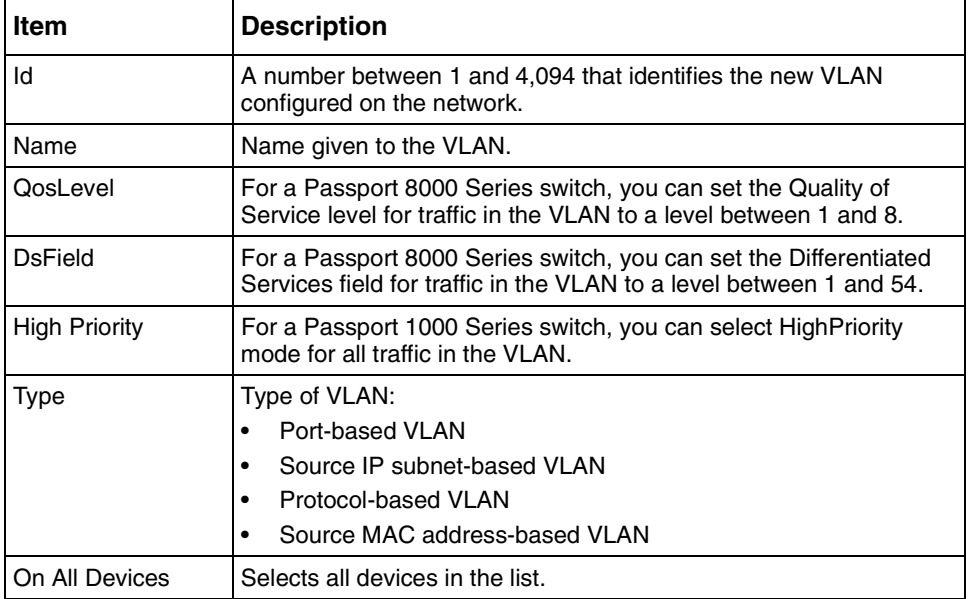

### **Creating a source IP subnet-based VLAN**

Source IP subnet-based VLANs are supported only on Passport 1000 Series and Passport 8000 Series switches.

To create a source IP subnet-based VLAN:

- **1** In the navigation pane, select an STG.
- **2** Do one of the following:
	- From the menu bar, choose Edit > Insert.
	- On the toolbar, click Insert.

The New VLAN dialog box opens (Figure 33).

**Figure 33** New VLAN dialog box with bySubnet selected

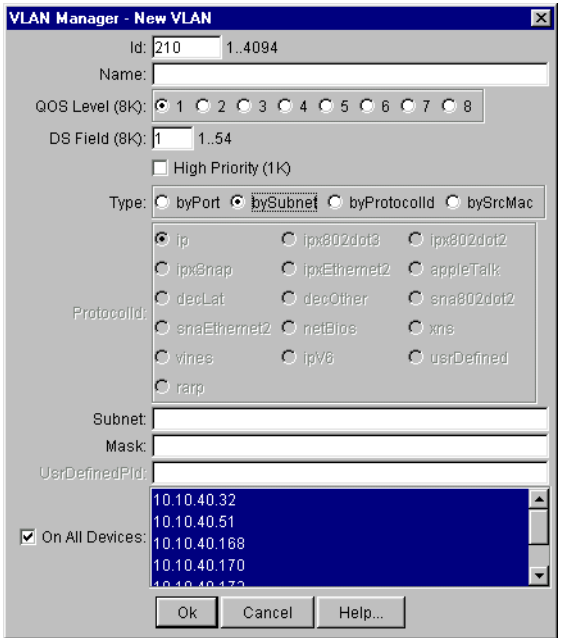

**3** Type the VLAN ID.

The value can be from 1 to 4094, as long as it is not already in use. (The default VLAN has a VLAN ID of 1.)

**4** Type the VLAN name (optional).

If no name is entered, a default is created.

- **5** For a Passport 8600 switch, you the QoS Level (optional)
- **6** For a Passport 8600 switch, type the Differentiated Services (DS) Field (optional).
- **7** For a Passport 1000 Series switch, specify if the VLAN traffic will be tagged as High Priority (optional).
- **8** In the Type option, select bySubnet.

Other items in the dialog box that apply to a subnet-based VLAN are activated.

**9** In the Subnet text box, type the source IP subnet address.

- **10** In the Mask text box, type the IP subnet mask.
- **11** Select the device to be configured on the VLAN by doing one of the following:
	- Select from the device list.
	- Click On All Devices to select all devices in the list.
- **12** Click Ok.
- **13** Do one of the following:
	- From the VLAN Manager menu bar, choose Apply Changes.
	- On the VLAN Manager toolbar, click Apply Changes.

#### **Creating a protocol-based VLAN**

To create a protocol-based VLAN:

- **1** In the navigation pane, select an STG.
- **2** Do one of the following:
	- From the menu bar, choose Edit > Insert.
	- On the toolbar, click Insert.

The New VLAN dialog box opens [\(Figure 34\)](#page-87-0).

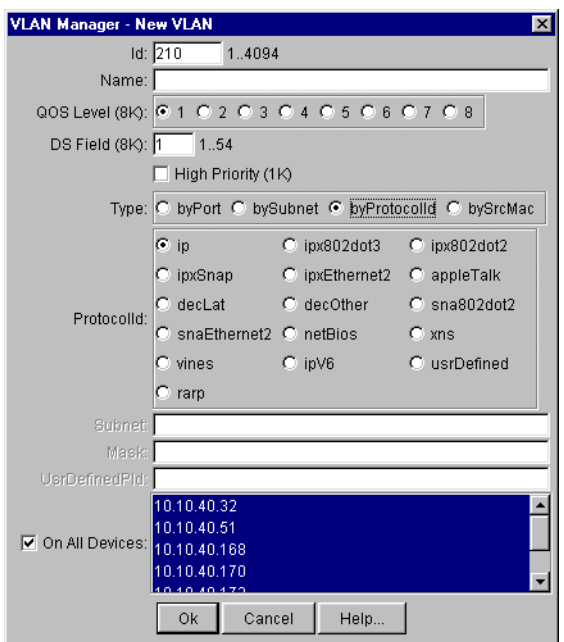

<span id="page-87-0"></span>**Figure 34** New VLAN dialog box with byProtocolId selected

**3** Type the VLAN ID.

The value can be from 1 to 4094, as long as it is not already in use. (The default VLAN has a VLAN ID of 1.)

**4** Type the VLAN name (optional).

If no name is entered, a default is created.

- **5** For a Passport 8600 switch, select the QoS Level (optional)
- **6** For a Passport 8600 switch, type the Differentiated Services (DS) Field (optional).
- **7** For a Passport 1000 Series switch, specify if the VLAN traffic will be tagged as High Priority (optional).
- **8** In the Type box, select byProtocolId.

Other items in the dialog box that apply to protocol-based VLANs are activated.

**9** In the ProtocolId box, select the protocol.

If you select UsrDefined, refer to "User-defined protocols in a protocol-based VLAN" on page 89 for more information.

- **10** Select the device to be configured on the VLAN by doing one of the following:
	- Select from the device list.
	- Click On All Devices to select all devices in the list.
- **11** Click Ok.
- **12** In the Ports table, specify the port membership by clicking on one or all of the following columns and specifying ports:
	- ActiveMember
	- PotentialMembers
	- StaticMembers
	- NotAllowedToJoin

**13** Do one of the following:

- From the VLAN Manager menu bar, choose Apply Changes.
- On the VLAN Manager toolbar, click Apply Changes.

#### **User-defined protocols in a protocol-based VLAN**

You can create a protocol-based VLAN with a user-defined protocol for integration into existing networks where nonstandard protocols are used.

In the UserDefinedPId text box, enter the PID of the protocol in the format 0x (protocol type in decimal value).

- For a Passport 8600 switch and Passport 1000 Series switch, the 16-bit PID assigned to a protocol-based VLAN specifies either an Ethertype, a DSAP/ SSAP, or a SNAP PID, depending on whether the frame encapsulation is Ethernet 2, 802.2, or LLC-SNAP, respectively.
- For a Passport 8100 switch, the 16-bit PID assigned to a protocol-based VLAN specifies only an Ethertype for Ethernet 2 frame encapsulation.

Refer to the section on user-defined protocols in *Networking Concepts for the Passport 1000 Series Routing Switch Release 2.0* and *Networking Concepts for the Passport 8000 Series Routing Switch* for more information about this topic or to see the actual values and how they are assigned.

The following PIDs are not valid:

- PID0x0000 through 0x05dc: overlap with the 802.3 frame length
- PIDs of predefined protocols (for example, IP, IPX, AppleTalk)
- PID 0x8100: reserved by 802.1Q to identify tagged frames
- PID0x9000: used by the diagnostic loopback frames
- PID0x8808: used by 802.3x pause frames
- PID0x4242: overlaps with the BPDU DSAP/SSAP

#### **Creating a source MAC address-based VLAN**

To create a source MAC address-based VLAN:

- **1** In the navigation pane, select an STG.
- **2** Do one of the following:
	- From the menu bar, choose Edit > Insert.
	- On the VLAN Manager toolbar, click Insert.

The New VLAN dialog box opens [\(Figure 35\)](#page-90-0).

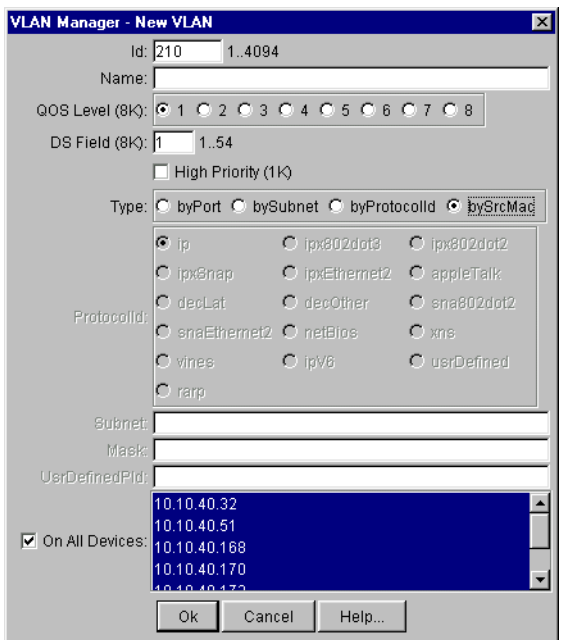

<span id="page-90-0"></span>**Figure 35** New VLAN dialog box with bySrcMac selected

**3** Type the VLAN ID.

The value can be from 1 to 4094, as long as it is not already in use. (The default VLAN has a VLAN ID of 1.)

**4** Type the VLAN name (optional).

If no name is entered, a default is created.

- **5** For a Passport 8600 switch, select the QoS Level (optional)
- **6** For a Passport 8600 switch, type the Differentiated Services (DS) Field (optional).
- **7** For a Passport 1000 Series switch, specify if the VLAN traffic will be tagged as High Priority (optional).
- **8** In the Type option, select bySrcMac.

Other items in the dialog box that apply to source MAC address-based VLANs are activated.

- **9** Select the device to be configured on the VLAN by doing one of the following:
	- Select from the device list.
	- Click On All Devices to select all devices in the list.
- **10** Click Ok.
- **11** Select the newly created MAC-based VLAN, and choose Edit > Edit Mac Addresses.

The Edit Mac - VLAN dialog box opens (Figure 36).

**Figure 36** Edit Mac - VLAN dialog box

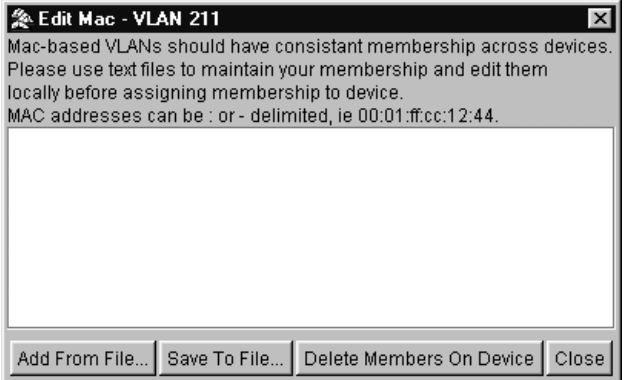

**12** Select Add From File and enter the file name of the text file containing the MAC addresses to added to the new MAC-based VLAN.

You can create this file earlier and remember where you saved the text file. You can use colons (:) or dashes (-) to delineate the MAC address.

- **13** Click Close.
- **14** Click Refresh.

### **Deleting a VLAN**

To delete a VLAN:

- **1** In the navigation pane, select a VLAN and do one of the following:
	- From the VLAN Manager menu bar, choose Edit > Delete.

• On the VLAN Manager toolbar, click Delete.

The Delete dialog box opens [\(Figure 31 on page 82](#page-81-0)).

**2** Click Yes.

# **Highlighting STGs and VLANs in the Optivity Switch Manager contents pane**

Optivity Switch Manager provides dynamic discovery of active STG devices in a network. From Optivity Switch Manager, you can view the following information:

- Which ports in the network are configured as unassigned, tagging, or isolated routing ports (IRPs) and brouter ports
- Which ports are assigned to a particular spanning tree group (STG)
- Which device is the root of an STG, and which ports are in the forwarding and blocking states.
- Which ports are members of a VLAN or multiple VLANs.

### **Viewing VLAN members in Optivity Switch Manager**

To view the members of a VLAN in Optivity Switch Manager:

**1** In the navigation pane, choose a VLAN.

The Ports table opens in the VLAN Manager contents pane.

- **2** From the VLAN Manager menu bar, choose View > Highlight Topology.
- **3** Return to the Optivity Switch Manager window.

The highlighted topology view opens in the Optivity Switch Manager contents pane.

[Figure 37](#page-93-0) shows that 10.10.40.170 and 10.10.40.235 are members of VLAN-209.

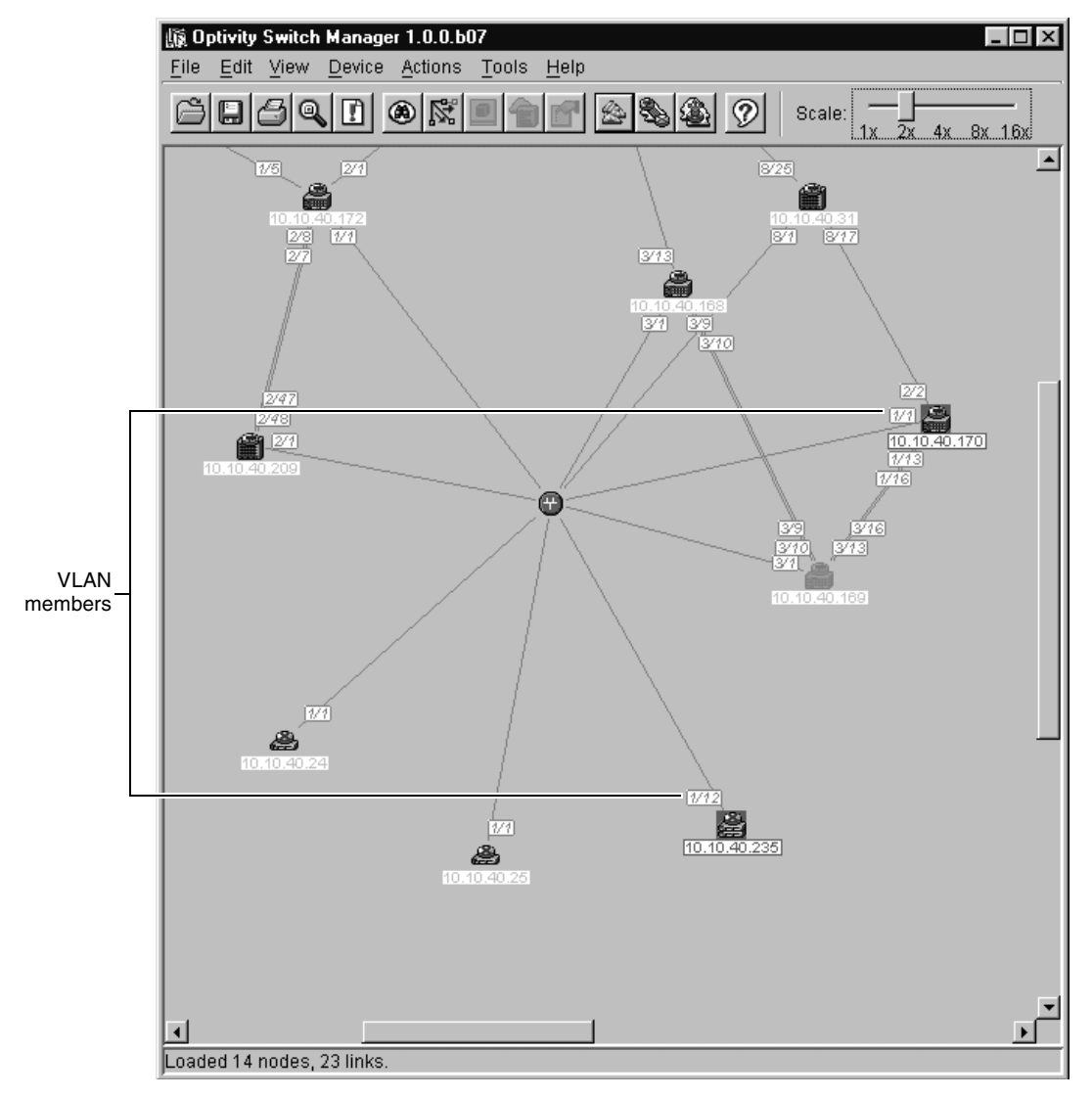

<span id="page-93-0"></span>**Figure 37** VLAN topology in the Optivity Switch Manager contents pane

# **Viewing STG port members**

When you select an STG in the VLAN Manager navigation pane, you can view the devices and ports associated with that STG in the Optivity Switch Manager network topology map. This view can assist you in troubleshooting by identifying which ports are already members of the STG selected.

To view STG ports:

- **1** In the VLAN Manager navigation pane, choose an STG Members icon. The STG Members table opens in the VLAN Manager contents pane.
- **2** From the VLAN Manager menu bar, choose View > Highlight Topology.
- **3** Return to the Optivity Switch Manager window.

The devices containing STG ports are highlighted [\(Figure 38\)](#page-95-0) with a color and the device's IP address. Those device ports that are members of the STG are outlined in black.

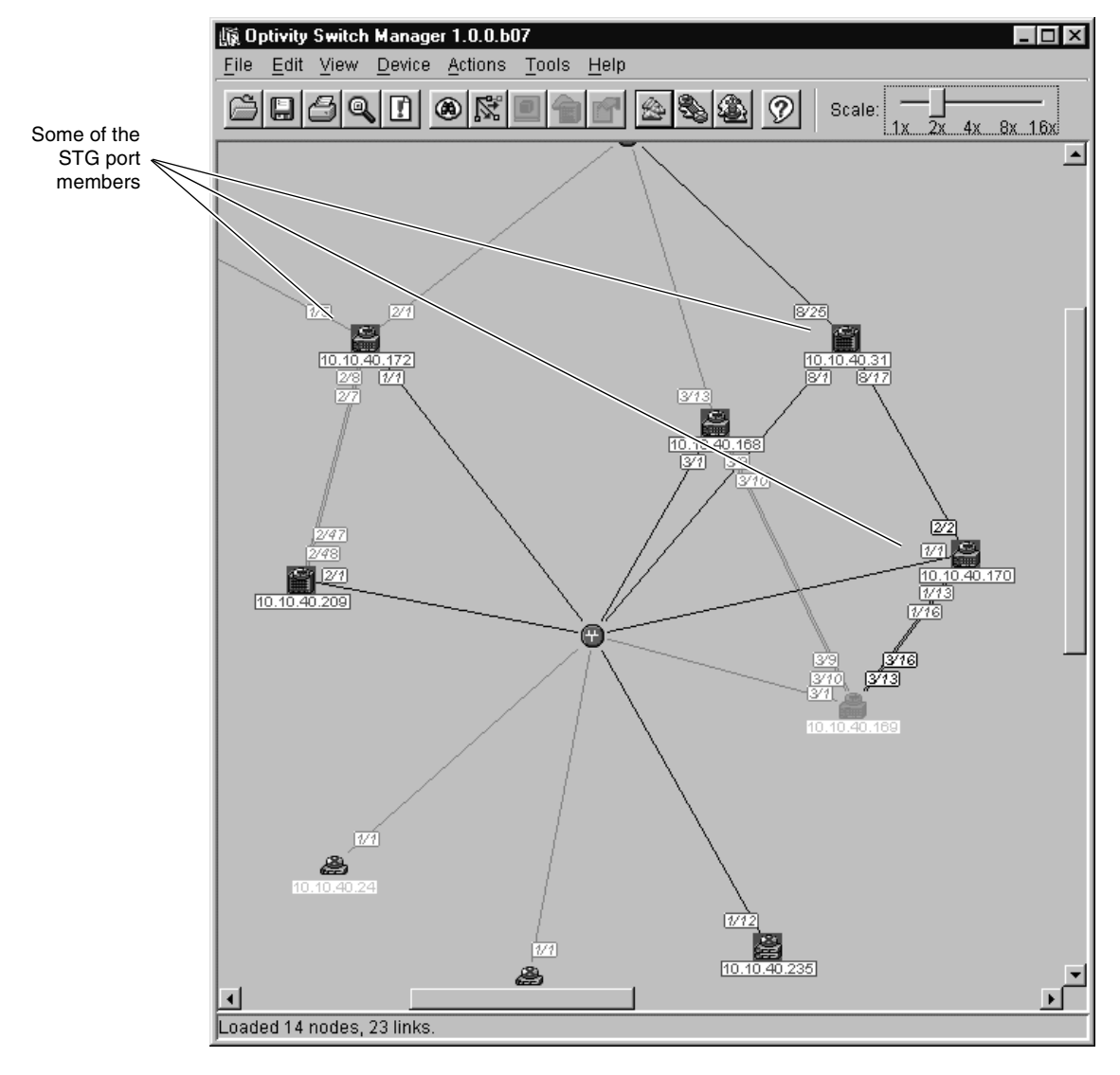

#### <span id="page-95-0"></span>**Figure 38** Viewing STG port members

# <span id="page-96-0"></span>**Viewing STG root configuration**

You can get a quick view of which device is the root of the spanning tree group and which ports are in the forwarding and blocking state by selecting the STG root icon.

To view STG root configuration in Optivity Switch Manager:

**1** In the navigation pane, select an STG Root.

The Root table opens in the contents pane.

- **2** From the VLAN Manager menu bar, choose View > Highlight Topology.
- **3** Return to the Optivity Switch Manager window.

The highlighted topology view (Figure 39) opens in the Optivity Switch Manager contents pane with the root displayed.

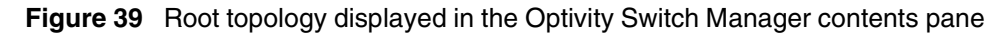

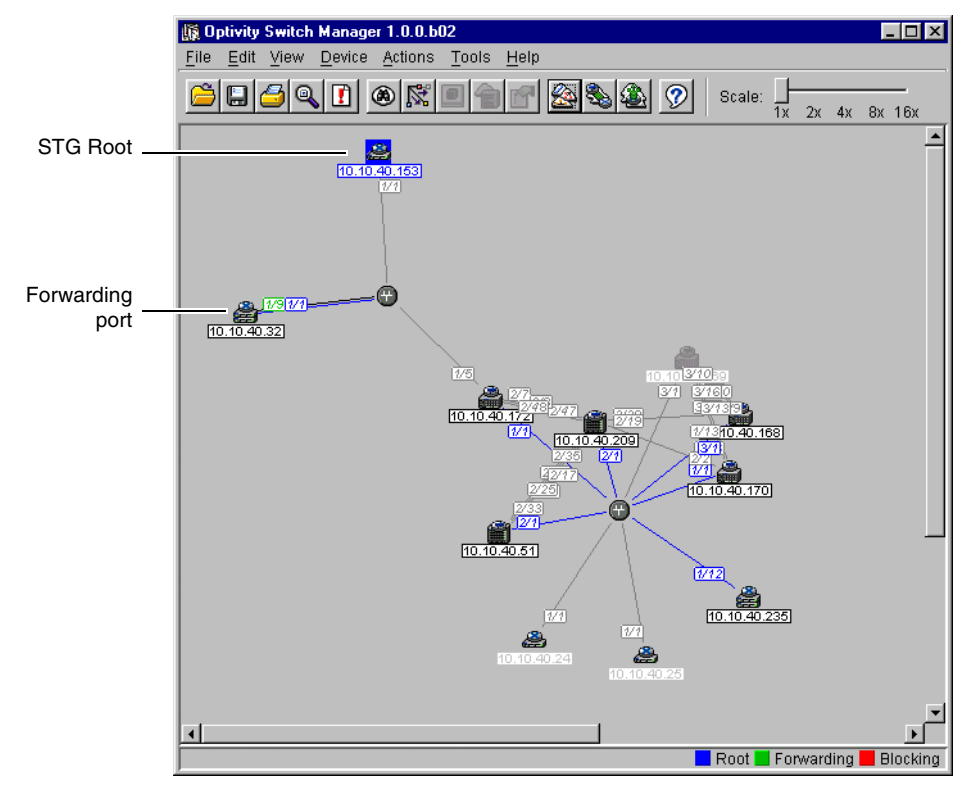

In [Figure 39](#page-96-0), the root of the STG is 10.10.40.153, and the port in forwarding state is Port 9 on Slot 1 of 10.10.40.32.

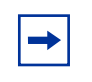

**Note:** Update the View > Highlight topology periodically to refresh the topology display, because ports may change from forwarding to blocking and vice versa.

# **Chapter 5 Using MultiLink Trunking Manager**

MultiLink Trunking is a point-to-point connection that aggregates multiple ports so that they logically act like a single port with the aggregated bandwidth. Grouping multiple ports into one logical link allows you to achieve higher aggregate throughput on a switch-to-switch or server-to-server application.

This chapter describes using MultiLink Trunking Manager to manage single and multiple device configurations on switches. The chapter includes the following information:

- What is MultiLink Trunking Manager? (next)
- [Starting MultiLink Trunking Manager](#page-99-0) [\(page 100](#page-99-0))
- [MultiLink Trunking Manager window](#page-100-0) [\(page 101](#page-100-0))
- [Using MultiLink Trunking Manager](#page-105-0) [\(page 106](#page-105-0))
- [Managing MultiLink Trunks \(MLTs\)](#page-110-0) [\(page 111](#page-110-0))
- [Highlighting devices and MLT links in Optivity Switch Manager](#page-117-0) [\(page 118](#page-117-0))

For more information about MLT concepts, refer to *Networking Concepts for the Passport 8000 Series Routing Switch* and *Networking Concepts for the Passport 1000 Series Routing Switch Release 2.0*.

# **What is MultiLink Trunking Manager?**

MultiLink Trunking Manager enables you to configure and monitor MultiLink Trunks (MLTs) across a single device or two adjacent devices. In MultiLink Trunking Manager, you can configure an MLT before you physically connect the ports.

[Table 27](#page-99-0) lists the number of MLTs available with each supported switch type.

| Switch                      | <b>Maximum</b><br>number of MLTs |
|-----------------------------|----------------------------------|
| Passport 1000 Series switch | 8                                |
| Passport 8100 switch        | 6                                |
| Passport 8600 switch        | 32                               |
| BayStack 450 switch         | 6                                |
| Business Policy Switch 2000 | 6                                |

<span id="page-99-0"></span>**Table 27** Maximum number of MLTs supported in different switches

# **MultiLink Trunking Manager features**

MultiLink Trunking Manager supports devices that implement the rcVlan and rcMlt MIB groups.

MultiLink Trunking Manager allows you to:

- Create, delete, or modify MLTs across one or two devices.
- View MLT configuration information such as port and MLT membership.
- View MLT links in the network topology map.

# **Starting MultiLink Trunking Manager**

To start MultiLink Trunking Manager:

 $\rightarrow$  Do one of the following:

- From the Optivity Switch Manager menu bar, choose Tools > MultiLink Trunking Manager.
- On the keyboard, press [F3].
- On the Optivity Switch Manager toolbar, click the MultiLink Trunking Manager toolbar button.

The MultiLink Trunking Manager window opens [\(Figure 40\)](#page-100-0).

# <span id="page-100-0"></span>**MultiLink Trunking Manager window**

The MultiLink Trunking Manager window contains the parts identified in (Figure 40).

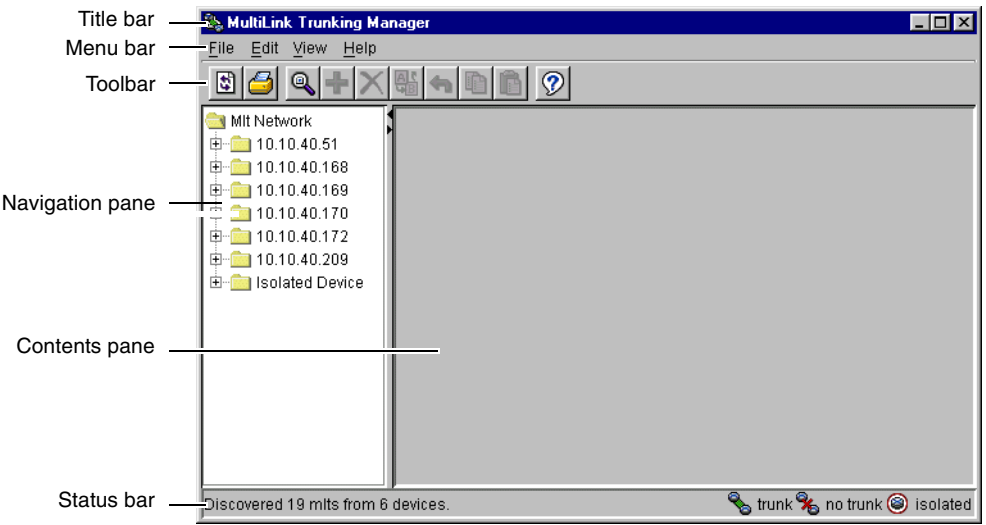

**Figure 40** MultiLink Trunking Manager window

Table 28 describes the parts of the MultiLink Trunking Manager window.

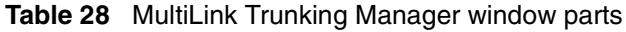

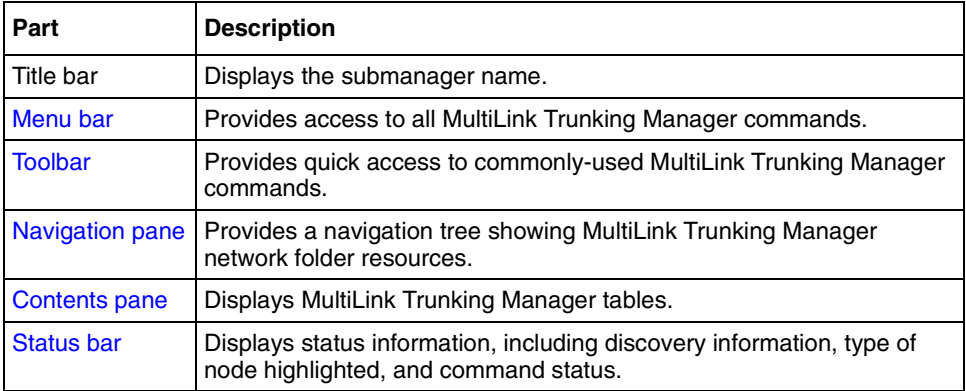

## <span id="page-101-0"></span>**Menu bar**

The menu bar provides menus and commands for operating MultiLink Trunking Manager. Many of the commands also have associated shortcut keys. Table 29 lists the MultiLink Trunking Manager commands.

**Table 29** MultiLink Trunking Manager submenus

| <b>Menu</b> | Command                                   | <b>Shortcut key</b> | <b>Description</b>                                                                               |
|-------------|-------------------------------------------|---------------------|--------------------------------------------------------------------------------------------------|
| File        | Reload                                    | $[Ctrl]+R$          | Reloads the MultiLink Trunking Manager information.                                              |
|             | Save<br>Diagnostic<br>Information         | $[Ctrl]+S$          | Saves the current MultiLink Trunking Manager information.                                        |
|             | Print                                     | $[Ctrl]+P$          | Opens the Print dialog box, where you enter print parameters.                                    |
|             | Close                                     |                     | Closes MultiLink Trunking Manager.                                                               |
| Edit        | Undo<br>Changes                           | $[Ctrl]+Z$          | Reverses any changes you made to a record.                                                       |
|             | Copy                                      | $[Ctrl]+C$          | Copies the contents of the selected cell.                                                        |
|             | Paste                                     | $[Ctrl]+V$          | Pastes the cell contents when you select a new location.                                         |
|             | Insert                                    |                     | Opens the Insert dialog box, where you insert an MLT on a<br>selected device.                    |
|             | <b>Delete</b>                             |                     | Removes a selection and displays a message box to confirm<br>deletion of the selected MLT.       |
|             | Apply<br>Changes                          |                     | Applies changes made to your MLT configuration to the device<br>configuration file.              |
|             | Find                                      | $[Ctrl] + F$        | Opens the Find dialog box, where you set parameters to find<br>matching entries in your network. |
| View        | Highlight<br>Topology                     |                     | Highlights MLT items in the Optivity Switch Manager contents<br>pane.                            |
|             | Audit                                     |                     | Queries the network topology to report any discrepancies.                                        |
| Help        | Using                                     |                     | Opens a Web browser and loads help files.                                                        |
|             | Online<br>Support                         |                     | Opens a Web browser that loads the Nortel Networks<br>Customer Support Web page.                 |
|             | About<br>MultiLink<br>Trunking<br>Manager |                     | Displays information about MultiLink Trunking Manager.                                           |

### <span id="page-102-0"></span>**Toolbar**

The MultiLink Trunking Manager toolbar has the same buttons as Optivity Switch Manager and the other submanagers. For information about the toolbar buttons available in MultiLink Trunking Manager, refer to [Table 5 on page 36](#page-35-0).

# **Navigation pane**

MultiLink Trunking Manager displays devices and adjacent devices in a tree structure. The MultiLink Trunking Manager navigation tree [\(Figure 40\)](#page-100-0) is located on the left side of the window and contains branches with the IP address of devices discovered by Optivity Switch Manager.

From the navigation tree in the navigation pane, select the folder for which you want to view MLT information, or use the Edit > Print command to print the navigation tree.

# **Contents pane**

When you choose a folder in the navigation pane, its contents are shown in the contents pane.

To view the folder in the contents pane:

In the navigation pane, select a Network folder.

In [Figure 41](#page-103-0), the contents of the 10.10.40.29 folder are displayed as a table in the contents pane.

| MultiLink Trunking Manager       |             |                |          |             |                    |         |                |                | $ \Box$ $\times$               |
|----------------------------------|-------------|----------------|----------|-------------|--------------------|---------|----------------|----------------|--------------------------------|
| Edit View Help<br>Eile           |             |                |          |             |                    |         |                |                |                                |
| $^{\circ}$<br>団                  |             | Ø              |          |             |                    |         |                |                |                                |
| MIt Network                      | Device      | d              | Name     | PortMembers | PortType   Vianids |         | Enable IfIndex |                |                                |
| 10.10.40.29<br>⊟                 | 10.10.40.29 | $\mathbf{1}$   | Trunk#1  | $2/1 - 2/4$ | access             | 1, 2, 3 | false          | 33             |                                |
| $\frac{1}{2}$ 10.10.40.235       | 10.10.40.29 | $\overline{2}$ | Trunk#2  |             | access             |         | false          | O              |                                |
| 10.10.40.170<br>ė                | 10.10.40.29 | 3              | Trunk#3  |             | access             |         | false          | 0              |                                |
| $\frac{100}{2}$ 10.10.40.209     | 10.10.40.29 | $\overline{4}$ | Trunk#4  |             | access             |         | false          | $\overline{0}$ |                                |
| ● 10.10.40.209<br>e-             | 10.10.40.29 | 5              | Trunk#5  |             | access             |         | false          | O              |                                |
| <b>%</b> 10.10.40.170            | 10.10.40.29 | 6              | Trunk #6 |             | access             |         | false          | 0              |                                |
| 10.10.40.235<br>Ė۰               |             |                |          |             |                    |         |                |                |                                |
| \$10.10.40.29                    |             |                |          |             |                    |         |                |                |                                |
| 白 图 Isolated Device              |             |                |          |             |                    |         |                |                |                                |
| ● 10.10.40.24                    |             |                |          |             |                    |         |                |                |                                |
| ◎ 10.10.40.25                    |             |                |          |             |                    |         |                |                |                                |
|                                  |             |                |          |             |                    |         |                |                |                                |
| ● 10.10.40.31                    |             |                |          |             |                    |         |                |                |                                |
|                                  |             |                |          |             |                    |         |                |                |                                |
|                                  |             |                |          |             |                    |         |                |                |                                |
|                                  |             |                |          |             |                    |         |                |                |                                |
|                                  |             |                |          |             |                    |         |                |                |                                |
|                                  |             |                |          |             |                    |         |                |                |                                |
|                                  |             |                |          |             |                    |         |                |                |                                |
|                                  |             |                |          |             |                    |         |                |                |                                |
|                                  |             |                |          |             |                    |         |                |                |                                |
|                                  |             |                |          |             |                    |         |                |                |                                |
| Discovered 1 mits on 10.10.40.29 |             |                |          |             |                    |         |                |                | of trunk % no trunk @ isolated |

<span id="page-103-0"></span>**Figure 41** Contents pane

### **Status bar**

The MultiLink Trunking Manager status bar (see [Figure 40 on page 101](#page-100-0)) is located at the bottom of the MultiLink Trunking Manager window and has two fields. Table 30 describes the fields in the MultiLink Trunking Manager status bar.

| <b>Field</b> | <b>Description</b>                                                                  |
|--------------|-------------------------------------------------------------------------------------|
| Message      | Located on the left, the message field displays information about the<br>following: |
|              | Optivity Switch Manager and submanager operations                                   |
|              | MLT discovery information                                                           |
| Icon         | Located on the right, the icon field provides a legend for the types of<br>MLTs:    |
|              | Trunk                                                                               |
|              | No trunk                                                                            |
|              | Isolated                                                                            |

**Table 30** MultiLink Trunking Manager status bar fields

# **Finding network resources**

To find a network resource in the navigation or contents pane:

- **1** Click any device in the navigation pane or any text box in the contents pane, and do one of the following:
	- From the MultiLink Trunking Manager menu bar, choose Edit > Find.
	- On the keyboard, press [Ctrl]+F.
	- On the MultiLink Trunking Manager toolbar, click Find.

The Find dialog box opens (Figure 42).

**Figure 42** Find dialog box

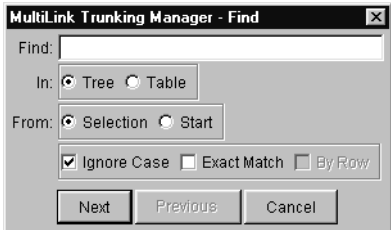

- **2** In the Find text box, type the text or number you are searching for.
- **3** In the In section, click Tree to search the navigation tree or Table to search the contents pane.
- **4** Click Next.

MultiLink Trunking Manager starts its search and highlights the first match that it finds, or displays a message that it found no matches.

**5** If a first match was found, click Next to find each subsequent match, or click Previous to go back to your last match.

# <span id="page-105-0"></span>**Using MultiLink Trunking Manager**

In the MultiLink Trunking Manager navigation pane, the navigation tree shows the IP addresses of discovered devices. Icons associated with IP addresses on the branches indicate the following types of MLT:

- Trunk—a switch that links to another device in the network and has MLT configurations.
- No trunk—a switch that links to another device in the network but does not have an active MLT configured.
- Isolated—a switch connected only to a hub.

## **Viewing trunk connections**

You can view the trunk connections for an MLT and configure new trunks to increase bandwidth.

To view trunk connections:

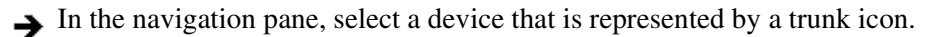

The Trunk table opens in the contents pane [\(Figure 43\)](#page-106-0).

| $ \mathcal{P}_\mathbb{R}$ MultiLink Trunking Manager |              |                                   |                   |                             |                |       | $ \Box$ |
|------------------------------------------------------|--------------|-----------------------------------|-------------------|-----------------------------|----------------|-------|---------|
| Edit View<br>Help<br>File                            |              |                                   |                   |                             |                |       |         |
| lt.                                                  |              | Ø                                 |                   |                             |                |       |         |
| MIt Network                                          | Device       | Name<br>Id                        | PortMembers       | PortType                    | Vianids Enable |       | IfIndex |
| 10.10.40.31                                          | 10.10.40.172 | $\overline{2}$<br>172-209 2/7-2/8 |                   | access                      | 22             | false | 97      |
|                                                      | 10.10.40.209 | $\overline{2}$                    | 172-209 2/47-2/48 | access                      | 22             | false | 4097    |
| $\approx$ 10.10.40.170<br>⊟                          |              |                                   |                   |                             |                |       |         |
| <b>%</b> 10.10.40.31                                 |              |                                   |                   |                             |                |       |         |
| 10.10.40.172<br>⊟                                    |              |                                   |                   |                             |                |       |         |
| $\frac{1}{2}$ 10.10.40.209                           |              |                                   |                   |                             |                |       |         |
| 10.10.40.209                                         |              |                                   |                   |                             |                |       |         |
| $\sim$ 10.10.40.172                                  |              |                                   |                   |                             |                |       |         |
| <b>Isolated Device</b><br>Ē.                         |              |                                   |                   |                             |                |       |         |
| 10.10.40.24<br>(3)                                   |              |                                   |                   |                             |                |       |         |
| 0<br>10.10.40.25                                     |              |                                   |                   |                             |                |       |         |
| 10.10.40.32<br>0                                     |              |                                   |                   |                             |                |       |         |
| 10.10.40.153<br>(3)                                  |              |                                   |                   |                             |                |       |         |
| ۵<br>10.10.40.168                                    |              |                                   |                   |                             |                |       |         |
| 10.10.40.235<br>6                                    |              |                                   |                   |                             |                |       |         |
|                                                      |              |                                   |                   |                             |                |       |         |
|                                                      |              |                                   |                   |                             |                |       |         |
|                                                      |              |                                   |                   |                             |                |       |         |
|                                                      |              |                                   |                   |                             |                |       |         |
|                                                      |              |                                   |                   |                             |                |       | ∣⊧      |
| Discovered 2 mlts on 10.10.40.172&10.10.40.209       |              |                                   |                   | trunk % no trunk @ isolated |                |       |         |

<span id="page-106-0"></span>**Figure 43** Trunk table

Table 31 describes the fields in the Trunk table.

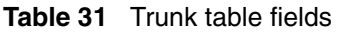

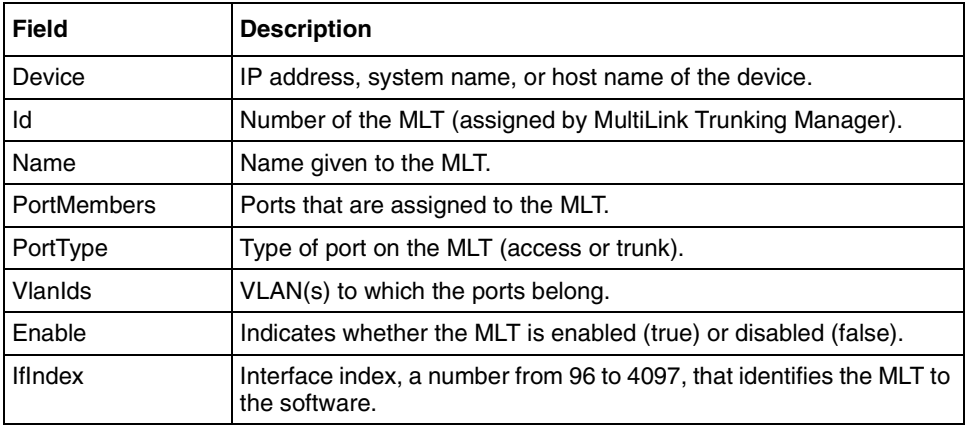

## **Viewing no trunk configurations**

No trunk configurations are links between two devices that are not an MLT. To have an MLT or trunk connection, there must be more than one connection between two devices. Often No trunk configurations are single links between two devices.

To view No trunk configurations:

In the MultiLink Trunking Manager navigation pane, select a device IP address above the IP address represented by a no trunk icon.

The No Trunk table (Figure 44) opens in the contents pane.

**Figure 44** No Trunk table

| $ \mathcal{G}_\succsim$ MultiLink Trunking Manager<br>$  \_   \square   \times$                                                                                                    |              |              |                            |                                                                                     |                        |       |          |
|----------------------------------------------------------------------------------------------------|--------------|--------------|----------------------------|-------------------------------------------------------------------------------------|------------------------|-------|----------|
| File<br>View<br>Edit<br>Help                                                                                                    |              |              |                            |                                                                                     |                        |       |          |
| ၈<br>43<br>Q                                                                                                    |              |              |                            |                                                                                     |                        |       |          |
| MIt Network                                                                                                    | Device       |              | <b>Id Name PortMembers</b> | PortType                                                                            | Vianids Enable Ifindex |       |          |
| 10.10.40.31<br>中                                                                                                    | 10.10.40.170 | $\mathbf{1}$ | 1/10,2/10                  | access                                                                              | 1                      | false | 96       |
| 10.10.40.170<br>$\frac{1}{2}$ 10.10.40.31<br>10.10.40.172<br>$\overline{\phantom{0}}$<br>$\frac{1}{2}$ 10.10.40.209<br>10.10.40.209<br>$\frac{1}{2}$ 10.10.40.172<br><b>Isolated Device</b><br>由… |              |              |                            |                                                                                     |                        |       |          |
| Discovered 1 mlts on 10.10.40.170                                                                                                    |              |              |                            | $\mathscr{C}_{\mathsf{b}}$ trunk $\mathscr{C}_{\mathsf{b}}$ no trunk $\circledcirc$ |                        |       | isolated |

Table 32 describes the fields in the No Trunk table.

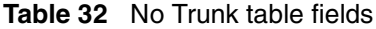

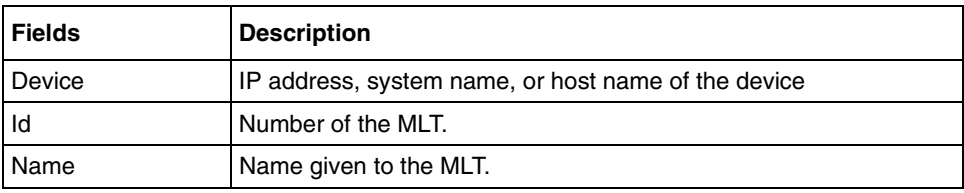
| <b>Fields</b>  | <b>Description</b>                                                                     |
|----------------|----------------------------------------------------------------------------------------|
| PortMembers    | Ports that are assigned to the MLT.                                                    |
| PortType       | Type of port on the MLT (access or trunk).                                             |
| Vlanids        | VLAN(s) to which the ports belong.                                                     |
| Enable         | Whether the MLT is enabled (true) or disabled (false).                                 |
| <b>IfIndex</b> | Interface index, a number from 96 to 4097, that identifies the MLT to<br>the software. |

**Table 32** No Trunk table fields (continued)

### **Viewing isolated devices**

Isolated devices have one or more connections to a hub or bus, but are not connected to another switch.

To view the isolated devices:

In the MultiLink Trunking Manager navigation pane, select an isolated device.

The Isolated Device table opens in the contents pane [\(Figure 45\)](#page-109-0).

| <b>MultiLink Trunking Manager</b><br>P. |             |              |             |                                 |      | $\Box$ dixi                 |  |
|-----------------------------------------|-------------|--------------|-------------|---------------------------------|------|-----------------------------|--|
| Edit View<br>Eile<br>Help               |             |              |             |                                 |      |                             |  |
| $\mathbf{f}_t$<br>▣                     |             | $^\circledR$ |             |                                 |      |                             |  |
| MIt Network                             | Device      | Id Name      | PortMembers | PortType Vianids Enable Ifindex |      |                             |  |
| 10.10.40.51<br>⊞                        | 10.10.40.24 | 1<br>00      | 1/24-1/26   |                                 | true | 1                           |  |
| 10.10.40.168<br>⊞                       |             |              |             |                                 |      |                             |  |
| 10.10.40.170<br>$\overline{+}$          |             |              |             |                                 |      |                             |  |
| 10.10.40.172<br>$\overline{+}$          |             |              |             |                                 |      |                             |  |
| 10.10.40.209<br>⊞                       |             |              |             |                                 |      |                             |  |
| <b>Isolated Device</b><br>E             |             |              |             |                                 |      |                             |  |
| 10.10.40.24<br>◉                        |             |              |             |                                 |      |                             |  |
| 10.10.40.25<br>◉                        |             |              |             |                                 |      |                             |  |
| 10.10.40.32<br>0                        |             |              |             |                                 |      |                             |  |
| 10.10.40.153<br>◉                       |             |              |             |                                 |      |                             |  |
| 10.10.40.235<br>◉                       |             |              |             |                                 |      |                             |  |
|                                         |             |              |             |                                 |      |                             |  |
|                                         |             |              |             |                                 |      |                             |  |
|                                         |             |              |             |                                 |      |                             |  |
| Discovered 1 mlts on 10.10.40.24        |             |              |             |                                 |      | trunk % no trunk @ isolated |  |

<span id="page-109-0"></span>**Figure 45** Isolated Device table

Table 33 describes the fields in the Isolated Device table.

| Field          | <b>Description</b>                                                                     |
|----------------|----------------------------------------------------------------------------------------|
| Device         | IP address, system name, or host name of the device.                                   |
| ld             | Number of the MLT.                                                                     |
| Name           | Name given to the MLT.                                                                 |
| PortMembers    | Ports that are assigned to the MLT.                                                    |
| PortType       | Type of port on the MLT (access or trunk).                                             |
| Vlanids        | VLAN(s) to which the ports belong.                                                     |
| Enable         | Indicates whether the MLT is enabled (true) or disabled (false).                       |
| <b>IfIndex</b> | Interface index, a number from 96 to 4097, that identifies the MLT to<br>the software. |

**Table 33** Isolated Device table fields

# <span id="page-110-0"></span>**Managing MultiLink Trunks (MLTs)**

This section contains information about the following common operations you can perform using MultiLink Trunking Manager:

- Creating an MLT (next)
- Viewing port information [\(page 115](#page-114-0))
- Editing a port on an MLT [\(page 116](#page-115-0))
- Deleting an MLT [\(page 117](#page-116-0))
- Editing an MLT ([page 117](#page-116-0))

# **Creating an MLT**

To enable an MLT, the device must have more than one connection to another device. With MultiLink Trunking Manager, you can create an MLT on a device and then physically connect the ports, or you can connect the ports first and then configure the MLT.

### **Creating an MLT with one device**

When you create an MLT with one device, MultiLink Trunking Manager considers only the ports that are available on the one device. After you create an MLT on one device, you must also configure and connect the ports in the second device before enabling the MLT. You cannot configure an MLT on an isolated device.

To create a new MLT with one device selected:

**1** Select a device from the first (folder) level of the MultiLink Trunking Manager navigation pane.

The Device table opens in the contents pane.

- **2** Do one of the following:
	- From the MultiLink Trunking Manager menu bar, choose Edit > Insert.
	- On the MultiLink Trunking Manager toolbar, click Insert.

The Insert MLT dialog box opens [\(Figure 46\)](#page-111-0).

**MultiLink Trunking Manager - Insert MIt**  $\mathbf{x}$ Node 1 Node: 10.10.40.51  $Id: 3 - 1.8$ Name:  $7/135$ Ports:  $\sqrt{2|4|6|}$  $9/1357$  $2|4|6|8|$ Type: @ access @ trunk Default(1) Vlanids: VLAN-2(2) Ok Cancel

<span id="page-111-0"></span>**Figure 46** Insert MLT dialog box — one device selected

Table 34 describes the items in the Insert MLT dialog box.

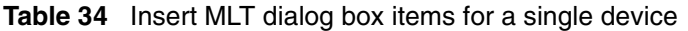

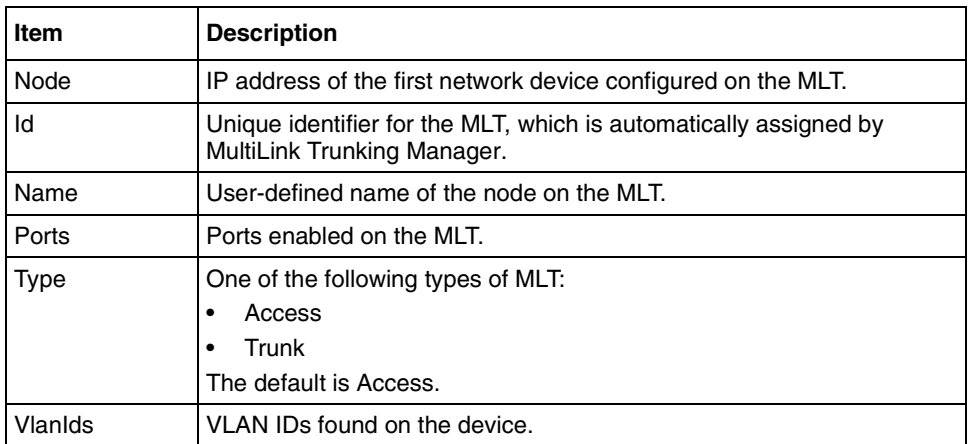

- **3** In the Id text box, select the Id number for the MLT.
- **4** In the Name text box, type the name of the MLT.
- **5** In the Ports box, select the ports to be added to the MLT.

Inactive ports appear dimmed in the Ports box.

**6** Select the MLT type option.

The default is Access.

- **7** In the VlanIds field, select the VLAN IDs that belong to the MLT port.
- **8** Click Ok.

#### **Creating a new MLT on a pair of devices**

You can configure an MLT between two adjacent devices and MultiLink Trunking Manager considers port availability, type of port, and current links between both devices. You cannot configure an MLT on an isolated device.

To create a new MLT between two devices:

**1** Select a device from the second level of the MultiLink Trunking Manager navigation pane.

The Trunk table opens in the contents pane (Figure 47).

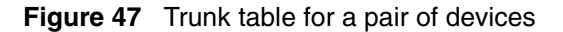

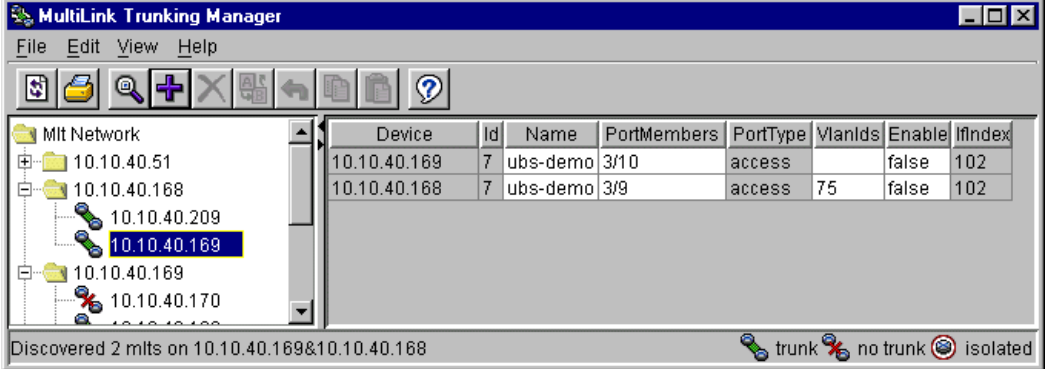

- **2** Do one of the following:
	- From the MultiLink Trunking Manager menu bar, choose Edit > Insert.
	- On the MultiLink Trunking Manager toolbar, click Insert.

The Insert MLT dialog box opens [\(Figure 48\)](#page-113-0).

<span id="page-113-0"></span>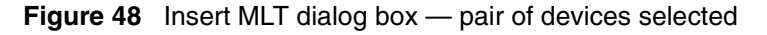

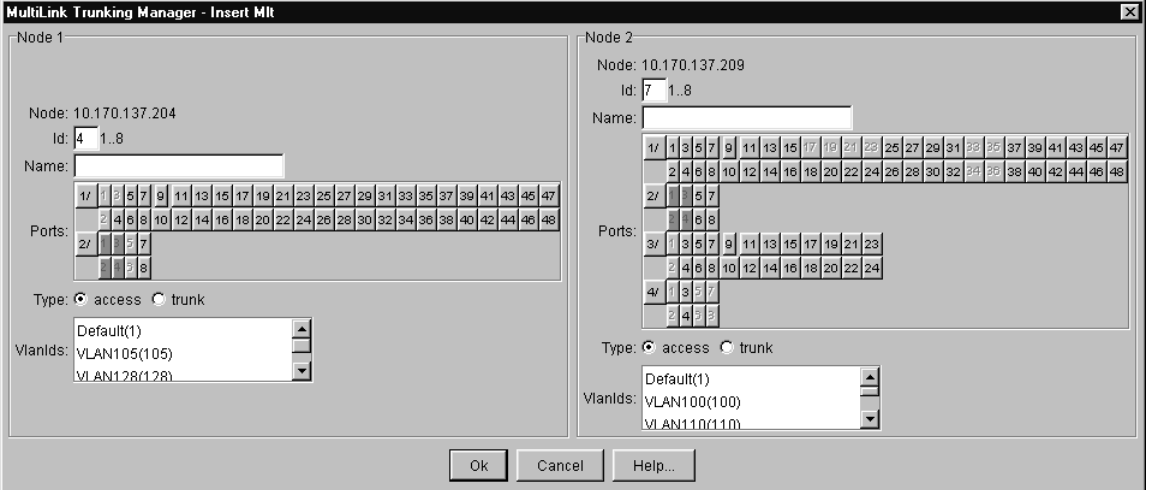

- **3** In the Id field for both nodes, select the same Id number for the MLT.
- **4** In one of the Name fields, type the name of the MLT.

The text you type appears in both Node Name fields.

**5** In the Ports text box, select the ports to be added to the MLT.

In the Insert MLT dialog box, port numbers are highlighted in green to indicate that the ports are already connected between the two devices. Dimmed port numbers mean that those ports are inactive and cannot be included in the MLT.

**6** Select the MLT type option.

The default is Access.

**7** Select the VLAN IDs for both nodes to be included in the MLT port.

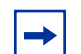

**Note:** Both nodes must belong to the same VLAN ID list.

**8** Click Ok.

[Table 35](#page-114-0) describes the items in the Insert MLT dialog box for a pair of devices.

| <b>Section</b> | <b>Item</b> | <b>Description</b>                                                                                                    |
|----------------|-------------|----------------------------------------------------------------------------------------------------|
| Node 1         | Node        | IP address of the first network device to be configured<br>on an MLT.                                                         |
|                | Iq          | Unique identifier for the MLT that is automatically<br>assigned by MultiLink Trunking Manager.                                |
|                | Name        | User-defined name of the MLT. (When you type the<br>name for one node, the name is automatically added to<br>the other node.) |
|                | Ports       | Ports enabled on the MLT.                                                                                                    |
|                | <b>Type</b> | One of the following types of MLT:                                                                                            |
|                |             | Access<br>$\bullet$                                                                                                    |
|                |             | Trunk                                                                                                    |
|                |             | The default is Access.                                                                                                    |
|                | Vlanids     | VLAN IDs found on the device.                                                                                                 |
| Node 2         | Node        | IP address of the second network device configured on<br>the MLT.                                                             |
|                | Id          | Unique identifier for the MLT that is automatically<br>assigned by MultiLink Trunking Manager.                                |
|                | Name        | User-defined name of the MLT. (When you type the<br>name for one node, the name is automatically added to<br>the other node.) |
|                | Ports       | Ports enabled on the MLT.                                                                                                    |
|                | <b>Type</b> | One of the following types of MLT:<br>Access                                                                                  |
|                |             | Trunk                                                                                                    |
|                |             | The default is Access.                                                                                                    |
|                | Vlanids     | VLAN IDs found on the device.                                                                                                 |

<span id="page-114-0"></span>**Table 35** Insert MLT dialog box items for two nodes

### **Viewing MLT port information**

To view port information as you configure an MLT:

In the Insert MLT dialog box, point to a port number.

The Port dialog box opens [\(Figure 49\)](#page-115-0).

<span id="page-115-0"></span>To open the Insert MLT dialog box, refer to ["Creating an MLT with one](#page-110-0)  [device" on page 111](#page-110-0).

**Figure 49** Port dialog box

| Port 10.10.40.209 - 2/48                  |
|-------------------------------------------|
| <b>Port Vlan</b>                          |
| Vlanid VlanName PortMembers Stuid         |
| VI AN-22 $2/41-2/48$<br>٩<br>$22^{\circ}$ |
| -Port Link-                               |
| <b>Status: Up</b>                         |
| Connected To: 10.10.40.172 - 2/8          |

The information displayed in the dialog box includes the VLAN(s) and STG(s) to which the port belongs and the port link status. The port link status information includes whether the port is up or down and what other device/ports the port is connected to.

#### **Editing a port on an MLT**

To edit a port on an existing MLT:

**1** In the navigation pane, select an MLT.

The MLT table opens in the contents pane.

**2** In the table, double-click the PortMembers field.

The PortMembers dialog box opens (Figure 50).

**Figure 50** PortMembers dialog box

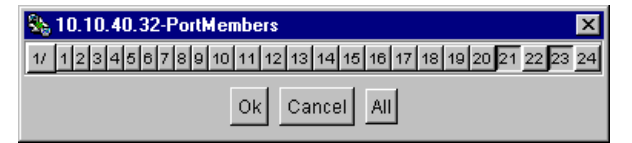

**3** Click the port numbers that you want to add or delete from the MLT.

Port numbers that appear to be pressed in are already being used, and port numbers that are dimmed are inactive and cannot be used.

**4** Click Ok.

### <span id="page-116-0"></span>**Deleting an MLT**

To delete an MLT:

- **1** In the navigation pane, select a device and do one of the following:
	- From the MultiLink Trunking Manager menu bar, choose Edit > Delete.
	- On the MultiLink Trunking Manager toolbar, click Delete.

The Delete dialog box opens, asking you to confirm the deletion (Figure 51).

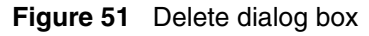

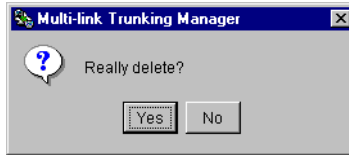

**2** Click Yes.

# **Editing an MLT**

To edit an MLT:

- **1** In the navigation pane, select a device. The MLT table opens in the contents pane.
- **2** Double-click the field in the table.
- **3** Type information in the text boxes, or select from a list.
- **4** On the MultiLink Trunking Manager toolbar, click Apply Changes. Your changes are displayed in bold.

# **Highlighting devices and MLT links in Optivity Switch Manager**

Optivity Switch Manager displays the topology information from MultiLink Trunking Manager in the contents pane.

To highlight devices and their MLT in Optivity Switch Manager:

**1** In the navigation pane, select a device with a trunk (MLT) connection.

The Trunk table opens in the MultiLink Trunking Manager contents pane (Figure 52).

**Figure 52** Trunk table

| <b>S. MultiLink Trunking Manager</b>           |              |    |               |             |          |                        |       | $\Box$ o $\mathbf{x}$       |
|------------------------------------------------|--------------|----|---------------|-------------|----------|------------------------|-------|-----------------------------|
| File<br>Edit View<br>Help                      |              |    |               |             |          |                        |       |                             |
| 8'<br>$\mathbb{Q}$ +<br>G                      | ⊗            |    |               |             |          |                        |       |                             |
| MIt Network                                    | Device       | ld | Name          | PortMembers | PortType | Vianids Enable Ifindex |       |                             |
| 10.10.40.51<br>[∓]…                            | 10.10.40.169 |    | ubs-demo 3/10 |             | access   |                        | false | 102                         |
| 10.10.40.168<br>≕                              | 10.10.40.168 |    | ubs-demo 3/9  |             | access   | 75                     | false | 102                         |
| 10.10.40.209                                   |              |    |               |             |          |                        |       |                             |
| $\frac{1}{2}$ 10.10.40.169                     |              |    |               |             |          |                        |       |                             |
| 10.10.40.169<br>$\overline{\phantom{0}}$       |              |    |               |             |          |                        |       |                             |
| $\frac{1}{2}$ 10.10.40.170                     |              |    |               |             |          |                        |       |                             |
| Discovered 2 mlts on 10.10.40.169&10.10.40.168 |              |    |               |             |          |                        |       | trunk % no trunk o isolated |

- **2** From the MultiLink Trunking Manager menu bar, choose View > Highlight Topology.
- **3** Return to the Optivity Switch Manager window.

The topology view opens in the Optivity Switch Manager contents pane with devices connected to the MLT highlighted in blue and the ports in the MLT highlighted in green [\(Figure 53\)](#page-118-0).

If you select either a no trunk or an isolated device from the MultiLink Trunking Manager navigation pane, only the highlighted device appears in the Optivity Switch Manager contents pane.

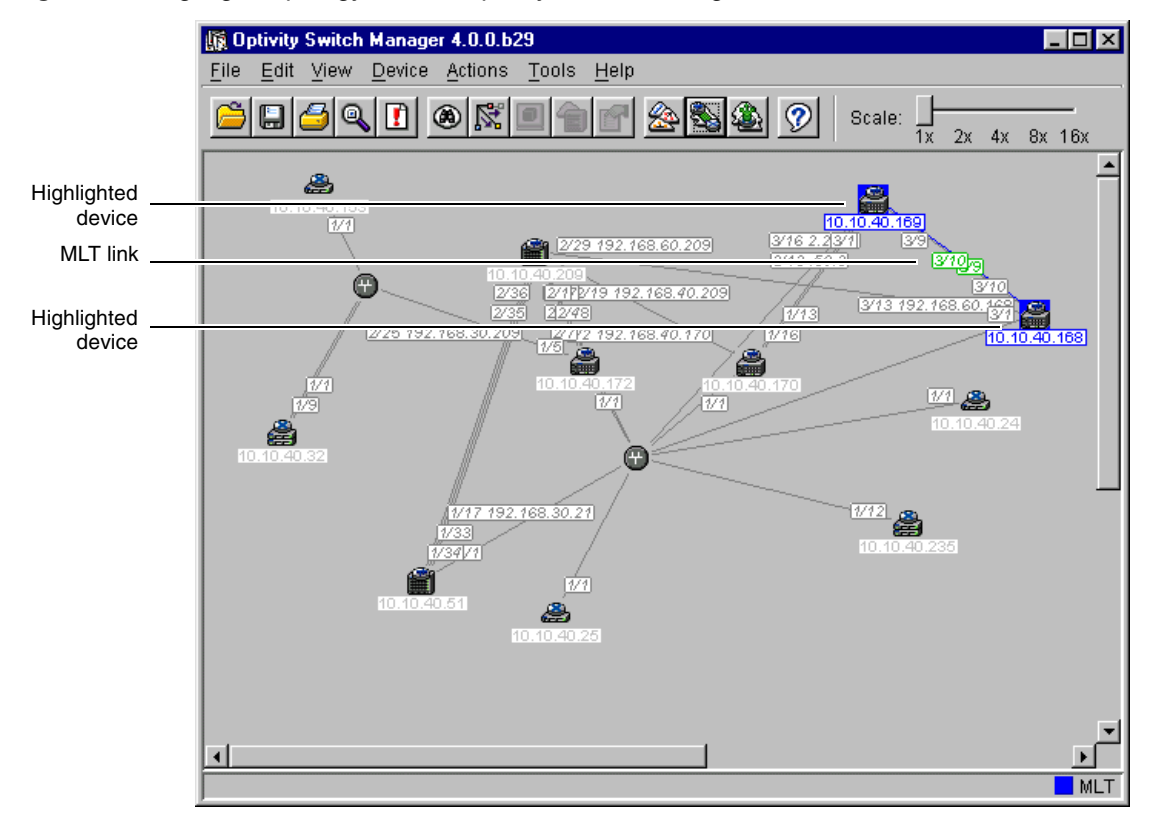

<span id="page-118-0"></span>**Figure 53** Highlight topology view in Optivity Switch Manager

# **Chapter 6 Using Multicast Manager**

This chapter describes Multicast Manager, which you can use to monitor multicast protocols deployed across the devices discovered by Optivity Switch Manager.

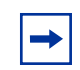

**Note:** To configure multicast groups, you must use Device Manager.

The chapter includes information about the following topics:

- What is Multicast Manager? (next)
- [Starting Multicast Manager](#page-122-0) [\(page 123](#page-122-0))
- [Multicast Manager window](#page-122-0) [\(page 123](#page-122-0))
- [Using Multicast Manager](#page-129-0) [\(page 130](#page-129-0))
- [Viewing Multicast Manager information in Optivity Switch Manager](#page-159-0) ([page 160](#page-159-0))

### **What is Multicast Manager?**

Multicast Manager allows you to view devices within a network that are participating in multicast groups and using multicast protocols, including group addresses, source subnets, forwarding paths, and last reporters in the group. Multicast Manager also allows you to view devices using a specific multicast protocols, the forwarding path to either all destination devices or a selected intermediate device.

#### **Multicast protocols**

Passport 1000 Series switches and Passport 8600 switches support the following multicast protocols:

- Distance Vector Multicast Routing Protocol (DVMRP)
- Internet Group Management Protocol (IGMP)
- IGMP Snooping

At its most basic, IP multicast is the communication of data and services to multiple destinations with a single transmission. Refer to *Networking Concepts for the Passport 1000 Series Routing Switch Release 2.0* and *Networking Concepts for the Passport 8000 Series Routing Switch* for more information on multicast and multicast protocols.

#### **DVMRP**

DVMRP advertises shortest-path routes to multicasting source networks (any network containing hosts with the capability to issue multicast datagrams). When DVMRP is coupled with IGMP membership, a multicast stream is learned from both the routers and directly attached hosts.

#### **IGMP**

IGMP allows a host to register group memberships with the local querier router to receive any datagrams sent to this router and targeted to a group with a specific IP Multicast address. The protocol also allows a router to learn the existence of group members on its directly attached networks. The router periodically sends a general query message to each of its local networks. Any host that is a member of any multicasting group identifies itself by a sending a response.

#### **IGMP Snooping**

IGMP Snooping uses IGMP messages to prune group membership per port within a VLAN. The switch listens to group reports for each port and builds a database of multicast group members per port. Only those ports that are specified in the database receive multicast traffic, instead of all the ports in the VLAN.

#### <span id="page-122-0"></span>**Multicast Manager features**

Multicast Manager supports devices that implement rcVlanIgmpSnoop and/or igmp, rcIpDvmrp, dvmrp, and ipMRoute MIB groups.

Multicast Manager allows you to:

- Display information on the multicast protocols configured and enabled on the devices discovered by Optivity Switch Manager.
- Highlight all devices in the topology network map if the multicast protocol is selected from the Multicast Manager navigation tree.
- Provide information about multicast groups with active members, including information on group address, source subnet, and last reporters.
- Display the multicast forwarding path for a selected source/group to all destination devices or to a selected intermediate device.

# **Starting Multicast Manager**

To start Multicast Manager:

 $\rightarrow$  Do one of the following:

- From the Optivity Switch Manager menu bar, choose Tools > Multicast Manager.
- On the keyboard, press [F4].
- On the Optivity Switch Manager toolbar, click Multicast Manager.

The Multicast Manager window opens [\(Figure 54\)](#page-123-0).

# **Multicast Manager window**

The Multicast Manager window contains the parts identified in [Figure 54](#page-123-0).

| Title bar  | Multicast Manager                                   |    |       |                                                                                    |                |                                                   | $ \Box$ $\times$ |
|------------|-----------------------------------------------------|----|-------|------------------------------------------------------------------------------------|----------------|---------------------------------------------------|------------------|
| Menu bar   | Edit View Help<br>$=$ ile                           |    |       |                                                                                    |                |                                                   |                  |
| Toolbar    | ٣                                                   |    | ඉ     |                                                                                    |                |                                                   |                  |
|            | Multicast Network                                   |    |       |                                                                                    |                | IGMP Snoop Table for 10.10.40.169                 |                  |
|            | L2 IGMP Snoop                                       |    |       | General   Receiver   Sender   Static   Access                                      |                |                                                   |                  |
|            | 10.10.40.169<br>▲10.10.40.170                       |    |       | Vianid Enable ReportProxyEnable Robustness QueryInterval(sec) MRouterPorts ActiveM |                |                                                   |                  |
|            | <b>D</b> L3 IGMP<br>Ėŀ                              |    | true  | true                                                                               | 2              | 125                                               |                  |
|            | ■ 10.10.40.51                                       | 75 | false | true                                                                               |                | 125                                               |                  |
| Navigation | ▲ 10.10.40.168                                      | 76 | false | true                                                                               |                | 125                                               |                  |
|            | ■ 10.10.40.209                                      | 77 | false | true                                                                               | $\overline{2}$ | 125                                               |                  |
| pane       | <b>E-BD</b> DVMRP                                   | 78 | false | true                                                                               | $\overline{2}$ | 125                                               |                  |
|            | ● 10.10.40.51                                       |    |       |                                                                                    |                |                                                   |                  |
|            | ● 10.10.40.168                                      |    |       |                                                                                    |                |                                                   |                  |
|            | ■ 10.10.40.209                                      |    |       |                                                                                    |                |                                                   |                  |
|            | MRoute                                              |    |       |                                                                                    |                |                                                   |                  |
| Contents   | 10.10.40.51<br>®anan xnaon                          |    |       |                                                                                    |                |                                                   |                  |
|            |                                                     |    |       |                                                                                    |                |                                                   |                  |
| pane       | ■ 10.10.40.209                                      |    |       |                                                                                    |                |                                                   |                  |
|            | <b>雪</b> Multicast Groups<br>Ėŀ<br>■ 239.255.207.31 |    |       |                                                                                    |                |                                                   |                  |
|            | $\frac{9}{4}$ 192.168.20.0                          |    |       |                                                                                    |                |                                                   |                  |
|            | ● 239.255.214.171<br>白                              |    |       |                                                                                    |                |                                                   |                  |
| Scroll bar | $-\frac{9}{4}$ $\frac{1}{4}$ 192.168.20.0           |    |       |                                                                                    |                |                                                   |                  |
|            |                                                     |    |       |                                                                                    |                |                                                   |                  |
| Status bar | splaying cached information                         |    |       | ra.                                                                                |                | multicast group 1 source subnet P forwarding node |                  |

<span id="page-123-0"></span>**Figure 54** Multicast Manager window

Table 36 describes the parts of the Multicast Manager window.

| Part                   | <b>Description</b>                                                                                                    |
|------------------------|----------------------------------------------------------------------------------------------------|
| Title bar              | Displays the submanager name.                                                                                                    |
| Menu bar               | Provides access to all Multicast Manager commands.                                                                                              |
| <b>Toolbar</b>         | Provides quick access to commonly-used Multicast Manager<br>commands.                                                                           |
| <b>Navigation pane</b> | Provides a navigation tree showing Multicast Manager protocols<br>and groups.                                                                   |
| <b>Contents pane</b>   | Displays information selected in the navigation pane.                                                                                           |
| Scroll bar             | Provides access to an entire table, folder at the bottom of the<br>navigation tree, or other text that spans an area larger than the<br>window. |
| Status bar             | Displays status information, including the command description<br>from a tool tip, and a key to the type of Multicast groups<br>discovered.     |

**Table 36** Multicast Manager window parts

#### <span id="page-124-0"></span>**Menu bar**

The menu bar provides menus for operating the Multicast Manager. Table 37 describes the Multicast Manager menus and commands.

| <b>Menu</b> | Command                                                                                                    | <b>Shortcut key</b> | <b>Purpose</b>                                                                                      |  |
|-------------|----------------------------------------------------------------------------------------------------|---------------------|----------------------------------------------------------------------------------------------------|--|
| File        | Reload                                                                                                    | $[Ctrl]+R$          | Reloads the Multicast Manager<br>information.                                                       |  |
|             | Save<br>Diagnostic<br>Information                                                                          | $[Ctrl]+D$          | Saves the diagnostic information about<br>the multicast configurations and groups.                  |  |
|             | Print                                                                                                    | $[Ctrl]+P$          | Opens the Print dialog box, where you<br>set parameters to print.                                   |  |
|             | Close                                                                                                    |                     | Closes Multicast Manager.                                                                           |  |
| Edit        | Undo<br>Changes                                                                                            | $[Ctrl]+Z$          | Reverses any changes you made to a<br>record.                                                       |  |
|             | Copy                                                                                                    | $[Ctrl]+C$          | Copies the contents of the selected cell.                                                           |  |
|             | Paste                                                                                                    | $[Ctrl]+V$          | Pastes the cell contents when you<br>select a new location.                                         |  |
|             | Insert                                                                                                    | $[Ctrl]+I$          | Opens the Insert dialog box.                                                                        |  |
|             | Delete                                                                                                    | $[Ctrl]+D$          | Removes a selection and displays a<br>message box to confirm deletion.                              |  |
|             | Apply<br>Changes                                                                                           | $[Ctrl]+A$          | Applies changes made to your multicast<br>configuration to the device configuration<br>file.        |  |
|             | Find                                                                                                    | $[Ctrl]+F$          | Opens the Find dialog box, where you<br>set parameters to find matching entries<br>in your network. |  |
|             | <b>Note:</b> In read only mode, except for the Find command, Edit options are<br>unavailable (greyed-out). |                     |                                                                                                    |  |

**Table 37** Multicast Manager menus and commands

| Menu | Command                       | <b>Shortcut key</b> | <b>Purpose</b>                                                                                                    |
|------|-------------------------------|---------------------|----------------------------------------------------------------------------------------------------|
| View | Highlight<br>Topology         |                     | Highlights the devices running the<br>multicast protocol within the topology<br>map in the Optivity Switch Manager<br>contents pane, and highlights the<br>multicast forwarding path from the<br>source subnet. |
|      |                               |                     | To view source subnets or forwarding<br>devices, you must select the IP address<br>associated with the subnet or device.                                                                                        |
|      | Audit                         |                     | Queries the network topology to report<br>any discrepancies.                                                                                                    |
| Help | Online<br>Support             |                     | Opens a Web browser and loads the<br>Nortel Networks Customer Support Web<br>page.                                                                                                    |
|      | About<br>Multicast<br>Manager |                     | Displays information about Multicast<br>Manager.                                                                                                    |

<span id="page-125-0"></span>**Table 37** Multicast Manager menus and commands (continued)

#### **Toolbar**

The toolbar includes the same buttons as Optivity Switch Manager and the other submanagers. For information about the toolbar buttons available in Multicast Manager, refer to [Table 5 on page 36](#page-35-0).

### **Navigation pane**

The Multicast Manager navigation pane [\(Figure 55\)](#page-126-0) is on the left side of the window. It contains the protocol and group folders in the navigation tree. The first four branches of the navigation tree list the multicast protocols supported by the devices. The last branch lists the root of all active multicast groups, with the first level identifying the source subnets and the second level identifying the intermediate forwarding nodes.

In the navigation pane, you can select the folder for which you want to view multicast information, or use the Print command to print the navigation tree.

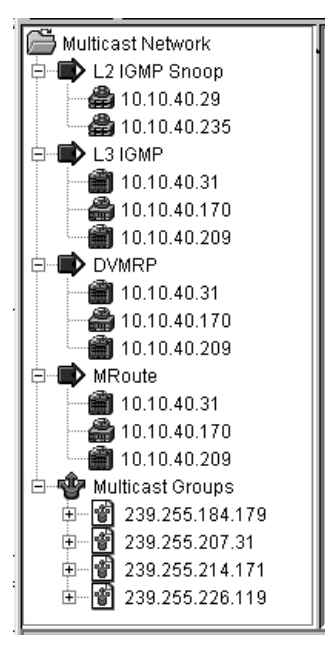

<span id="page-126-0"></span>**Figure 55** Multicast Manager navigation pane

### **Contents pane**

When you select a network resource in the navigation pane, a table opens in the contents pane [\(Figure 56\)](#page-127-0).

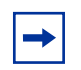

**Note:** In this release, tables are not available for multicast source subnet nodes and intermediate forwarding nodes from the navigation pane.

| 卷 Multicast Manager<br>Edit View<br>Help<br>File                                                                                                    |                                                                                                    |                                                                                                    |                                                           |                                                                           |
|----------------------------------------------------------------------------------------------------|----------------------------------------------------------------------------------------------------|----------------------------------------------------------------------------------------------------|-----------------------------------------------------------|---------------------------------------------------------------------------|
| ▣                                                                                                    |                                                                                                    | 9                                                                                                    |                                                           |                                                                           |
| Multicast Network<br>L2 IGMP Snoop<br>● 10.10.40.170<br>L3 IGMP<br>Ėŀ<br>10.10.40.31<br>■ 10.10.40.170<br>当 10.10.40.172<br><b>DVMRP</b><br>$\overline{}$<br>$\blacksquare$ 10.10.40.31<br>● 10.10.40.170<br>● 10.10.40.172<br>MRoute<br>田<br>Multicast Groups<br>由 | Globals<br>Enable<br>UpdateInterval<br>LeafTimeOut<br>NbrTimeOut<br>NbrProbeInterval<br>VersionString<br>GenerationId<br>NumRoutes<br>ReachableRoutes | DVMRP Table for 10.10.40.31<br>Interface   Neighbor   Route   Next Hop  <br>TriggeredUpdateInterval 5 | true<br>60<br>125<br>35<br>10<br>3<br>962217384<br>4<br>4 |                                                                           |
| Displaying cached informations                                                                                                    |                                                                                                    |                                                                                                    |                                                           | multicast group $\mathbf{f}_i$ source subnet $\mathcal P$ forwarding node |

<span id="page-127-0"></span>**Figure 56** DVMRP Table in the contents pane

To view the multicast information in the contents pane:

In the navigation pane, select a device icon from the list under the protocol.

The DVMRP table opens in the contents pane. The example in Figure 56 shows the DVMRP information found on device 10.10.40.31.

#### **Status bar**

The Multicast Manager status bar is located at the bottom of the Multicast Manager window and contains two fields.

[Table 38](#page-128-0) describes the fields in the Multicast Manager status bar.

| <b>Field</b> | <b>Description</b>                                                                                                    |
|--------------|----------------------------------------------------------------------------------------------------|
| Message      | Located on the left, the message field displays status information about<br>operation results.                                                                                                    |
| Icon         | Located on the right, the icon field provides a legend for the type of end<br>station receiving the multicast traffic. The icons represent:<br>A multicast group<br>A multicast source subnet<br>A multicast forwarding node |

<span id="page-128-0"></span>**Table 38** Multicast Manager status bar fields

### **Finding a network resource**

To find a network resource:

- **1** Click any device in the navigation pane, or in the table view, and do one of the following:
	- From the Multicast Manager menu bar, choose Edit > Find.
	- On the Multicast Manager toolbar, click Find.

The Find dialog box opens (Figure 57).

**Figure 57** Find dialog box

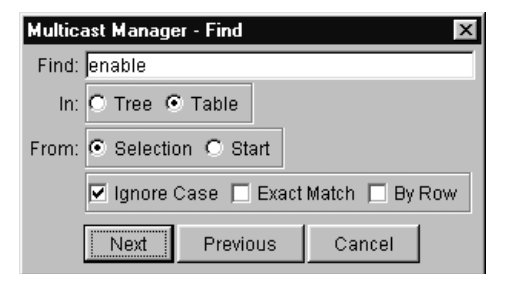

- **2** In the Find text box, type the text or number for your search.
- **3** In the In section, click the Tree option to search the navigation pane, or click the Table option to search the contents pane.
- **4** Click Next.

Multicast Manager starts its search and highlights the first match it finds or displays a message that it found no matches.

**5** If a first match was found, click Next to find each subsequent match, or click Previous to go back to your last match.

# <span id="page-129-0"></span>**Using Multicast Manager**

Multicast Manager displays the following multicast protocols and groups supported on the devices discovered in the network topology:

- Layer 2 IGMP Snoop
- Layer 3 IGMP
- DVMRP
- Multicast routes

The last group displayed is the Multicast Groups. Multicast groups are defined by a multicast address and are listed in Multicast Manager by their multicast address.

To open a new table, double-click the multicast address listed below the protocol.

#### **Viewing IGMP Snoop groups**

IGMP Snooping works at layer 2 in the network. You configure IGMP Snooping using Device Manager. All devices supported by Optivity Switch Manager can be configured for IGMP Snooping.

To view the information associated with IGMP Snoop groups:

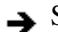

Select a device listed under the IGMP Snoop folder.

The IGMP Snoop Table opens with the General tab displayed [\(Figure 58\)](#page-130-0).

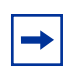

**Note:** If a BayStack switch or a Business Policy Switch 2000 is selected, only the General tab is displayed.

<span id="page-130-0"></span>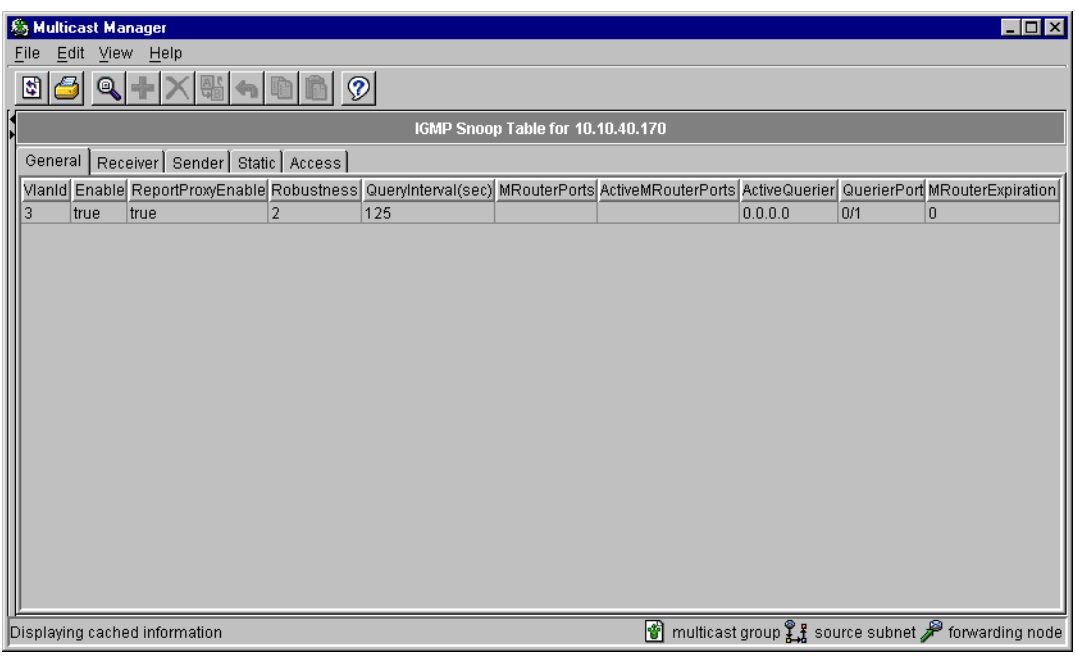

**Figure 58** IGMP Snoop Table

The IGMP Snoop Table contains five tabs that display information about IGMP snooping:

- General tab (next)
- [Receiver tab](#page-132-0) [\(page 133](#page-132-0))
- [Sender tab](#page-134-0) [\(page 135](#page-134-0))
- [Static tab](#page-136-0) [\(page 137](#page-136-0))
- [Access tab](#page-137-0) [\(page 138](#page-137-0))

### **General tab**

The General tab [\(Figure 59\)](#page-131-0) displays the settings for IGMP Snoop on the selected device.

**Figure 59** General tab

<span id="page-131-0"></span>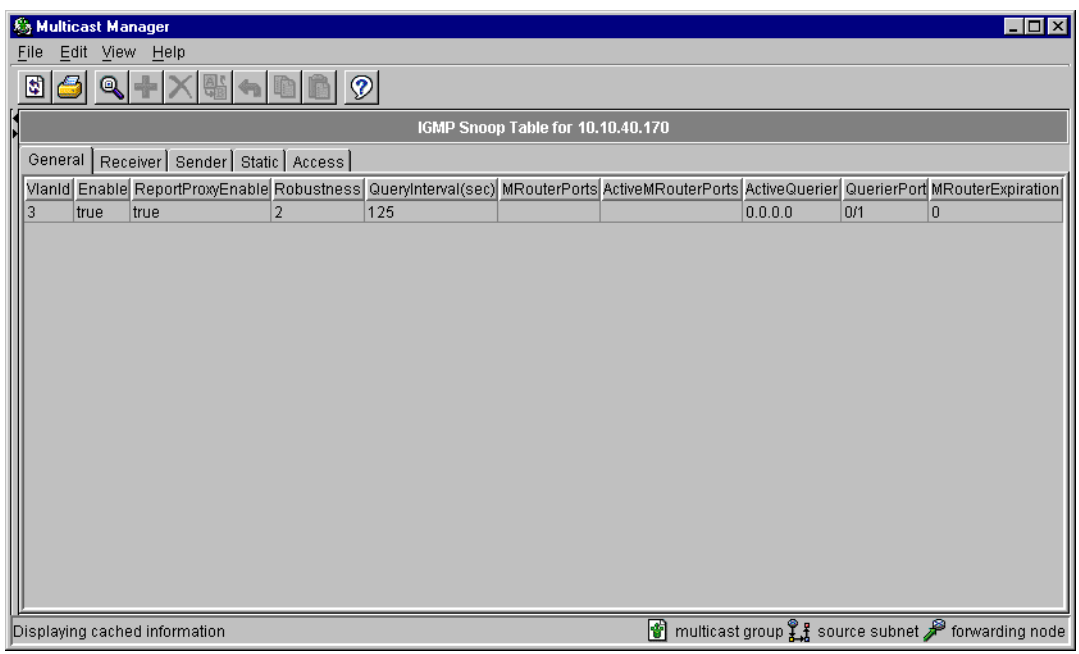

Table 39 describes the fields in the General tab.

| Field             | <b>Description</b>                                                                                                    |
|-------------------|----------------------------------------------------------------------------------------------------|
| Vlanid            | VLAN ID of the VLAN.                                                                                                    |
| Enable            | Indicates whether IGMP snooping works only when a<br>multicast router exists in the VLAN.                                                                                                    |
| ReportProxyEnable | Whether or not the IGMP report proxy feature is enabled.<br>When this feature is enabled, reports are forwarded from<br>hosts to the multicast router once per group per query<br>interval or when there is new group information. When<br>this feature is disabled, all reports from different hosts are<br>forwarded to multicast routers, and more than one group<br>report may be forwarded for the same multicast group per<br>query interval. The default is enabled. |

**Table 39** General tab fields

| <b>Field</b>         | <b>Description</b>                                                                                                    |
|----------------------|----------------------------------------------------------------------------------------------------|
| Robustness           | Robust value (based on the network's tendency to lose<br>data). This value, along with the query interval, is used to<br>determine the group membership timeouts. It should be<br>set to that of the multicast router in the network. If more<br>than one multicast router is within a VLAN and the robust<br>values are different, set the Passport switch to the highest<br>value. The range is 2 to 255. The default is 2.                                                                               |
| QueryInterval(sec)   | In general, the time between queries sent to the host. this<br>value is used to determine the multicast group<br>membership timeouts. The real interval between queries<br>is still dependent on the multicast router within the VLAN.<br>Set this value to be the same as that of the multicast<br>routers in the VLAN. If there are multiple multicast routers<br>on the net, select the highest query interval value. The<br>query interval is in seconds (1 to 65535) with a default of<br>125 seconds. |
| <b>MRouterPorts</b>  | Ports that have been configured as Multicast Router<br>Ports. Such ports provide connectivity but do not have to<br>be directly attached to a multicast router so the multicast<br>data and group reports are forwarded to the router.                                                                                                    |
| ActiveMRouter        | Active Multicast Router Ports are ports that provide<br>connectivity but do not have to be directly attached to a<br>multicast router. These ports include the Querier port and<br>all ports in the forwarding state that were configured by<br>the user, as well as those that were dynamically learned<br>using receiving queries.                                                                                                    |
| <b>ActiveQuerier</b> | IP address of the last querier (multicast router) of this<br>VLAN that was heard by the switch.                                                                                                    |
| QuerierPort          | Port on which the LastQuerier is being heard.                                                                                                    |
| MRouterExpiration    | Time remaining before the multicast router is aged out. If<br>the switch does not receive any queries before this time<br>expires, it flushes out all group memberships known to the<br>VLAN. The Query Max Response Interval (obtained from<br>the Queries received) is used as the timer resolution.                                                                                                    |

<span id="page-132-0"></span>**Table 39** General tab fields (continued)

#### **Receiver tab**

The Receiver tab [\(Figure 60\)](#page-133-0) provides information about IGMP group receivers.

<span id="page-133-0"></span>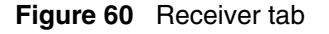

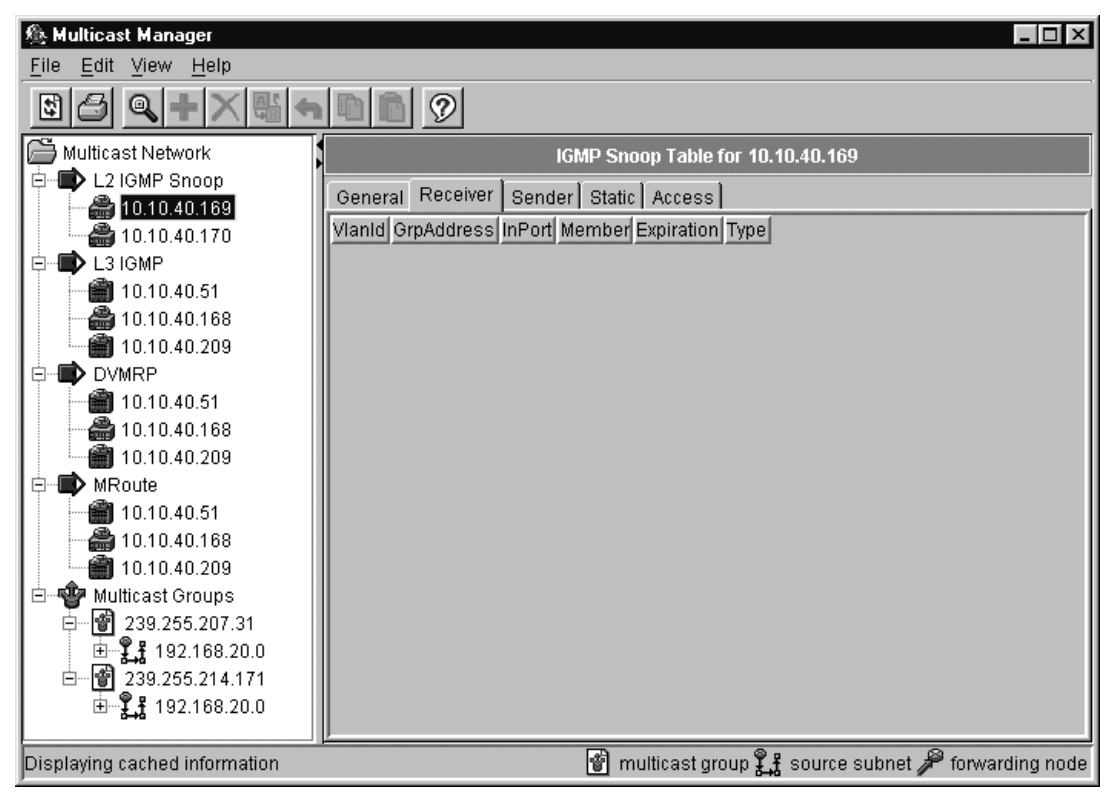

Table 40 describes the fields in the Receiver tab.

**Table 40** Receiver tab fields

| Field             | <b>Description</b>                                                                                                    |
|-------------------|----------------------------------------------------------------------------------------------------|
| Vlanid            | VLAN ID of the VLAN.                                                                                                    |
| <b>GrpAddress</b> | Address of the multicast group to which the receiver<br>subscribes.                                                                                            |
| <b>InPort</b>     | Port where group membership was learned. If there are<br>multiple members attached using the same port, only the<br>last group reported is shown for the port. |
| Member            | Source IP address of the member who joined.                                                                                                    |

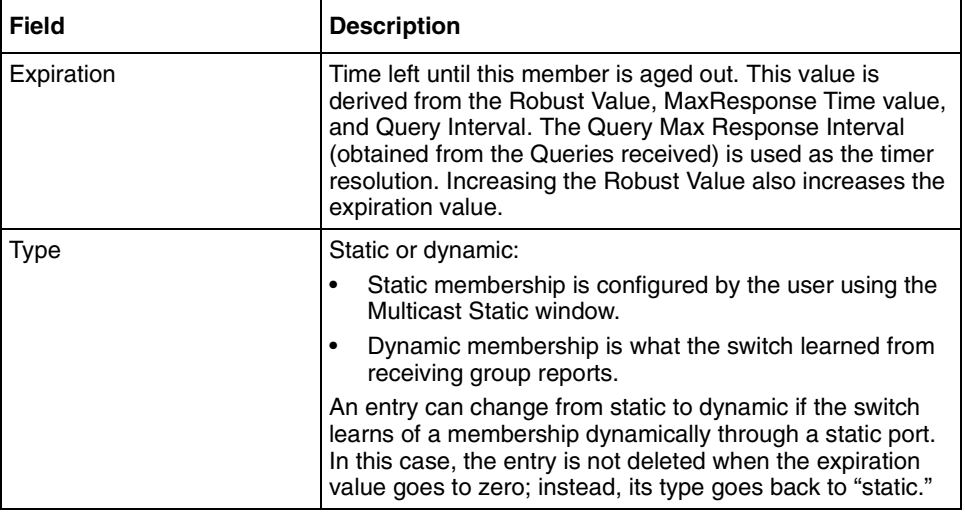

<span id="page-134-0"></span>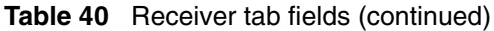

#### **Sender tab**

The Sender tab [\(Figure 61\)](#page-135-0) displays information about the IGMP Snoop sender device.

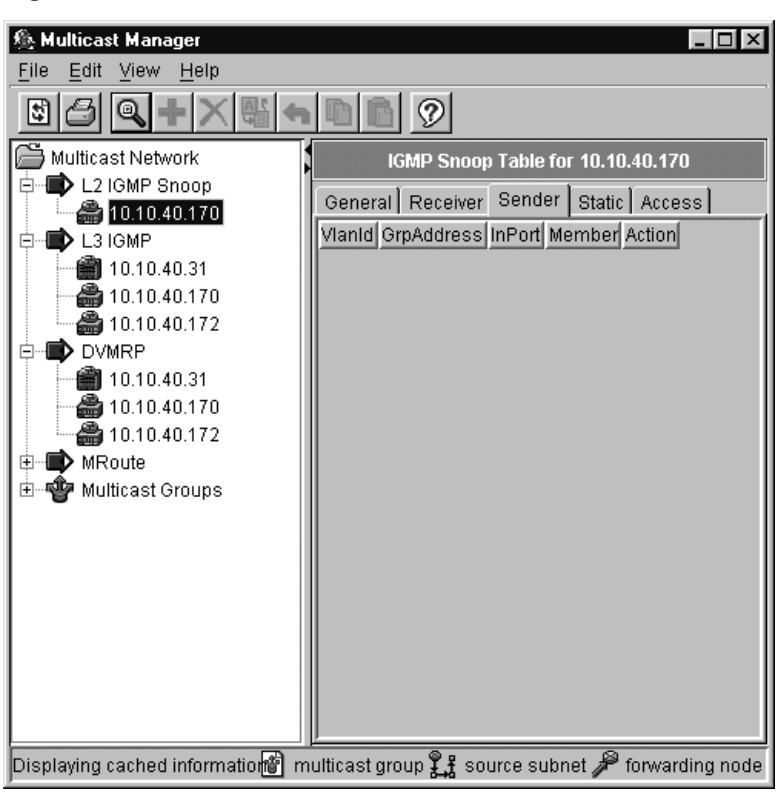

<span id="page-135-0"></span>**Figure 61** Sender tab

Table 41 describes the fields in the Sender tab.

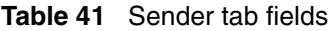

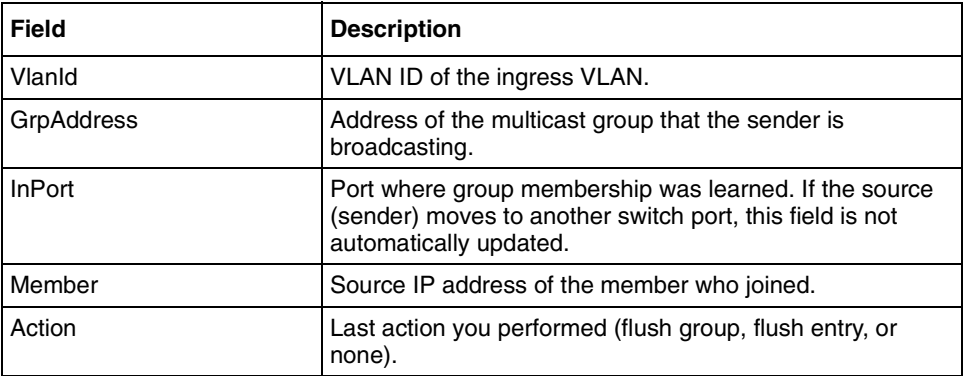

#### **Static tab**

The Static tab (Figure 62) displays information about the static entries created to forward IGMP Snoop data for a given multicast group.

<span id="page-136-0"></span>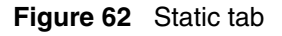

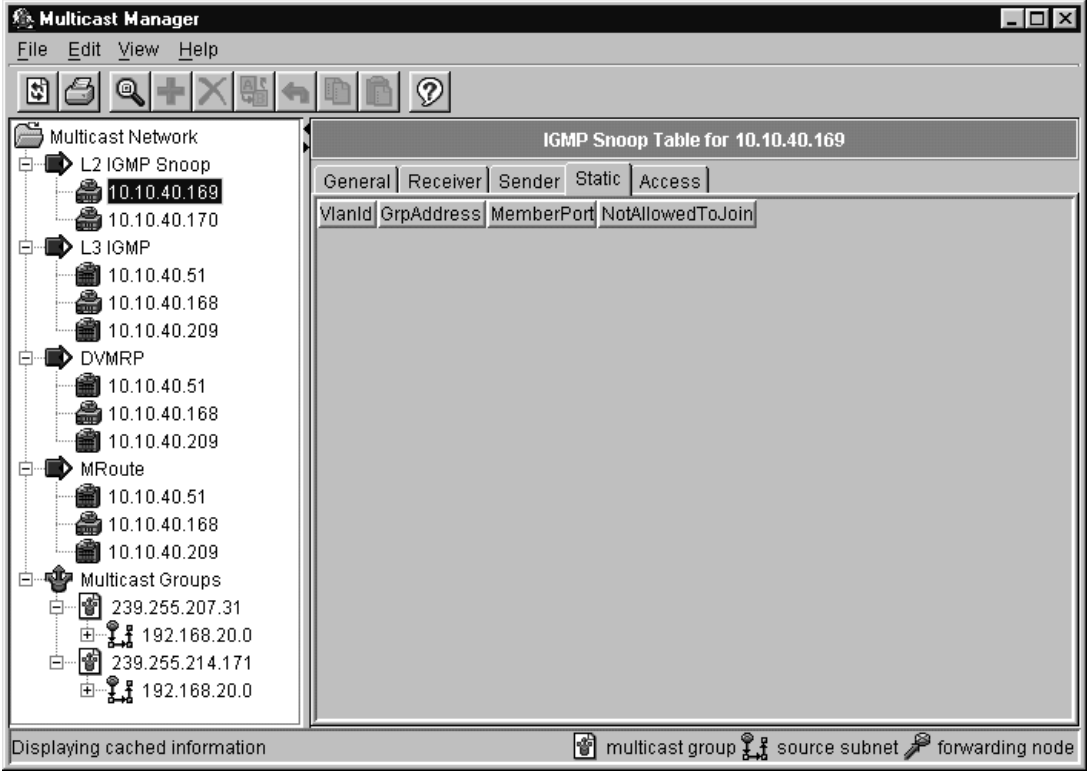

Table 42 describes the fields in the Static tab.

#### **Table 42** Static tab fields

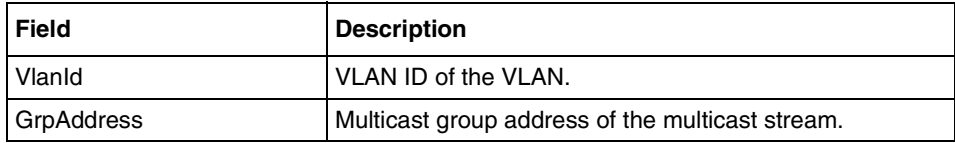

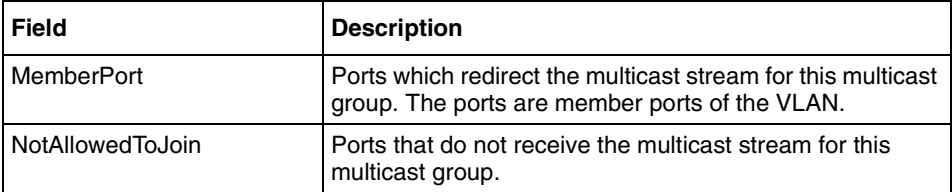

<span id="page-137-0"></span>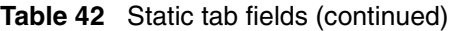

#### **Access tab**

The Access tab (Figure 63) displays information about the multicast groups or range of multicast address that were either denied transmission, denied reception, or denied both transmission and reception of multicast traffic.

**Figure 63** Access tab

| 卷 Multicast Manager                                      | $\Box$ $\Box$ $\times$                                                        |
|----------------------------------------------------------|-------------------------------------------------------------------------------|
| Edit View Help<br><b>File</b>                            |                                                                               |
| $^\circledR$<br>4                                        | 7                                                                             |
| Multicast Network                                        | IGMP Snoop Table for 10.10.40.169                                             |
| L2 IGMP Snoop<br>E                                       | General Receiver Sender Static Access                                         |
| ● 10.10.40.169                                           | Vlanid GrpAddress HostAddress HostMask Mode                                   |
| ● 10.10.40.170                                           |                                                                               |
| L3 IGMP<br>Ę                                             |                                                                               |
| 10.10.40.51<br>● 10.10.40.168                            |                                                                               |
| 10.10.40.209                                             |                                                                               |
| <b>DVMRP</b><br>E                                        |                                                                               |
| 10.10.40.51                                              |                                                                               |
| ● 10.10.40.168                                           |                                                                               |
| ■ 10.10.40.209                                           |                                                                               |
| MRoute<br>E                                              |                                                                               |
| 10.10.40.51                                              |                                                                               |
| ● 10.10.40.168                                           |                                                                               |
| 10.10.40.209                                             |                                                                               |
| <b>曾</b> Multicast Groups<br>Ė<br>  1239.255.207.31<br>白 |                                                                               |
| 由工程 192.168.20.0                                         |                                                                               |
| 白…   1 239.255.214.171                                   |                                                                               |
| $\mathbb{H}$ 192.168.20.0                                |                                                                               |
|                                                          |                                                                               |
| Displaying cached information                            | multicast group $\mathcal{L}$ source subnet $\mathcal P$ forwarding node<br>阍 |

[Table 43](#page-138-0) describes the fields in the Access tab.

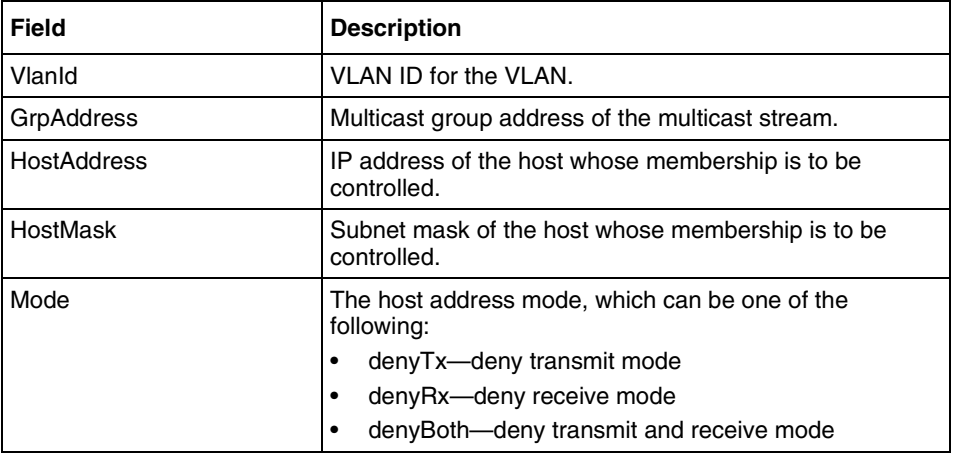

<span id="page-138-0"></span>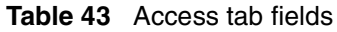

### **Viewing L3-IGMP information**

Layer 3 IGMP allows an IP Multicast router to learn the existence of host group members on their directly connected subnets.

Passport 1000 Series switches and Passport 8600 switches support layer 3 IGMP.

To view L3-IGMP information:

Select a device listed under the L3 IGMP icon.

The L3 IGMP table opens in the contents pane with the Cache tab displayed [\(Figure 64\)](#page-139-0).

#### <span id="page-139-0"></span>**Figure 64** IGMP Table

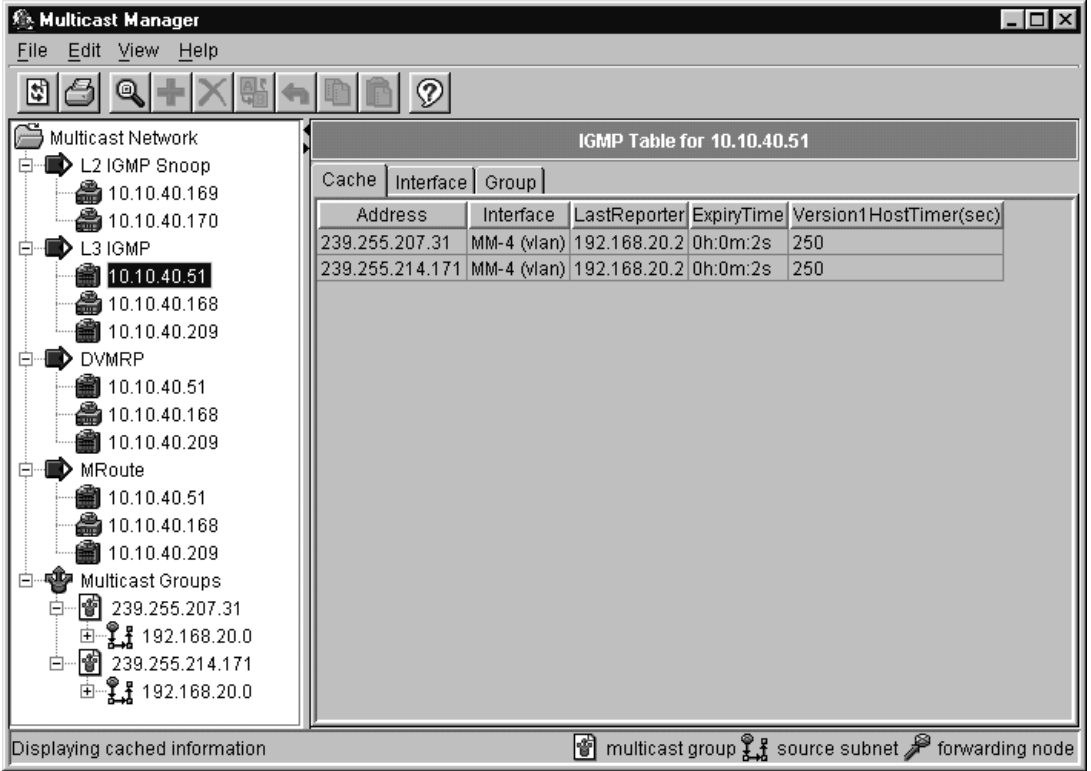

The IGMP Table contains three tabs that display information about IGMP:

- Cache tab (next)
- [Interface tab](#page-141-0) [\(page 142](#page-141-0))
- [Group tab](#page-143-0) [\(page 144](#page-143-0))

#### **Cache tab**

The Cache tab [\(Figure 65\)](#page-140-0) displays L3-IGMP cache information.

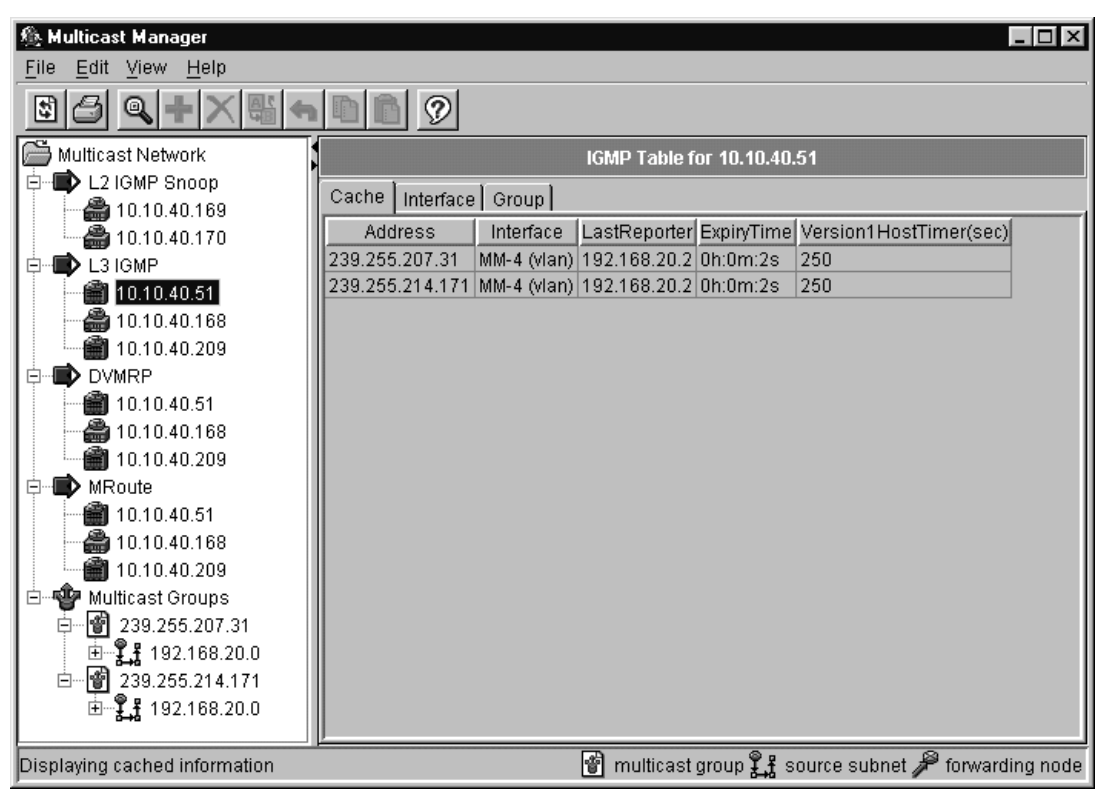

#### <span id="page-140-0"></span>**Figure 65** Cache tab

Table 44 describes the fields in the Cache tab.

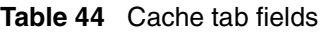

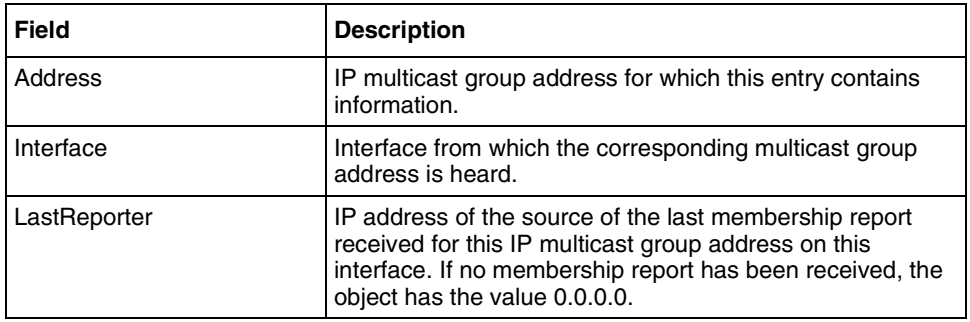

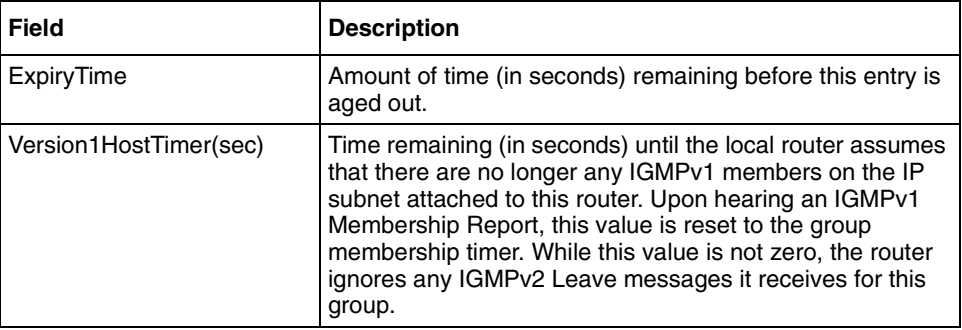

<span id="page-141-0"></span>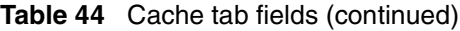

#### **Interface tab**

ı

The Interface tab (Figure 66) displays statistics about the L3-IGMP interfaces used.

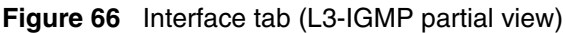

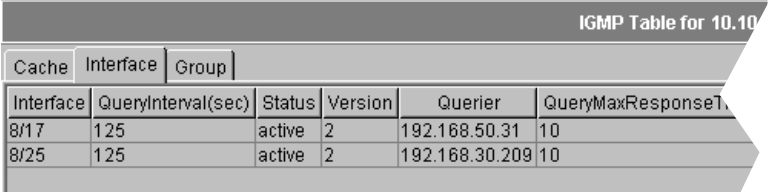

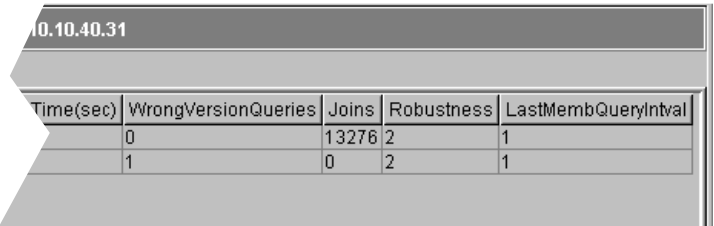

[Table 45](#page-142-0) describes the fields in the Interface tab.

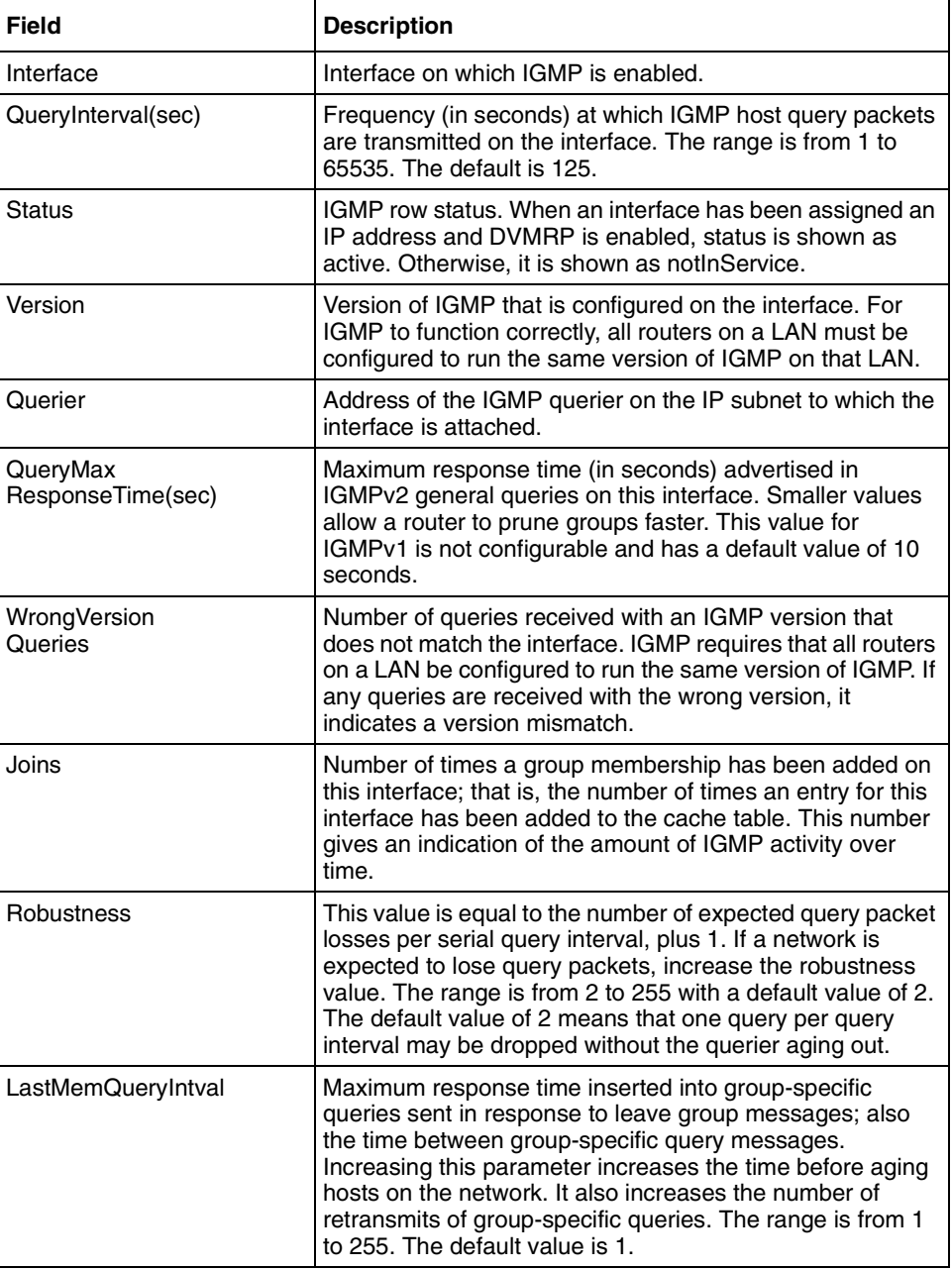

<span id="page-142-0"></span>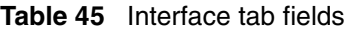

#### **Group tab**

The Group tab (Figure 67) displays L3-IGMP multicast group information.

<span id="page-143-0"></span>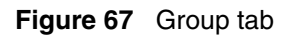

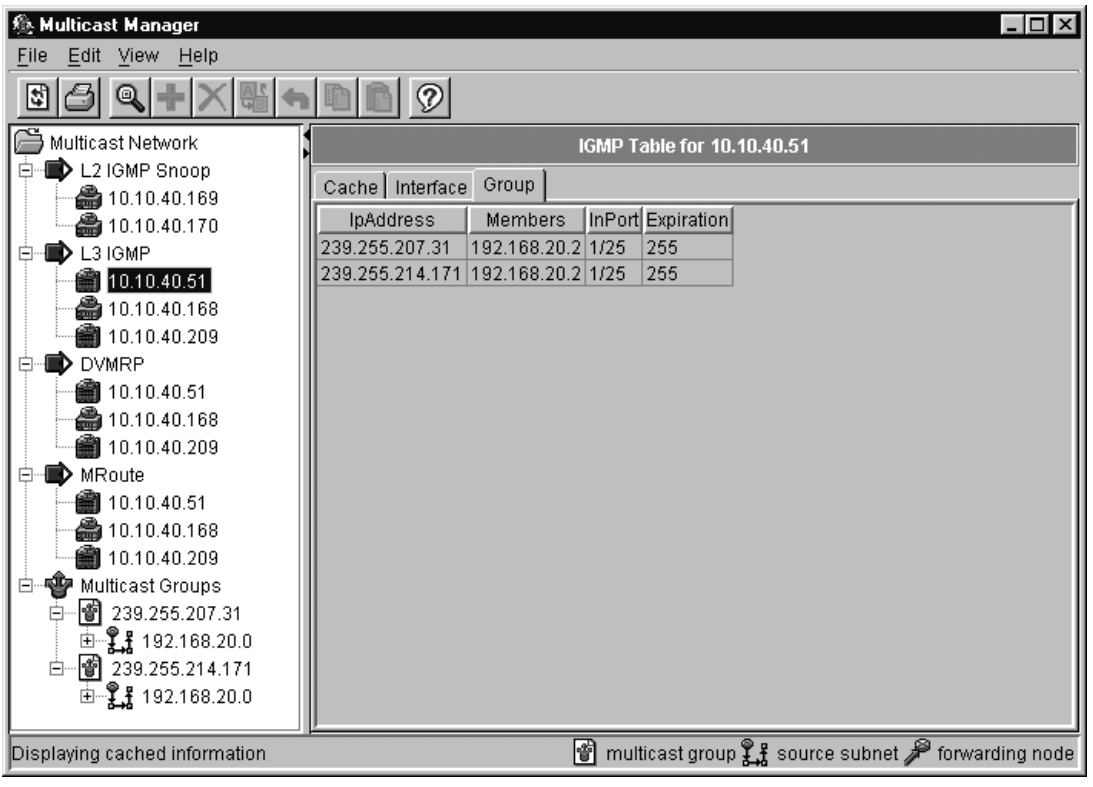

Table 46 describes the fields in the Group tab.

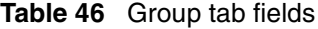

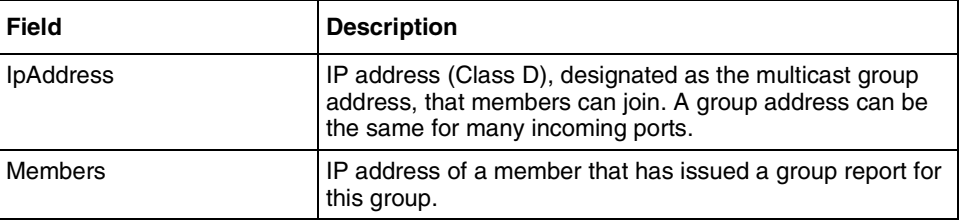
| <b>Field</b>  | <b>Description</b>                                                                                                    |  |
|---------------|----------------------------------------------------------------------------------------------------|--|
| <b>InPort</b> | A unique value to identify a brouter interface or a logical<br>interface (VLAN) that has received Group reports from<br>various members. |  |
| Expiration    | Time left before the group report expires on this port. This<br>variable is updated when a group report is received.                     |  |

**Table 46** Group tab fields (continued)

## **Viewing DVMRP information**

DVMRP routers listen to all IGMP host membership reports, even if they are not the designated querier, and keep a local database of every host membership reporter.

Passport 1000 Series switches and Passport 8600 switches support DVMRP.

To view DVMRP information:

Select a device listed under the DVMRP folder.

The DVMRP table opens with the Globals tab displayed in the contents pane [\(Figure 68\)](#page-145-0).

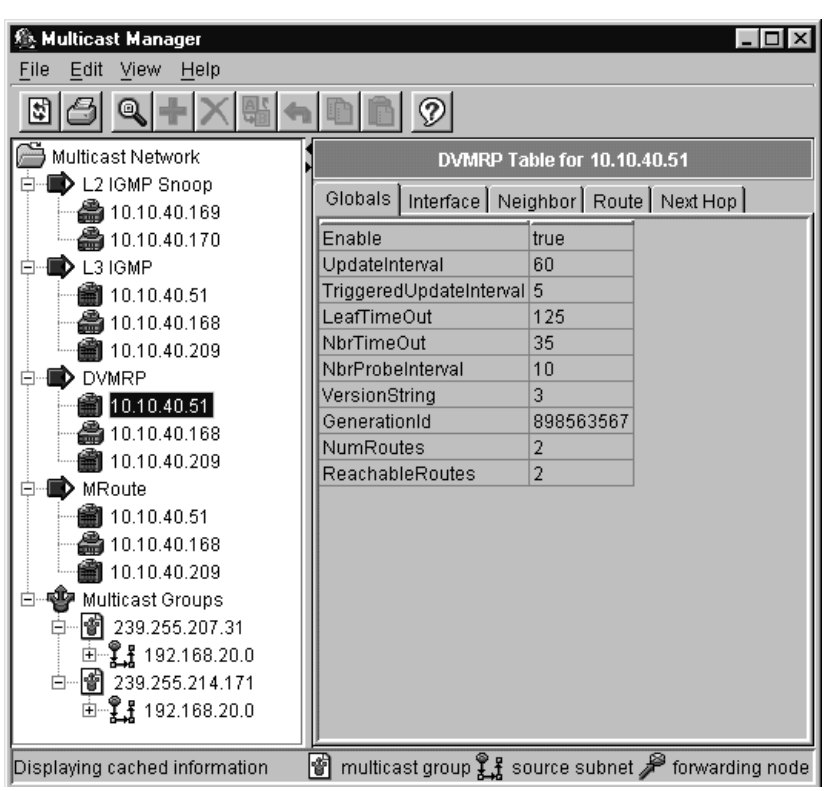

<span id="page-145-0"></span>**Figure 68** DVMRP Table

The DVMRP Table contains five tabs that display DVMRP information:

- Globals tab (next)
- [Interface tab](#page-147-0) [\(page 148](#page-147-0))
- [Neighbor tab](#page-149-0) [\(page 150](#page-149-0))
- [Route tab](#page-150-0) ([page 151](#page-150-0))
- [Next Hop tab](#page-152-0) [\(page 153](#page-152-0))

### **Globals tab**

The Globals tab [\(Figure 69\)](#page-146-0) displays the global DVMRP settings for the network.

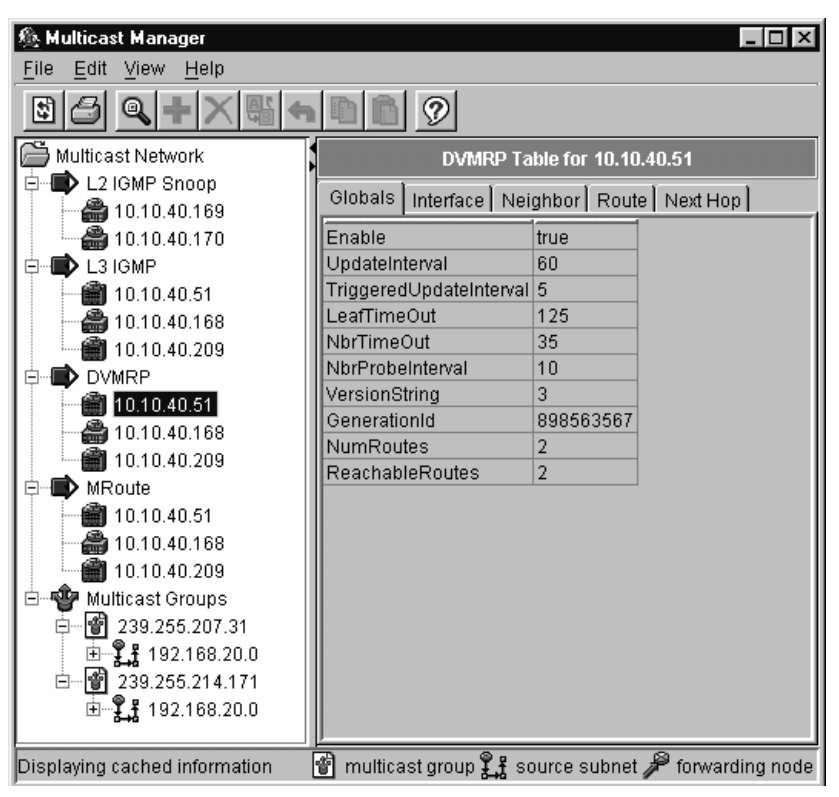

<span id="page-146-0"></span>**Figure 69** Globals tab

Table 47 describes the fields in the Globals tab.

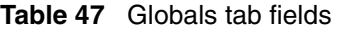

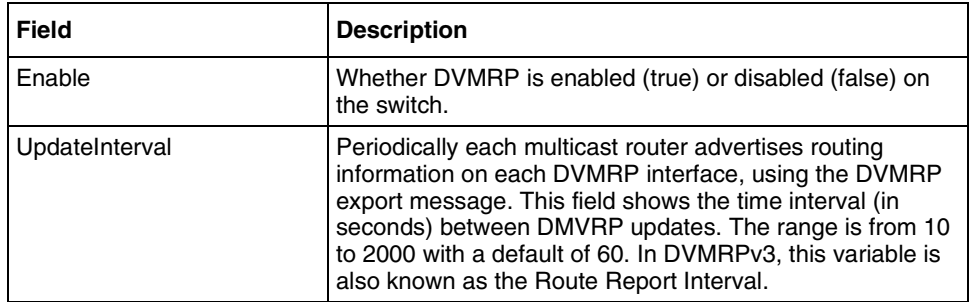

| <b>Field</b>                | <b>Description</b>                                                                                                    |
|-----------------------------|----------------------------------------------------------------------------------------------------|
| TriggeredUpdate<br>Interval | Triggered updates are sent when routing information<br>changes. This value is the amount of time (in seconds)<br>between triggered update messages. The range is from 5<br>to 1000 with a default value of 5. In DVMRPv3, this<br>variable is also known as the Minimum Flash Update<br>Interval.                                                                                                    |
| LeafTimeOut                 | When DVMRP advertises a route on an interface, it waits a<br>period of time for a DVMRP neighbor to respond positively.<br>If no neighbor responds in the given time, the router<br>considers the network attached to the interface to be a leaf<br>network. The leaf timer shows you how long (in seconds)<br>the router waits for a response from a neighbor. The range<br>is from 25 to 4000 with a default value of 200. |
| NbrTimeOut                  | The neighbor report timer specifies how long (in seconds)<br>the router waits to receive a report from a neighbor before<br>considering the connection inactive. The range is from 35<br>to 8000 with a default of 140.                                                                                                    |
| NbrProbeInterval            | How often the DVMRP router sends probe messages on its<br>interfaces. The range is 5 to 30 seconds with a default<br>of $10$ .                                                                                                    |
| VersionString               | The router's DVMRP version information.                                                                                                    |
| GenerationId                | Used by neighboring routers to detect whether a reset or<br>disable/enable DVMRP action has occurred to the switch<br>or to a particular interface. If so, the router resends the<br>entire multicast routing table to its neighbor immediately,<br>instead of waiting for the next scheduled update.                                                                                                    |
| <b>NumRoutes</b>            | Number of entries in the routing table. You can use this<br>information to monitor the routing table size to detect illegal<br>advertisements of multicast routes.                                                                                                    |
| <b>ReachableRoutes</b>      | Number of entries in the routing table with noninfinite<br>metrics. You can use this number to detect network<br>partitions by observing the ratio of reachable routes to total<br>routes.                                                                                                    |

<span id="page-147-0"></span>**Table 47** Globals tab fields (continued)

### **Interface tab**

The DVMRP Interface tab [\(Figure 70\)](#page-148-0) displays information about the interfaces with DVMRP enabled.

| <b>◎ Multicast Manager</b>                                                                                                    |                                                                           |                       |                                                                                                    |                                                                             |
|----------------------------------------------------------------------------------------------------|---------------------------------------------------------------------------|-----------------------|----------------------------------------------------------------------------------------------------|-----------------------------------------------------------------------------|
| Edit<br>View<br>Help<br>File<br>▣<br>12                                                                                                    | (?                                                                        |                       |                                                                                                    |                                                                             |
| Multicast Network<br>L2 IGMP Snoop<br>当 10.10.40.169<br>当 10.10.40.170<br>L3 IGMP<br>10.10.40.51<br>当 10.10.40.168<br>10.10.40.209<br><b>DVMRP</b><br>10.10.40.51<br>10.10.40.168<br>10.10.40.209<br>MRoute<br>10.10.40.51<br>10.10.40.168<br>10.10.40.209<br>Multicast Groups<br>₩<br>Ė~<br>   239.255.207.31<br>⊟<br>由 – てき【 192.168.20.0<br>白…  1 239.255.214.171<br>由『黑』192.168.20.0 | Globals<br>Interface<br>Default (vlan) down<br>MM-3 (vlan)<br>MM-4 (vian) | Interface<br>up<br>up | DVMRP Table for 10.10.40.51<br>Neighbor   Route   Next Hop  <br>OperState LocalAddress Metric<br>10.10.40.51<br>192.168.30.21 1<br>192.168.20.21 1 | 1                                                                           |
| Displaying cached information                                                                                                    | H                                                                         |                       |                                                                                                    | multicast group $\mathfrak{X}_1$ source subnet $\mathcal P$ forwarding node |

<span id="page-148-0"></span>**Figure 70** Interface tab (DVMRP) fields

Table 48 describes the fields in the Interface tab.

**Table 48** Interface tab—DVMRP fields

| <b>Field</b>  | <b>Description</b>                                                                                                    |
|---------------|----------------------------------------------------------------------------------------------------|
| Interface     | The DVMRP interface, slot/port number or VLAN<br>identification.                                                                                                 |
| OperState     | Current operational state of this DVMRP interface (up or<br>down).                                                                                               |
| LocalAddress  | IP address of the DVMRP router interface.                                                                                                    |
| <b>Metric</b> | The distance metric for this interface, used to calculate<br>distance vectors. The range is 1 to 31. The default value is<br>1, which means local delivery only. |

### **Neighbor tab**

The Neighbor tab (Figure 71) displays the DVMRP neighbors, which are the multicast routers that have an interface on the same network.

<span id="page-149-0"></span>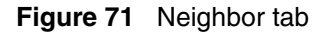

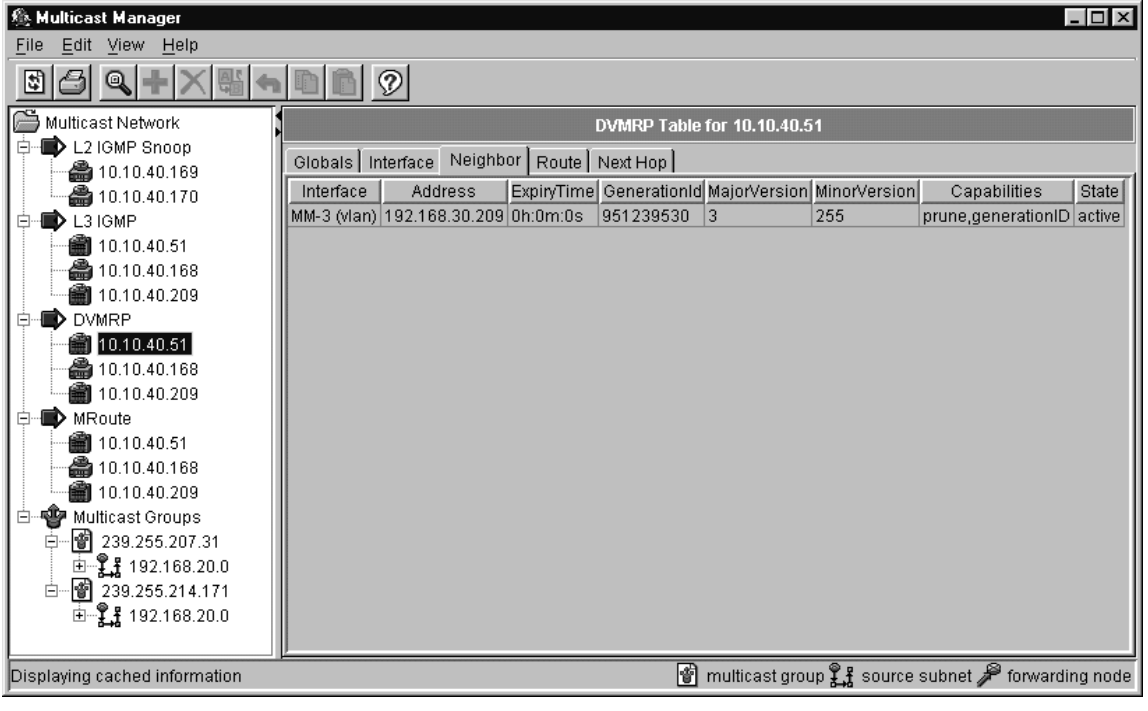

Table 49 describes the fields in the Neighbor tab.

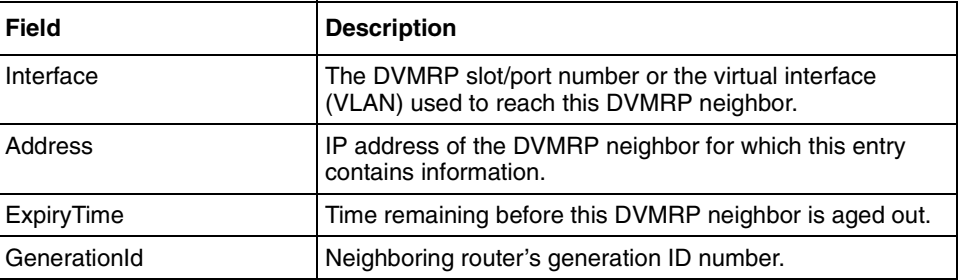

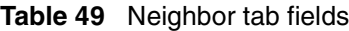

| <b>Field</b>  | <b>Description</b>                                                                                                    |  |  |  |
|---------------|----------------------------------------------------------------------------------------------------|--|--|--|
| MajorVersion  | Neighboring router's major DVMRP version number.                                                                                   |  |  |  |
| Minor Version | Neighboring router's minor DVMRP version number.                                                                                   |  |  |  |
| Capabilities  | Neighboring router's capabilities. The probe flag is 1 byte<br>long with the lower 4 bits containing the following<br>information: |  |  |  |
|               | The leaf bit (0) indicates that the neighbor has only one<br>interface with neighbors.                                             |  |  |  |
|               | The prune bit (1) indicates that the neighbor supports<br>٠<br>pruning.                                                            |  |  |  |
|               | The generationID bit (2) indicates that the neighbor<br>٠<br>sends its generation ID in probe messages.                            |  |  |  |
|               | The mtrace bit (3) indicates that the neighbor can<br>٠<br>handle mtrace requests.                                                 |  |  |  |
| State         | State of neighbor adjacency:                                                                                                    |  |  |  |
|               | oneway—The switch sees a packet from the neighbor<br>٠<br>but no adjacency has been established.                                   |  |  |  |
|               | active—Adjacency exists in both directions.<br>٠                                                                                   |  |  |  |
|               | ignoring—The switch ignores neighbor packets.                                                                                      |  |  |  |
|               | down-The interface is not enabled.                                                                                                 |  |  |  |

<span id="page-150-0"></span>**Table 49** Neighbor tab fields (continued)

### **Route tab**

The DVMRP Route tab [\(Figure 72\)](#page-151-0) shows the table of routes learned through DVMRP route exchange.

<span id="page-151-0"></span>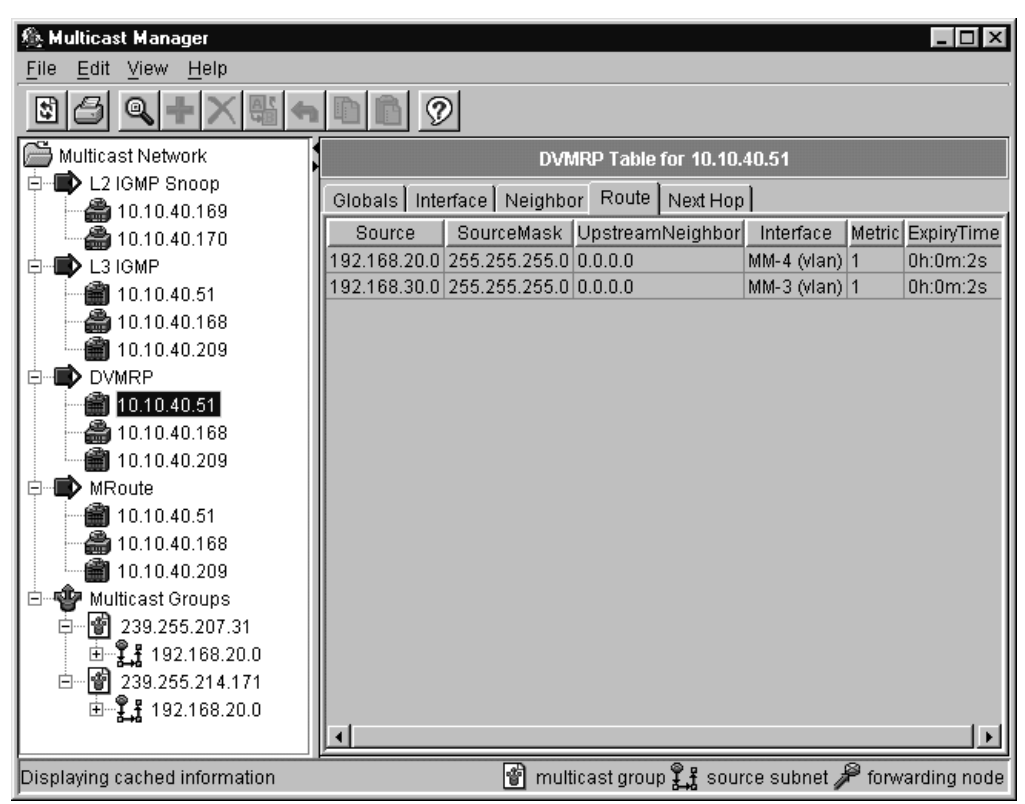

**Figure 72** Route tab (DVMRP)

Table 50 describes the fields in the Route tab.

**Table 50** Route tab (DVMRP) fields

| Field            | <b>Description</b>                                                                                                    |  |
|------------------|----------------------------------------------------------------------------------------------------|--|
| Source           | The network address that, when combined with the<br>corresponding route SourceMask value, identifies the<br>sources for which this entry contains multicast routing<br>information. |  |
| SourceMask       | The network mask that, when combined with the<br>corresponding route Source value, identifies the sources<br>for which this entry contains multicast routing information.           |  |
| UpstreamNeighbor | Address of the upstream neighbor (in other words, the RPF<br>neighbor) from which IP datagrams from these sources are<br>received, or 0.0.0.0 if the network is local.              |  |

| <b>Field</b> | <b>Description</b>                                                                                       |
|--------------|----------------------------------------------------------------------------------------------------|
| Interface    | DVMRP interface slot/port number or VLAN ID on which IP<br>datagrams sent by these sources are received. |
| Metric       | Distance in hops to the source subnet. Range is 1 to 32.                                                 |
| ExpiryTime   | Amount of time (in seconds) remaining before this entry is<br>aged out.                                  |

<span id="page-152-0"></span>**Table 50** Route tab (DVMRP) fields (continued)

### **Next Hop tab**

The Next Hop tab (Figure 73) displays the next hop on outgoing interfaces for routing IP multicast datagrams.

**Figure 73** Next Hop tab

| 卷 Multicast Manager          |                                                                                                    |
|------------------------------|----------------------------------------------------------------------------------------------------|
| Edit<br>View<br>File<br>Help |                                                                                                    |
|                              |                                                                                                    |
| Multicast Network            | DVMRP Table for 10.10.40.51                                                                                         |
| L2 IGMP Snoop                | Next Hop<br>Globals   Interface   Neighbor   Route                                                                  |
| 当 10.10.40.169               | SourceMask OutInterface Type<br>Source                                                                              |
| ● 10.10.40.170               | 192.168.20.0 255.255.255.0 MM-3 (vlan)<br>branch                                                                    |
| L3 IGMP<br>10.10.40.51       | 192.168.20.0 255.255.255.0 MM-4 (vlan)<br>leaf                                                                      |
| 当 10.10.40.168               | 192.168.30.0 255.255.255.0 MM-3 (vian)<br>leaf                                                                      |
| 10.10.40.209                 | 192.168.30.0 255.255.255.0 MM-4 (vlan)<br>leaf                                                                      |
| <b>DVMRP</b>                 |                                                                                                    |
| 10.10.40.51                  |                                                                                                    |
| ● 10.10.40.168               |                                                                                                    |
| 10.10.40.209                 |                                                                                                    |
| MRoute                       |                                                                                                    |
| 10.10.40.51                  |                                                                                                    |
| ■ 10.10.40.168               |                                                                                                    |
| 10.10.40.209                 |                                                                                                    |
| Multicast Groups             |                                                                                                    |
| 1239.255.207.31              |                                                                                                    |
| 由 【【】 192.168.20.0           |                                                                                                    |
| 白┈  1 239.255.214.171        |                                                                                                    |
| 由 – てき 192.168.20.0          |                                                                                                    |
|                              |                                                                                                    |
|                              | Displaying cached information $\mathbb{F}$ multicast group $\mathbb{F}$ source subnet $\mathscr{P}$ forwarding node |

[Table 51](#page-153-0) describes the fields in the Next Hop tab.

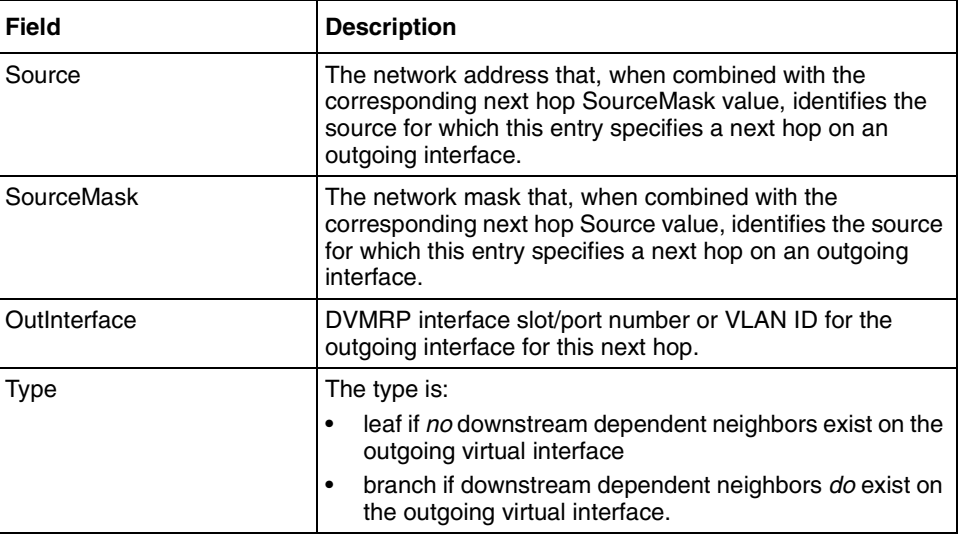

<span id="page-153-0"></span>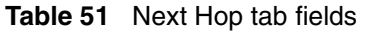

## **Viewing MRoute information**

Multicast Route (MRoute) information contains the details about the multicast routes found in the network.

To view Multicast Route information:

Select a device listed under the MRoute folder.

The MRoute table opens with one tab, the Route tab, displayed.

### **Route tab**

The Route tab [\(Figure 74\)](#page-154-0) lists multicast route information.

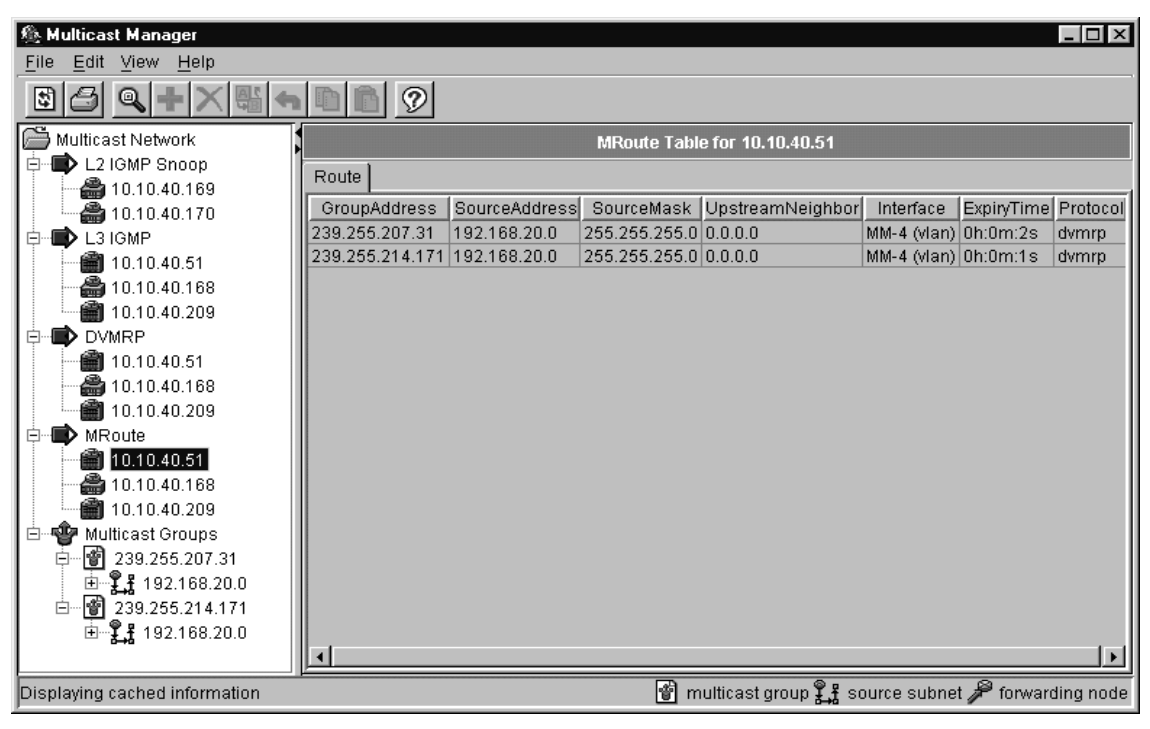

### <span id="page-154-0"></span>**Figure 74** Route tab (MRoute)

Table 52 describes the fields in the Route tab.

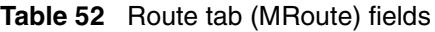

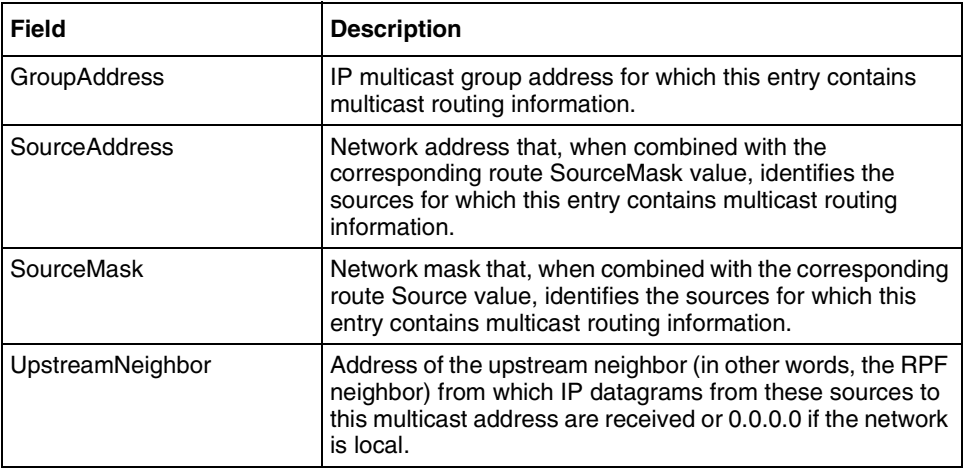

| <b>Field</b> | <b>Description</b>                                                                                                    |
|--------------|----------------------------------------------------------------------------------------------------|
| Interface    | DVMRP interface slot/port number or VLAN ID on which IP<br>datagrams sent by these sources to this multicast address<br>are received. |
| ExpiryTime   | Amount of time remaining before this entry is aged out. The<br>value 0 indicates that the entry is not subject to aging.              |
| Protocol     | Routing protocol through which this route was learned.<br>Currently only DVMRP is supported.                                          |

**Table 52** Route tab (MRoute) fields (continued)

# **Viewing Multicast Groups information**

Multicast Group information contains details about multicast groups with active members, including their multicast group address, source subnet, and last reporter.

To view Multicast Group information:

Select a multicast address listed under the Multicast Groups icon.

The Multicast Group table opens with the Source Subnets tab displayed in the contents pane [\(Figure 75\)](#page-156-0).

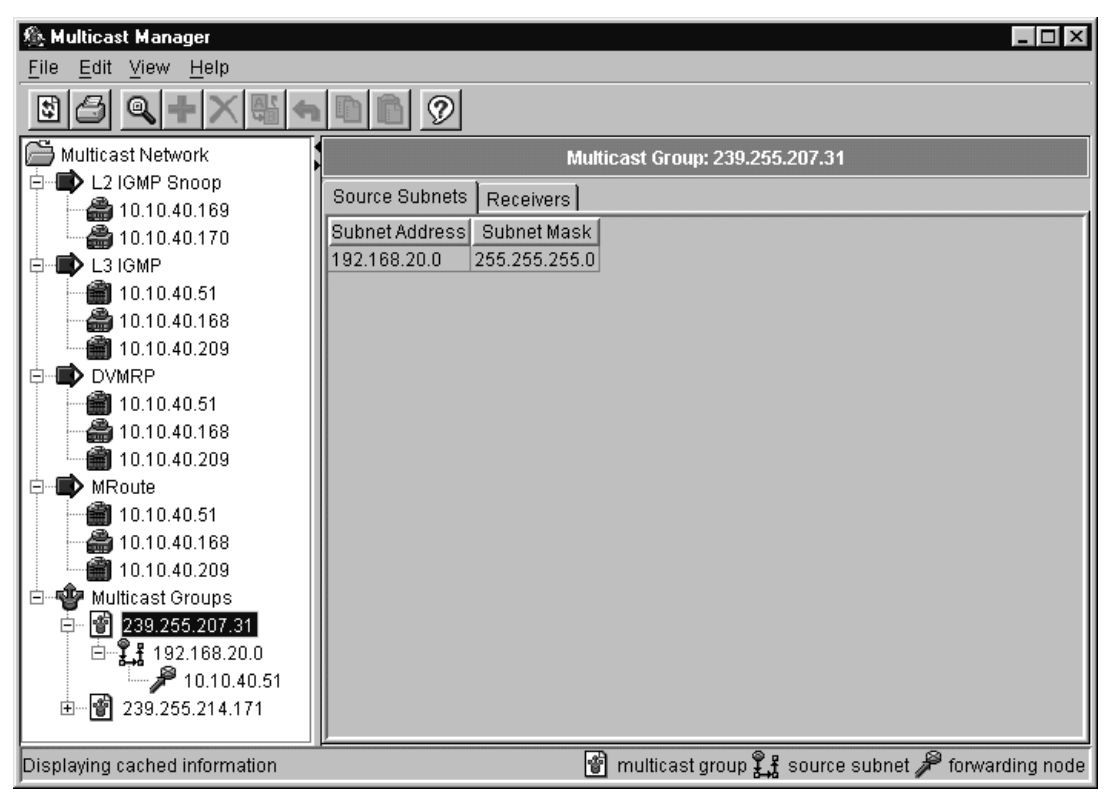

### <span id="page-156-0"></span>**Figure 75** Multicast Group table

The Multicast Group table contains two tabs that display multicast information:

- Source Subnets tab (next)
- [Receivers tab](#page-158-0) [\(page 159](#page-158-0))

### **Source Subnets tab**

Multicast traffic must travel through source subnets to reach either forwarding devices or multicast receivers.

The Source Subnets tab [\(Figure 76\)](#page-157-0) displays the source subnet address and subnet mask of the multicast group address.

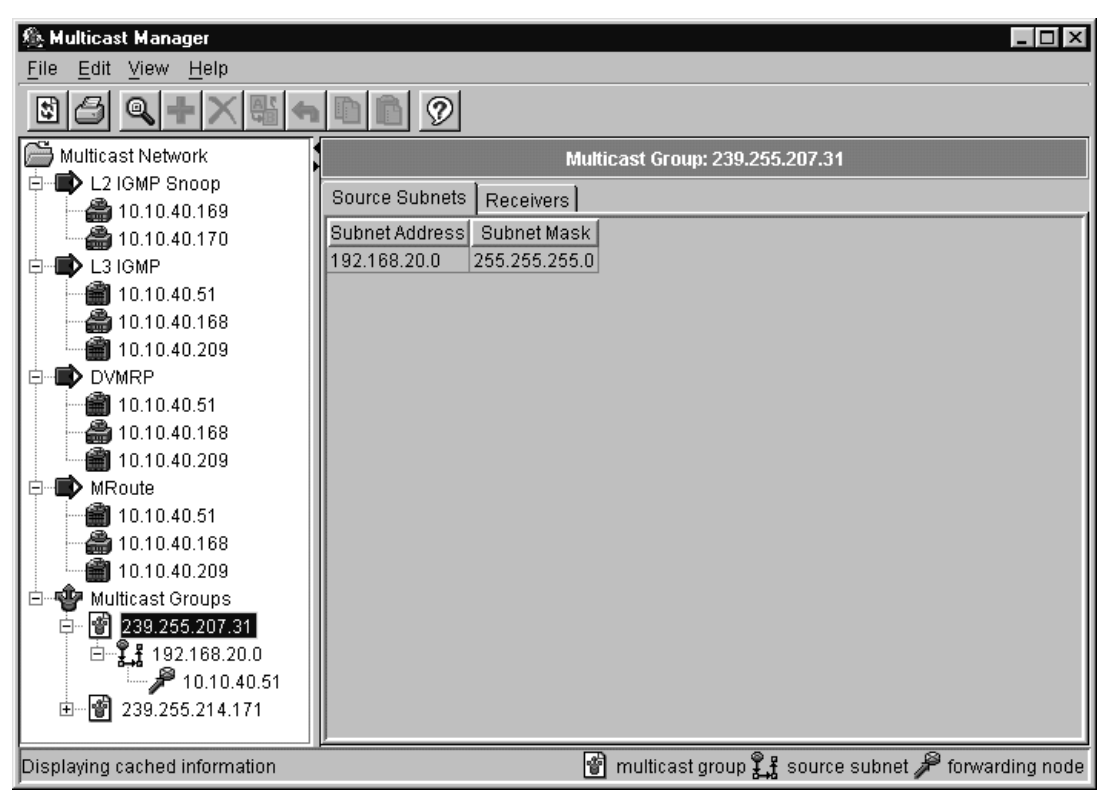

#### <span id="page-157-0"></span>**Figure 76** Source Subnets tab

Table 53 describes the fields in the Source Subnets tab.

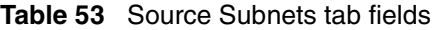

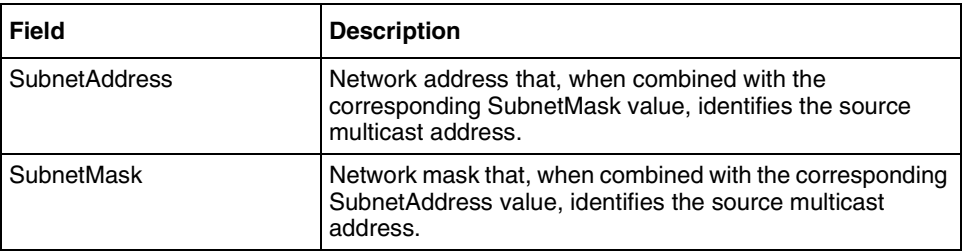

### **Receivers tab**

The Receivers tab (Figure 77) displays the addresses of the last reporters for the active multicast group.

<span id="page-158-0"></span>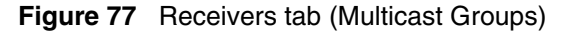

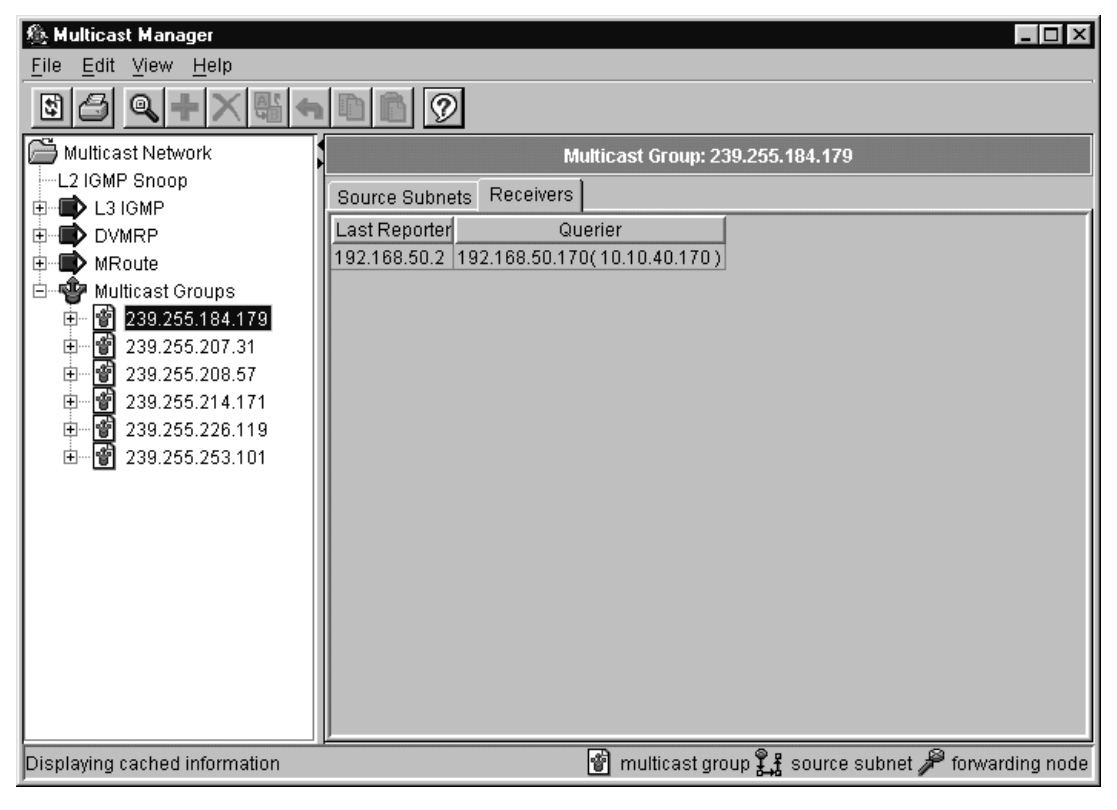

[Table 54](#page-159-0) describes the fields in the Receivers tab.

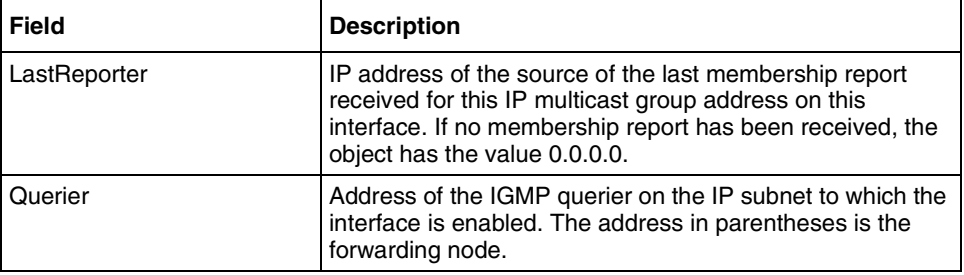

<span id="page-159-0"></span>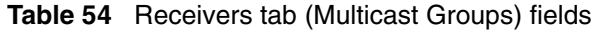

# **Viewing Multicast Manager information in Optivity Switch Manager**

While the Multicast Manager window is open, you can highlight the following information on the topology map in the Optivity Switch Manager main window:

- Location of a particular multicast devices
- Multicast forwarding path from a source subnet to a multicast node
- Devices actively using a selected multicast protocol

## **Highlighting a multicast device**

To highlight a multicast device:

- **1** In the Multicast Manager navigation pane, do one of the following:
	- Select a protocol icon.
	- Select a single device.

Devices supported by the protocol are highlighted.

**2** From Multicast Manager menu bar, choose View > Highlight Topology.

The Highlight Topology option remains selected until you deselect it. However, if you select a multicast group in the navigation pane, this option is not available.

- **3** Return to the Optivity Switch Manager window.
	- If a protocol icon was selected, all devices supported by the protocol are highlighted.
	- If a single device was selected, the device is highlighted.

## **Highlighting a multicast forwarding path**

To highlight a multicast forwarding path from a source subnet to a multicast node within a multicast group:

- **1** In the Multicast Manager navigation pane, select a forwarding node under a multicast group and source subnet that you want to view, or select a source subnet under a multicast group.
- **2** From Multicast Manager menu bar, choose View > Highlight Topology.
- **3** Return to the Optivity Switch Manager window.
	- If a forwarding node was selected, the devices and a single forwarding path are highlighted [\(Figure 78\)](#page-161-0).
	- If a source subnet folder was selected, the devices and all forwarding paths coming out of a source are highlighted.

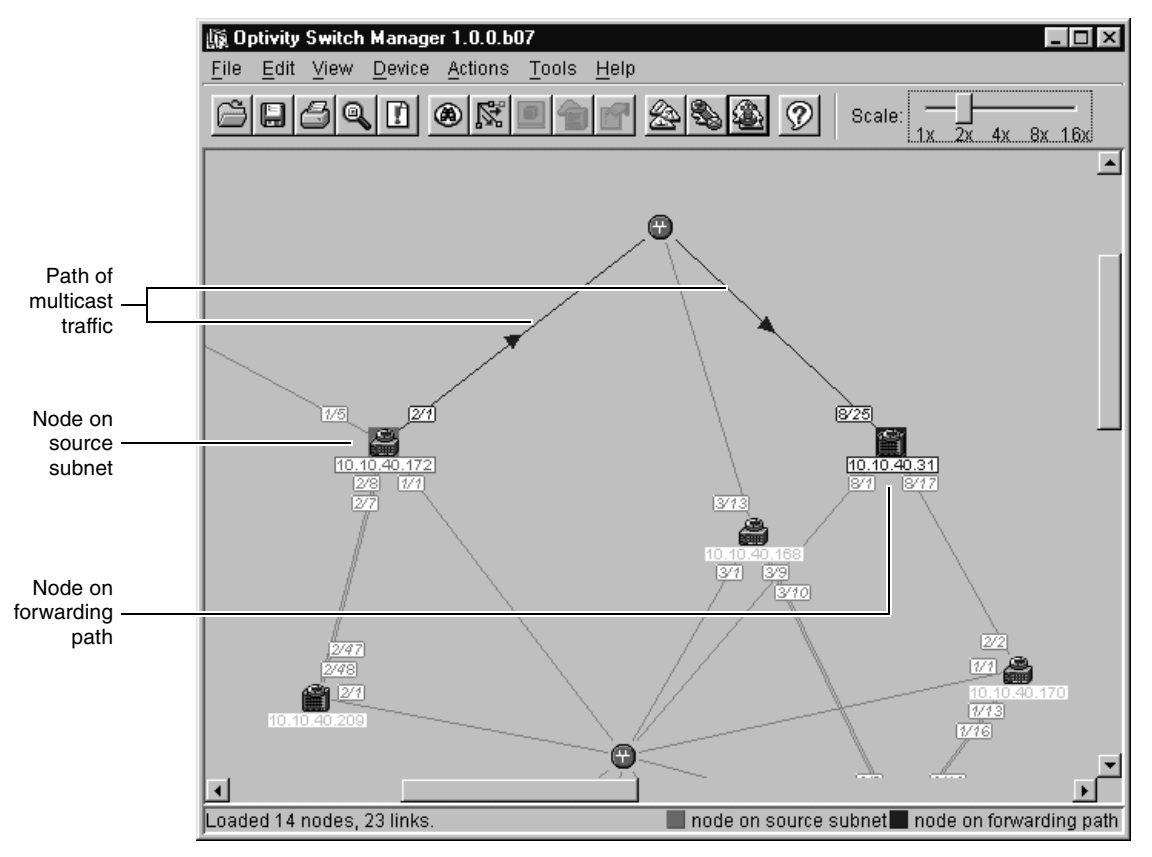

<span id="page-161-0"></span>**Figure 78** Optivity Switch Manager with forwarding node highlighted

You can also select a multicast protocol in Multicast Manager and view in Optivity Switch Manager the devices that are actively using that protocol.

To view devices using multicast protocols:

- **1** In the Multicast Manager navigation pane, select a multicast protocol from the first four branches in the tree.
- **2** Return to the Optivity Switch Manager window.

The devices using DVMRP are highlighted [\(Figure 79\)](#page-162-0).

<span id="page-162-0"></span>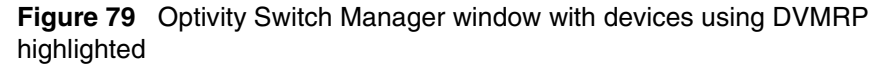

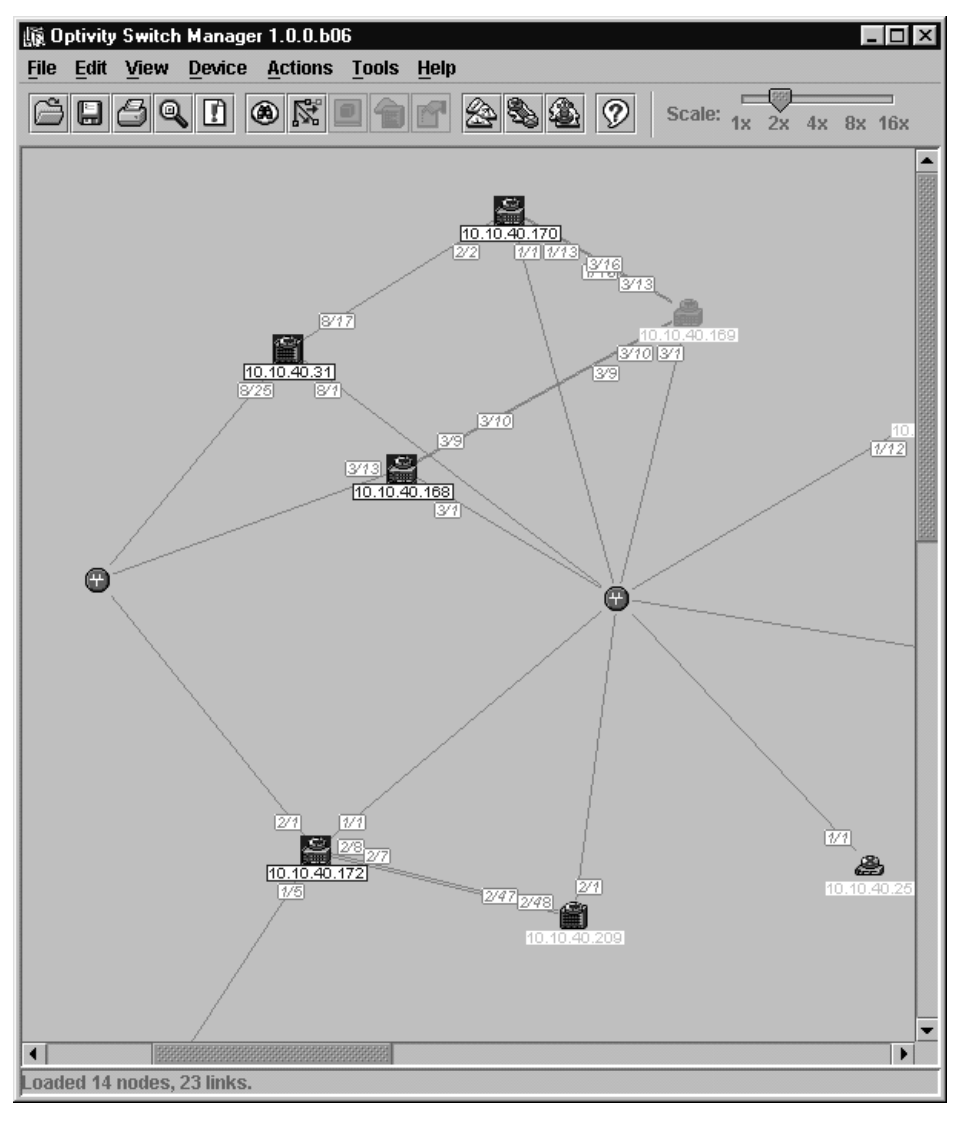

# **Chapter 7 Using Log Manager**

Log Manager allows you to open log files that are transferred from a network device. The log file is a file saved on the flash memory of a device. You can use the log file content (displayed in ASCII format) to analyze any activity written to the log file that may be of potential concern.

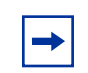

**Note:** Log files and Optivity Switch Manager must reside on the same management station.

This chapter includes information about the following topics:

- [Uploading Passport syslog files to your management station](#page-165-0) (next)
- [Starting Log Manager](#page-169-0) [\(page 170](#page-169-0))
- [Opening a syslog file](#page-170-0) [\(page 171](#page-170-0))
- [Exporting a log file](#page-173-0) [\(page 174](#page-173-0))
- [Locating specific log entries](#page-173-0) [\(page 174](#page-173-0))
- [Filtering log entries](#page-175-0) [\(page 176](#page-175-0))

# <span id="page-165-0"></span>**Uploading Passport syslog files to your management station**

This section describes how to upload Passport 8000 Series (version 3.0 and higher) syslog files to your management station. The procedure here illustrates the general principles of the upload process for all switches. For specific details of using Device Manager or the CLI on other switches, refer to the Device Manager and CLI reference guides for those switches.

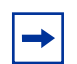

**Note:** To upload syslog files, you must have a TFTP server installed on the management station.

You can upload Passport 8000 Series syslog files to your management station using the FileSystem dialog box in Device Manager or using the command line interface (CLI). For more information about using Device manager or the CLI, refer to the reference guides for Device Manager and the CLI listed i[n "Related](#page-17-0)  [publications" on page 18](#page-17-0).

## **Uploading a file using Device Manager**

**Note:** The Passport 1000 Series does not support this feature.

To upload a Passport 8000 Series syslog file using Device Manager:

**1** From the Device Manager menu bar, choose Edit > File System.

The FileSystem dialog box opens with the Copy File tab displayed [\(Figure 80\)](#page-166-0).

<span id="page-166-0"></span>**Figure 80** Copy File tab

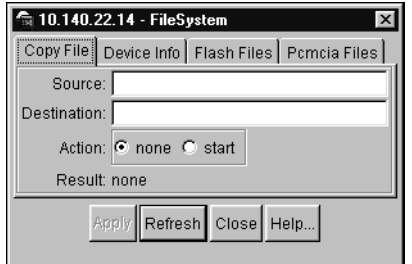

- **2** Enter the source address of the syslog file.
- **3** Enter the destination address of the syslog file.
- **4** Select the start radio button.
- **5** Click Apply.

# **Uploading a file using the CLI**

If remote access to the CLI is enabled for a switch, you can access the CLI remotely to upload files. This section describes how to use Telnet to access the CLI and copy a file to your management station.

You can initiate a Telnet session from Device Manager or you can us[e Telnet](#page-167-0) software installed on your management station. After the Telnet session is active, you log on to the switch and use the **copy** command to upload the file.

### **Initiating a Telnet session from Device Manager**

To initiate a Telnet session from Device Manager:

**1** On the Device Manager toolbar, click the Telnet icon.

The Telnet dialog box opens showing the CLI login prompt for the selected switch [\(Figure 81\)](#page-167-0).

<span id="page-167-0"></span>**Figure 81** Telnet dialog box

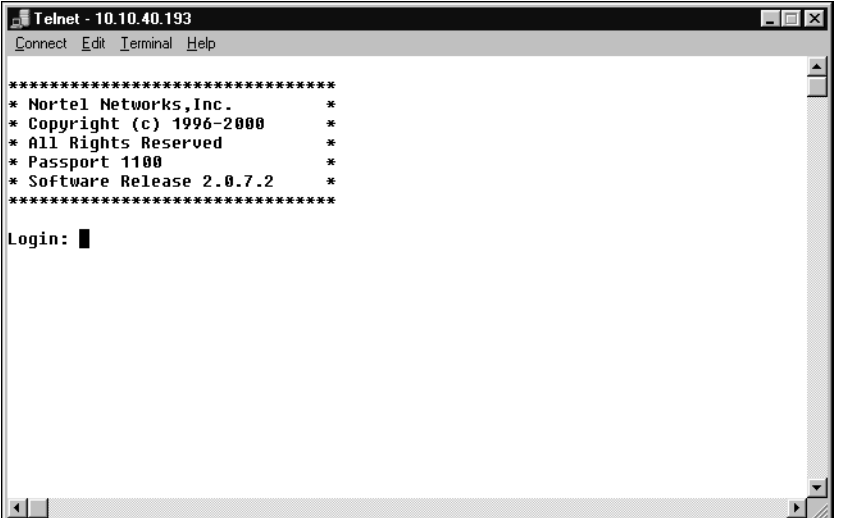

**2** To begin your Telnet session, enter your login name and password, for example:

**Login: rwa Password: \*\*\* (rwa)**

### **Using the Telnet application**

To initiate a Telnet session using the Telnet application:

- **1** Launch your Telnet application.
- **2** From the menu bar, click Connect.
- **3** Do one of the following:
	- Select an IP address from the displayed list.
	- Choose Remote System and enter an IP address.

The Telnet window displays the CLI login prompt for the selected switch [\(Figure 82\)](#page-168-0).

<span id="page-168-0"></span>**Figure 82** Telnet window

```
************************************
* Nortel Networks, Inc.
* Copyright (c) 1996-2000 *
* All Rights Reserved *
* Passport 8010 *
* Software Release _B047 *
************************************
Login:
```
**4** To begin the Telnet session, enter your login name and password, for example:

```
Login: rwa
Password: *** (rwa)
```
When you have accessed the CLI, you use the **copy** command to upload the file.

### **Uploading the syslog file**

To use the copy command to upload a file:

 $\rightarrow$  Enter:

```
copy <srcfile> <destfile>
```
where:

*srcfile* is the file name or number of the source file in flash, pcmcia, config, nvram, tftp, or trace.

*destfile* is the file name and path, including the IP address of the management station.

For example, the following command copies a syslog file to the management station located at IP address 10.170.137.105:

**copy /pcmcia/syslog.txt 10.170.137.105:syslog.txt**

### <span id="page-169-0"></span>**Passport/Accelar 1000 Series switches (version 2.x)**

To upload a Passport/Accelar 1000 Series syslog file to your management station, use the CLI **copy** command as described in the CLI reference guide that was shipped with the switch.

For example, the following CLI command and prompt sequence copies a syslog file to the management station located at IP address 10.170.137.10:

Passport-1200# **copy f t** Enter destination tftp server address [10.170.137.105]: Enter destination file [syslog]: **syslog** tftp starting ... Press any key to abort the operation. tftp result: success

# **Starting Log Manager**

To start Log Manager:

 $\rightarrow$  Do one of the following:

- From the Optivity Switch Manager menu bar, choose Actions > Log Manager.
- On the Optivity Switch Manager toolbar, click Log Manager.

The SysLog dialog box opens [\(Figure 83\)](#page-170-0). Until you open a syslog file, the dialog box does not contain any log file information.

<span id="page-170-0"></span>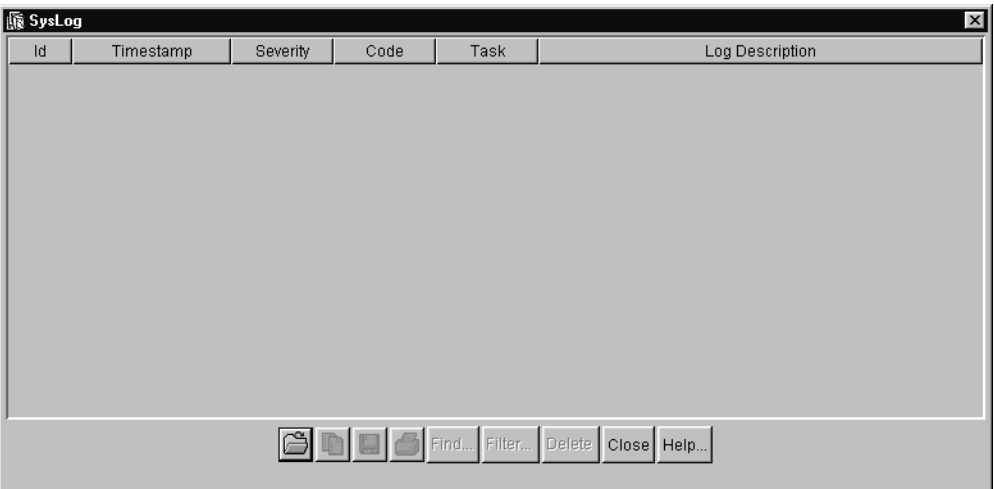

**Figure 83** SysLog dialog box

# **Opening a syslog file**

To open a syslog file:

**1** In the SysLog dialog box, click the folder icon.

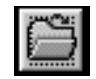

The Open sysLog dialog box opens (Figure 84).

**Figure 84** Open sysLog dialog box

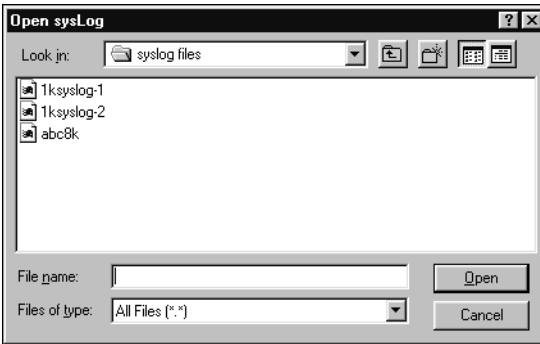

- <span id="page-171-0"></span>**2** In the File name text box, type the name of the log file to import, or use the Browse button to locate the log file.
- **3** Click Open.

The log file is imported into the SysLog dialog box (Figure 85).

**Figure 85** Imported log file in SysLog dialog box

|                                       | C:\WINDOWS\DESKTOP\syslog files\1ksyslog-1<br>$\vert x \vert$ |             |                 |          |                                                     |                          |
|---------------------------------------|---------------------------------------------------------------|-------------|-----------------|----------|-----------------------------------------------------|--------------------------|
| Id                                    | Timestamp                                                     | Severity    | Code            | Task     | Log Description                                     |                          |
|                                       | 000 00:00:02:233                                              | <b>INFO</b> | Ox0             | rcStart  | System boot                                         |                          |
|                                       | 2000 00:00:02:500                                             | <b>INFO</b> | Ox0             | rcStart  | Passport System Software Release (unknown)          |                          |
|                                       | 3 000 00:00:02:766                                            | <b>INFO</b> | Ox <sub>0</sub> | rcStart  | System log file flash:syslog:0:2                    |                          |
|                                       | 4 000 00:00:04:433                                            | <b>INFO</b> | OxO             | rcStart  | INTERPRET FOLLOWING TIMESTAMPS AS ACTUAL DATES      |                          |
|                                       | 5 04/20/2000 05:30:20                                         | <b>INFO</b> | 0x0             | rcStart  | Card Inserted: Slot#=1, Serial#=5724, Version=v5.0  |                          |
|                                       | 6 04/20/2000 05:30:21                                         | <b>INFO</b> | 0x0             | rcStart  | Card Inserted: Slot#=3, Serial#=HB0B4, Version=v5.0 |                          |
|                                       | 704/20/2000 05:30:27                                          | <b>INFO</b> | 0x0             | lrcStart | Global filters are not supported in this release.   |                          |
|                                       | 8 04/20/2000 05:30:27                                         | <b>INFO</b> | OxO             | rcStart  | System is ready                                     |                          |
|                                       | 9 04/20/2000 05:30:29                                         | <b>INFO</b> | Ox0             | tTrapd   | Link Up(1/1)                                        |                          |
|                                       | 10 04/20/2000 05:30:29                                        | <b>INFO</b> | Ox0             | tTrapd   | Link $Up(1/2)$                                      |                          |
|                                       | 11 04/20/2000 05:30:30                                        | <b>INFO</b> | <b>OxO</b>      | tTrapd   | Link Up(1/3)                                        |                          |
|                                       | 12 04/20/2000 05:30:30                                        | <b>INFO</b> | Ox <sub>0</sub> | tTrapd   | Link Up(1/4)                                        |                          |
|                                       | 1304/20/2000 05:30:31                                         | <b>INFO</b> | 0x0             | tTrapd   | Link $Up(1/5)$                                      |                          |
|                                       | 14 04/20/2000 05:30:31                                        | <b>INFO</b> | Ox0             | tTrapd   | Link $Up(1/6)$                                      |                          |
|                                       | 15 04/20/2000 05:31:02                                        | <b>INFO</b> | 0x0             | tTrapd   | Spanning Tree Topology Change(Stgld=1, PortNum=1/2) |                          |
|                                       | 16 04/20/2000 05:31:02                                        | <b>INFO</b> | OxO             | tTrapd   | Spanning Tree Topology Change(Stgld=1, PortNum=1/5) |                          |
|                                       | 17 04/20/2000 05:31:12                                        | <b>INFO</b> | Ox0             | tTrapd   | Sending Cold-Start Trap                             | $\overline{\phantom{a}}$ |
| 合 Find<br>Filter<br>Delete  <br>Close |                                                               |             |                 |          |                                                     |                          |
| 435 row(s)                            |                                                               |             |                 |          |                                                     |                          |

The SysLog dialog box includes some buttons that are the same as those available on the toolbar of Optivity Switch Manager and the other submanagers. For information about these common buttons, refer to [Table 5 on page 36](#page-35-0).

Table 55 describes the items and buttons that are specific to the SysLog dialog box.

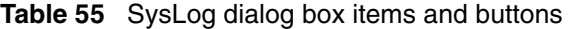

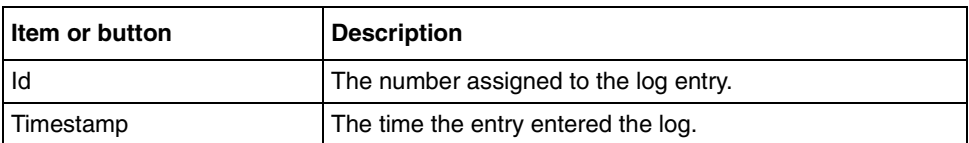

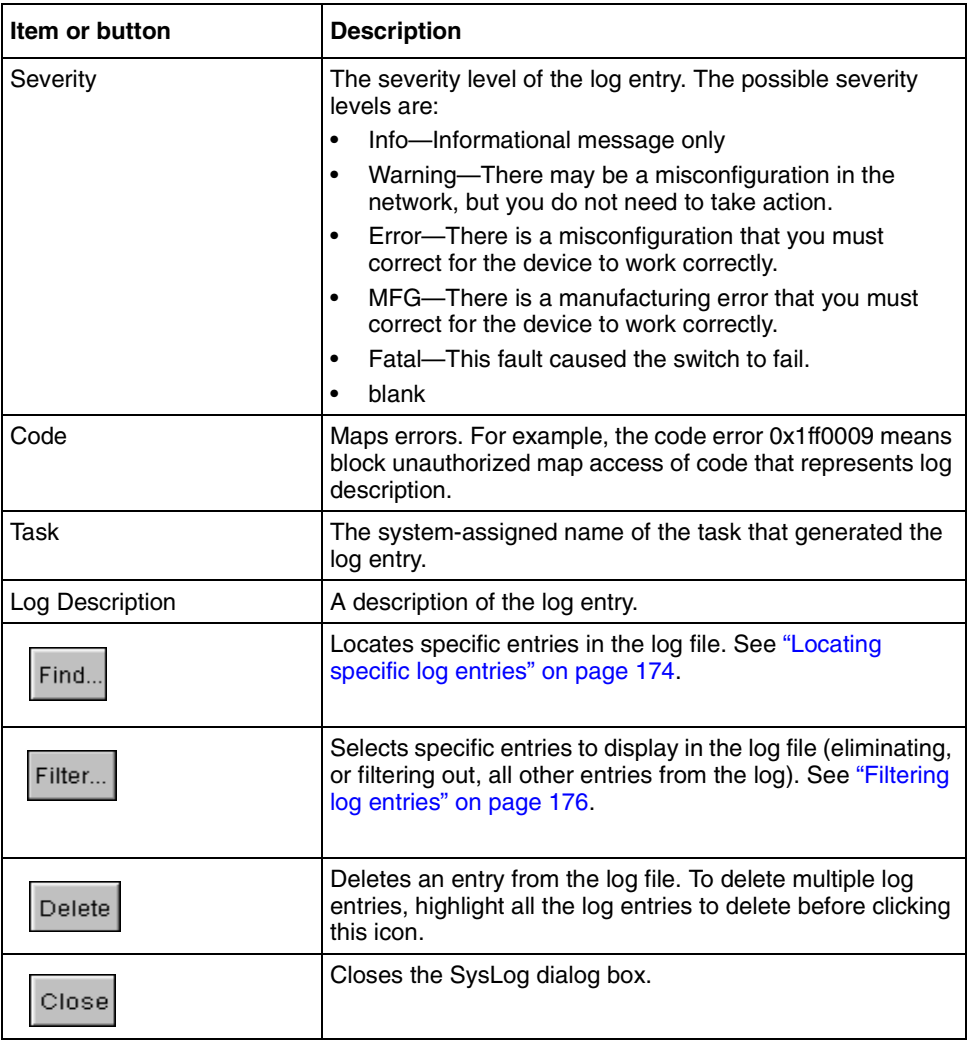

**Table 55** SysLog dialog box items and buttons (continued)

# <span id="page-173-0"></span>**Exporting a log file**

To export a log file to the hard drive of your management station:

**1** In the device view, click the diskette icon.

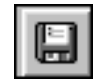

The Export sysLog dialog box opens (Figure 86).

**Figure 86** Export sysLog dialog box

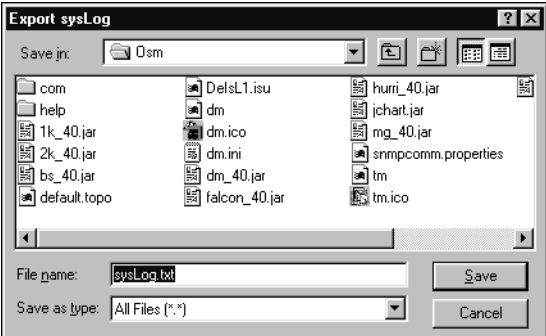

- **2** In the File name text box, type a name for your file, for example, syslog2.txt.
- **3** Click Save.

# **Locating specific log entries**

You can locate specific log entries in Log Manager. For example, you can locate all entries containing a specified string without eliminating non-related table entries.

To locate specific log entries:

**1** In the device view, click Find.

The sysLog - Find dialog box opens [\(Figure 87\)](#page-174-0).

<span id="page-174-0"></span>**Figure 87** sysLog - Find dialog box

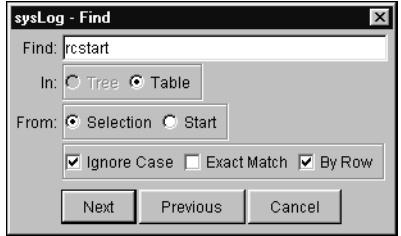

- **2** In the Find field, type the type the string you want to search for, for example, Fatal.
- **3** In the From field, check Selection (finds the first occurrence of your selection from your current position in the table) or Start (selects the first occurrence of your selection in the table).
- **4** Choose one or more of the following:
	- Ignore Case, to ignore upper and lower case in the Find field
	- Exact Match, to (match the string exactly as you typed it in the Find field
	- By Row, to search by row or column. If By Row is deselected, the search is automatically by column.
- **5** Click Next.

The fields containing matching strings are displayed in the SysLog dialog box.

**6** To proceed to the next field, in the syslog - Find dialog box, click Next.

The next field is located and displayed in the SysLog dialog box.

**7** To return to the previous field, in the syslog - Find dialog box, click Previous.

The previous field with a matching string is located and displayed in the SysLog dialog box.

**8** To close the sysLog - Find dialog box, click Cancel.

# <span id="page-175-0"></span>**Filtering log entries**

In Log Manager, you can display specific log entries by filtering out (removing) non-related log entries.

To display specific log entries:

**1** In the device view, click Filter.

The sysLog - Filter dialog box opens (Figure 88).

**Figure 88** sysLog - Filter dialog box

| sysLog - Filter      | $\overline{\mathsf{x}}$ |
|----------------------|-------------------------|
| Severity:            | Contains string:        |
| $\nabla$ All records |                         |
| $\square$ INFO       |                         |
| <b>NARNING</b>       |                         |
| $\Box$ ERROR         |                         |
| $\neg$ MFG           |                         |
| <b>FATAL</b>         |                         |
| blank                |                         |
|                      | Filter<br>Close         |

- **2** In the Severity column, check the type of log entry or log entries to search for:
	- All records
	- INFO
	- WARNING
	- ERROR
	- MFG
	- FATAL
	- blank

You can choose more than one type of log entry.

[Table 55](#page-171-0) lists the severity level descriptions. If you choose blank, Log Manager filters for log entries that contain a blank field.

- **3** To narrow your search, type a character string that is part of the log description in the "contains string" field of your selected row(s).
- **4** Click Filter.
- **5** The SysLog dialog box displays only the entries that satisfy the filtering criteria.
- **6** To restore all log entries in the SysLog dialog box:
	- **a** Select only "All records" in the severity column.
	- **b** Type "empty string"/"blank string" in the Contains string text box.
	- **c** Click Filter.
- **7** To close the sysLog Filter dialog box, click Close.

# **Appendix A Additional reference sources**

For more information about networking concepts, protocols, and topologies, you may want to consult the following sources:

- RFC 1058 (RIP version 1)
- RFC 1723 (RIP version 2)
- RFC 1213 (IP)
- RFC 1389 (RIP 2 Management Information Base)
- RFC 1493 (Bridge MIB)
- RFC 1573 (IANAIf Type)
- RFC 1643 (Ether-like MIB)
- RFC 1757 (RMON)
- RFC 1271 (RMON)
- RFC 1850 (OSPF MIB)
- RFC 1253 (OSPF)
- RFC 1583 (OSPF)
- RFC 2178 (OSPF)
- IEEE 802.1D (Standard for Spanning Tree Protocol)
- **IEEE 802.3 (Ethernet)**
- IEEE 802.1Q (VLAN Tagging)
# <span id="page-180-0"></span>**Appendix B Troubleshooting and error messages**

## **Resolving problems**

Table 56 describes common Optivity Switch Manager problems and solutions.

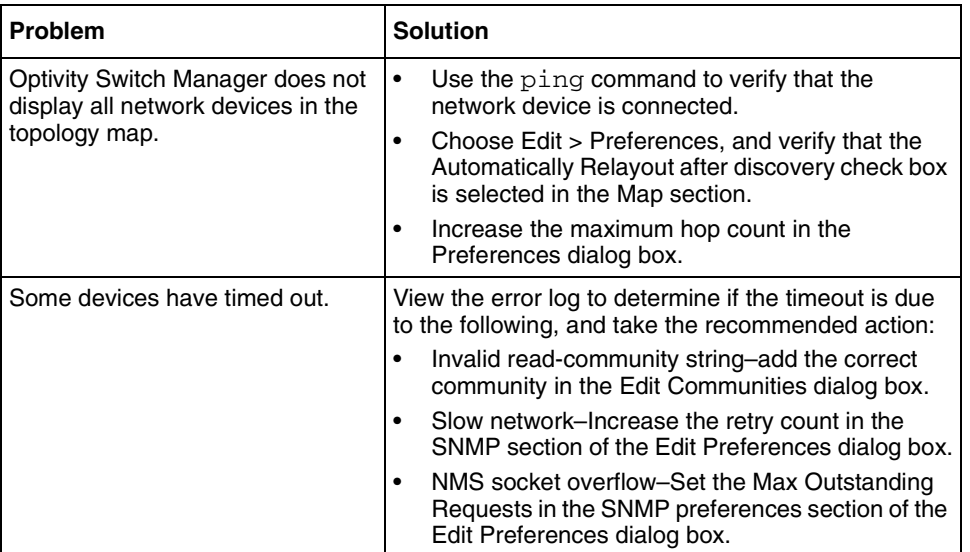

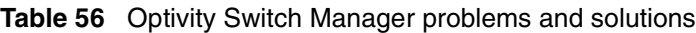

### **Error messages**

[Table 57](#page-181-0) describes Optivity Switch Manager messages and their meanings.

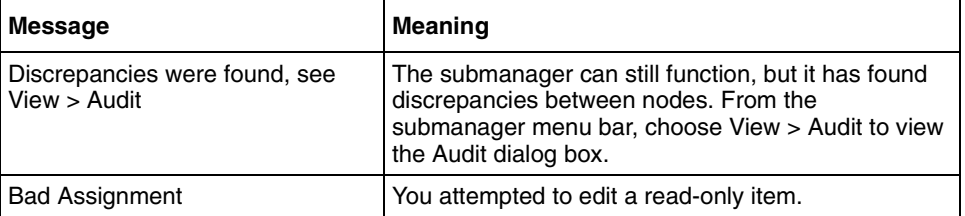

<span id="page-181-0"></span>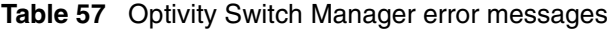

# **Index**

#### **A**

[Access tab 138](#page-137-0) [Action field 136](#page-135-0) [ActiveMRouter item 133](#page-132-0) [ActiveQuerier item 133](#page-132-0) Address field [in the Cache tab 141](#page-140-0) [in the Communities dialog box 54](#page-53-0) [in the Neighbor tab 150](#page-149-0) [Asynchronous Transfer Mode.](#page-30-0) *See* ATM [ATM 31](#page-30-0) [Automatically Relayout after discovery option 50](#page-49-0) [Automatically Save on Exit option 50](#page-49-0)

#### **B**

[Bay Auto Topology Protocol.](#page-46-0) *See* BTP [BayStack 350/410/450 switches, VLANs](#page-76-0)  supported 77 BayStack 450 switch [IGMP Snoop support 130](#page-129-0) [number of MLTs supported 100](#page-99-0) [Bridge Routing VLAN table 68](#page-67-0) [BridgeAddress field 75](#page-74-0) [BridgeForwardDelay field 72](#page-71-0) [BridgeForwardDelay item 81](#page-80-0) [BridgeHelloTime field 72](#page-71-0) [BridgeHelloTime item 81](#page-80-0) [BridgeMaxAge field 72](#page-71-0) [BridgeMaxAge item 80](#page-79-0)

brouter ports [about 64](#page-63-0) [viewing 67](#page-66-0) [VLAN 57](#page-56-0)

[BTP 47](#page-46-0)

#### **C**

[Cache tab, displaying L3-IGMP information 140](#page-139-0) [Capabilities field 151](#page-150-0) communities [SNMP passwords 53](#page-52-0) [using a wildcard 54](#page-53-0) [Communities dialog box 53](#page-52-0) configuration [port-based VLAN 83](#page-82-0) [protocol-based VLAN 87](#page-86-0) [source IP subnet-based VLAN 85](#page-84-0) [source MAC address-based VLAN 90](#page-89-0) [Contact item 35](#page-34-0) contents pane [Multicast Manager 127](#page-126-0) [MultiLink Trunking Manager 103](#page-102-0) [Optivity Switch Manager 30](#page-29-0) [VLAN Manager 61](#page-60-0) [customer support 21](#page-20-0)

#### **D**

[Default Ports table 76](#page-75-0) [default VLAN, definition 76](#page-75-0) [Delete dialog box 93](#page-92-0) [Description item 35](#page-34-0)

[DesignatedRoot field 75](#page-74-0) Device field [in the Configuration table 72](#page-71-0) [in the Isolated Device table 110](#page-109-0) [in the No Trunk table 108](#page-107-0) [in the Root table 75](#page-74-0) [in the Status table 74](#page-73-0) [in the Trunk table 107](#page-106-0) [device icons 40](#page-39-0) Device item [in the Bridge Routing Ports table 68](#page-67-0) [in the Default Ports table 76](#page-75-0) [in the Isolated Routing Ports table 67](#page-66-0) [in the Members table 70](#page-69-0) [in the Tagging Ports table 66](#page-65-0) [in the Unassigned Ports table 65](#page-64-0) Device Manager [documentation 26](#page-25-0) [features 26](#page-25-0) [reference guides 179](#page-178-0) [standalone application 26](#page-25-0) Device Properties dialog box [viewing device properties 35](#page-34-0) [viewing port status 35](#page-34-0) [devices, arranging on a topology map 45](#page-44-0) [discovery process.](#page-46-0) *See* network topology map [Distance Vector Multicast Routing Protocol.](#page-121-0) *See*  DVMRP [DsField field 76](#page-75-0) DsField item [in the VLAN dialog box 85](#page-84-0) DVMRP [and Multicast Manager 130](#page-129-0) [coupled with layer 3 IGMP 122](#page-121-0) [definition 122](#page-121-0) [Globals tab 146](#page-145-0) [Interface tab 148](#page-147-0) [Neighbor tab 150](#page-149-0) [Next Hop tab 153](#page-152-0) [Route tab 151](#page-150-0) [viewing information 145](#page-144-0)

#### **E**

[Edit Mac - VLAN dialog box 92](#page-91-0) [Edit Mac Addresses command 92](#page-91-0) Enable field [in the Globals tab 147](#page-146-0) [in the Isolated Device table 110](#page-109-0) [in the No Trunk table 109](#page-108-0) [in the Trunk table 107](#page-106-0) [Enable item 132](#page-131-0) [Enable Stp item 81](#page-80-0) [Enable Stp Traps item 81](#page-80-0) [EnableStp field 72](#page-71-0) [error messages 181](#page-180-0) [Ethernet 31](#page-30-0) Expiration field [in the Group tab 145](#page-144-0) [in the Receiver tab 135](#page-134-0) ExpiryTime field [in the Cache tab 142](#page-141-0) [in the Neighbor tab 150](#page-149-0) [in the Next Hop tab 153](#page-152-0) [in the Route tab 156](#page-155-0)

### **F**

Find dialog box [Multicast Manager 129](#page-128-0) [MultiLink Trunking Manager 105](#page-104-0) [VLAN Manager 63](#page-62-0) [ForwardDelay field 74](#page-73-0)

### **G**

[General tab, viewing IGMP Snoop](#page-129-0)  information 130 GenerationId field [in the Globals tab 148](#page-147-0) [in the Neighbor tab 150](#page-149-0) [Globals tab 146](#page-145-0)

[Group tab, viewing L3-IGMP multicast group](#page-143-0)  information 144 [GroupAddress field 155](#page-154-0) GrpAddress field [in the Access tab 139](#page-138-0) [in the Receiver tab 134](#page-133-0) [in the Sender tab 136](#page-135-0) [in the Static tab 137](#page-136-0)

### **H**

[HelloTime field 74](#page-73-0) [Help 46](#page-45-0) [highlighted topology view 93](#page-92-0) HighPriority item [in the Default Ports table 76](#page-75-0) [in the New VLAN dialog box 85](#page-84-0) [HoldTime field 74](#page-73-0) [HostAddress field 139](#page-138-0) [HostMask field 139](#page-138-0)

### **I**

Id field [in the Isolated Device table 110](#page-109-0) [in the No Trunk table 108](#page-107-0) [in the Trunk table 107](#page-106-0) Id item [in the Insert MLT dialog box 112,](#page-111-0) [115](#page-114-0) [in the New VLAN dialog box 85](#page-84-0) [in the STG dialog box 80](#page-79-0) IfIndex field [in the Isolated Device Table 110](#page-109-0) [in the No Trunk table 109](#page-108-0) [in the Trunk table 107](#page-106-0) IfIndex item [in the Default Ports table 77](#page-76-0) IGMP Snoop [Access tab 138](#page-137-0) [and Multicast Manager 130](#page-129-0) [General tab 130](#page-129-0)

[IGMP Snoop table 130](#page-129-0) [Receiver tab 133](#page-132-0) [Sender tab 135](#page-134-0) [Static tab 137](#page-136-0) [IGMP Snooping, definition 122](#page-121-0) [IGMP, definition 122](#page-121-0) [individual routing ports, VLAN 57](#page-56-0) InPort field [in the Group tab 145](#page-144-0) [in the Receiver tab 134](#page-133-0) [in the Sender tab 136](#page-135-0) Insert MLT dialog box [one device 111](#page-110-0) [pair of devices 114](#page-113-0) [viewing port status 115](#page-114-0) Interface field [in the Cache tab 141](#page-140-0) [in the Interface tab 143](#page-142-0) [in the Interface tab DVMRP table 149](#page-148-0) [in the Neighbor tab 150](#page-149-0) [in the Route tab 156](#page-155-0) [in the Route tab DVMRP table 153](#page-152-0) Interface tab [displaying DVMRP enabled devices 148](#page-147-0) [displaying L3-IGMP interface statistics 142](#page-141-0) [Internet Group Management Protocol.](#page-121-0) *See* IGMP [IpAddress field 144](#page-143-0) IpAddress item [in the Default Ports table 77](#page-76-0) [IRP, viewing information 66](#page-65-0) [Isolated Device table 110](#page-109-0) [isolated routing port.](#page-63-0) *See* IRP.

#### **J**

[Joins field 143](#page-142-0)

#### **L**

L3-IGMP [and Multicast Manager 130](#page-129-0) [Cache tab 140](#page-139-0) [displaying information 139](#page-138-0) [Group tab 144](#page-143-0) [Interface tab 142](#page-141-0) [LastMemberQueryInterval field 143](#page-142-0) LastReporter field [in the Cache tab 141](#page-140-0) [in the Receivers tab 160](#page-159-0) [Layer 3 IGMP.](#page-138-0) *See* L3-IGMP [Layout slider 52](#page-51-0) [LeafTimeOut field 148](#page-147-0) [Link Types, definition 31](#page-30-0) [LocalAddress field 149](#page-148-0) [Location item 35](#page-34-0)

#### **M**

[MAC address 92](#page-91-0) Major Version field 151 [Mask item 87](#page-86-0) [Max Hops field 49](#page-48-0) [MaxAge field 74](#page-73-0) Member field [in the Receiver tab 134](#page-133-0) [in the Sender tab 136](#page-135-0) [MemberPort field 138](#page-137-0) [Members field 144](#page-143-0) menu bar [definition 30](#page-29-0) [Multicast Manager 125](#page-124-0) [MultiLink Trunking Manager 102](#page-101-0) [Optivity Switch Manager 30](#page-29-0) [Metric field 153](#page-152-0) [in the Interface tab DVMRP table 149](#page-148-0) [in the Route tab DVMRP table 153](#page-152-0) [MinorVersion field 151](#page-150-0)

**MLT** [definition 99](#page-98-0) [icon 106](#page-105-0) [No trunk configurations 108](#page-107-0) [viewing 106](#page-105-0) [MLT Manager, features 25](#page-24-0) [Mode field 139](#page-138-0) **MR**oute [definition 154](#page-153-0) [Route tab 154](#page-153-0) [MRouterExpiration item 133](#page-132-0) [MRouterPorts item 133](#page-132-0) [MRoutes 130](#page-129-0) Multicast Group [about 156](#page-155-0) [Receivers tab 159](#page-158-0) [Source Subnets tab 157](#page-156-0) [Multicast groups, definition 130](#page-129-0) Multicast Manager [active multicast routes 130](#page-129-0) [and IGMP Snoop 130](#page-129-0) [contents pane 127](#page-126-0) [DVMRP 130](#page-129-0) [features 26](#page-25-0) [highlighting multicast information in Optivity](#page-159-0)  Switch Manager 160 [L3-IGMP 130](#page-129-0) [location of active multicast groups 126](#page-125-0) [menu bar 125](#page-124-0) [Multicast Groups 130](#page-129-0) navigation [contents pane 127](#page-126-0) [navigation pane 126](#page-125-0) [starting 123,](#page-122-0) [170](#page-169-0) [status bar 128](#page-127-0) [status bar icon field 129](#page-128-0) [status bar message field 129](#page-128-0) viewing [forwarding node in Optivity Switch](#page-159-0)  Manager 160

[multicast protocols 162](#page-161-0) [source subnet in Optivity Switch](#page-159-0)  Manager 160 [window 123](#page-122-0) Multicast Manager icons [forwarding node 129](#page-128-0) [multicast group 129](#page-128-0) [source subnet 129](#page-128-0) [Multicast Route.](#page-153-0) *See* MRoute. [multicast, definition 122](#page-121-0) MultiLink Trunking Manager [configuring a MLT on two devices 113](#page-112-0) [configuring an MLT on one device 111](#page-110-0) [contents pane 103](#page-102-0) [creating a MLT 111](#page-110-0) [deleting an MLT 117](#page-116-0) [editing MLT information 117](#page-116-0) [features 100](#page-99-0) [highlighting devices and MLTs in Optivity](#page-117-0)  Switch Manager 118 [Isolated Device table 110](#page-109-0) [Isolated devices 109](#page-108-0) [menu bar 102](#page-101-0) [navigation tree 103](#page-102-0) [No trunk icon 108](#page-107-0) [No Trunk table 108](#page-107-0) [status bar 104](#page-103-0) [status bar message field 104](#page-103-0) [Trunk icon 106](#page-105-0) [Trunk table 107](#page-106-0) viewing [isolated devices 118](#page-117-0) [MLTs in network map 118](#page-117-0) [no trunk devices 118](#page-117-0) [port link status 116](#page-115-0) [topology information 118](#page-117-0) [window 101](#page-100-0) MultiLink Trunking Manager icons [isolated 104](#page-103-0) [no trunk 104](#page-103-0) [trunk 104](#page-103-0)

MultiLink Trunking Manager window [Status bar icon field 104](#page-103-0) [MultiLink Trunking.](#page-98-0) *See* MLT.

#### **N**

Name field [in the Isolated Device table 110](#page-109-0) [in the No Trunk table 108](#page-107-0) [in the Trunk Table 107](#page-106-0) Name item [in the Insert MLT dialog box 112,](#page-111-0) [115](#page-114-0) [in the New VLAN dialog box 85](#page-84-0) navigation [command buttons 30](#page-29-0) [information panel view 30](#page-29-0) [menu bar 30](#page-29-0) [navigation keys 30](#page-29-0) [navigation tree 30](#page-29-0) [scroll bars 30](#page-29-0) navigation pane [Multicast Manager 126](#page-125-0) [VLAN Manager 60](#page-59-0) [NbrProbeInterval field 148](#page-147-0) [NbrTimeOut field 148](#page-147-0) [Neighbor tab 150](#page-149-0) [network resource, finding 62](#page-61-0) [network topology map 47](#page-46-0) [arranging devices 45](#page-44-0) [discovering 47](#page-46-0) [finding a device 44](#page-43-0) [new map 42](#page-41-0) [printing 44](#page-43-0) [reloading 42](#page-41-0) [restrict discovery 51](#page-50-0) [saving 43](#page-42-0) [updating 43](#page-42-0) [viewing separate networks 49](#page-48-0) New VLAN dialog box [by Subnet 86](#page-85-0) [port-based 83](#page-82-0)

[protocol-based 87](#page-86-0) [source MAC-based 90](#page-89-0) [Next Hop tab 153](#page-152-0) [No trunk configurations, viewing 108](#page-107-0) [No Trunk table 108](#page-107-0) [Node item, in the Insert MLT dialog box 112,](#page-111-0) [115](#page-114-0) [Non-highlighted option 50](#page-49-0) [NotAllowedToJoin field 138](#page-137-0) [NumPorts field 74](#page-73-0) [NumRoutes field 148](#page-147-0)

### **O**

On All Devices item [in the New VLAN dialog box 85](#page-84-0) [in the STG dialog box 81](#page-80-0) [OperState field 149](#page-148-0) Optivity Switch Manager [contents pane 30](#page-29-0) [discovering network topology map](#page-46-0) [features 24](#page-23-0) [introduction 23](#page-22-0) [menu bar 30](#page-29-0) [MLT links 118](#page-117-0) [Multicast Manager information, viewing 160](#page-159-0) [number of devices supported 23](#page-22-0) [size of network discovered 30](#page-29-0) [submanagers 24](#page-23-0) [window 29](#page-28-0) [OutInterface field 154](#page-153-0)

#### **P**

Packet over Sonet. See [POS. 31](#page-30-0) Passport 1000 Series routing switch [creating Protocol-based VLANs 89](#page-88-0) [creating STGs 79](#page-78-0) [DVMRP support 145](#page-144-0) [IGMP Snoop support 130](#page-129-0) [L3-IGMP support 139](#page-138-0) [number of MLTs supported 100](#page-99-0)

Passport 8100 module [creating protocol-based VLANs 89](#page-88-0) [IGMP Snoop support 130](#page-129-0) [number of MLTs supported 100](#page-99-0) [VLANs supported 77](#page-76-0) Passport 8600 module [creating protocol-based VLANs 89](#page-88-0) [creating STGs 79](#page-78-0) [DVMRP support 145](#page-144-0) [IGMP Snoop support 130](#page-129-0) [L3-IGMP support 139](#page-138-0) [number of MLTs supported 100](#page-99-0) [password 28](#page-27-0) PIDs [format 89](#page-88-0) [invalid 90](#page-89-0) [Port dialog box 115](#page-114-0) [Port item 66](#page-65-0) port numbers [depressed 116](#page-115-0) [dimmed 114,](#page-113-0) [116](#page-115-0) [highlighted 114](#page-113-0) [PortMembers dialog box 71,](#page-70-0) [116](#page-115-0) PortMembers field [in the Isolated Device table 110](#page-109-0) [in the No Trunk table 109](#page-108-0) [in the Trunk table 107](#page-106-0) PortMembers item [in the Default Ports table 76](#page-75-0) [in the Members table 70](#page-69-0) Ports item [Device Properties dialog box 35](#page-34-0) [in the Bridge Routing Ports table 68](#page-67-0) [in the Insert MLT dialog box 112,](#page-111-0) [115](#page-114-0) [in the Isolated Routing Ports table 67](#page-66-0) [in the Unassigned Ports table 65](#page-64-0) PortType field [in the Isolated Device table 110](#page-109-0) [in the No Trunk table 109](#page-108-0) [in the Trunk table 107](#page-106-0) [POS 31](#page-30-0)

[Preferences dialog box 48](#page-47-0) [Priority field 72](#page-71-0) [Priority item 80](#page-79-0) [product support 21](#page-20-0) [Protocol field 156](#page-155-0) protocol-based VLANs [creating 87](#page-86-0) [PIDs 89](#page-88-0) [using user-defined protocols 89](#page-88-0) [ProtocolId box 89](#page-88-0) [ProtocolSpecification field 74](#page-73-0) publications [related 18,](#page-17-0) [179](#page-178-0)

# **Q**

QosLevel item [in the Default Ports table 76](#page-75-0) [in the New VLAN dialog box 85](#page-84-0) Querier field [in the Interface tab 143](#page-142-0) [in the Receivers tab 160](#page-159-0) [QuerierPort item 133](#page-132-0) [QueryInterval\(sec\) field 143](#page-142-0) [QueryInterval\(sec\) item 133](#page-132-0) [QueryMaxResponseTime field 143](#page-142-0)

### **R**

[ReachableRoutes field 148](#page-147-0) [read access 54](#page-53-0) [Read operations 54](#page-53-0) [Receiver tab 133](#page-132-0) [Receivers tab 159](#page-158-0) [ReportProxyEnable item 132](#page-131-0) [Restrict Discovery field 49](#page-48-0) [Robustness field 143](#page-142-0) [Robustness item 133](#page-132-0) [Root table 75](#page-74-0)

[RootCost field 75](#page-74-0) [RootPort field 75](#page-74-0) [Route tab 151,](#page-150-0) [154](#page-153-0)

### **S**

scale slider [about 30](#page-29-0) [magnification 30](#page-29-0) [Solaris implementation 41](#page-40-0) [using 41](#page-40-0) [scroll bars 30](#page-29-0) seed address [about 28](#page-27-0) [using multiple IP addresses 48](#page-47-0) [Seed Address\(es\) item 49](#page-48-0) [seed device 28,](#page-27-0) [47](#page-46-0) [Sender tab 135](#page-134-0) [shortcut menu 34](#page-33-0) Show Device [HostName 50](#page-49-0) [IP Address 50](#page-49-0) [SysName 50](#page-49-0) [Show Device by, setting 50](#page-49-0) SNMP [level of access 54](#page-53-0) [read and write operations 53](#page-52-0) [SNMP Max Outstanding Requests item 51](#page-50-0) [SNMP passwords, default 53](#page-52-0) [SNMP Retry Count item 51](#page-50-0) [SNMP Timeout item 51](#page-50-0) [SNMP Trace item 51](#page-50-0) Source field [in the Next Hop tab 154](#page-153-0) [in the Route tab 152](#page-151-0) [Source IP subnet-based VLANs 85](#page-84-0) source MAC address-based VLANs [adding MAC addresses 92](#page-91-0) [creating 90](#page-89-0)

[Source Subnets tab 157](#page-156-0) [SourceAddress field 155](#page-154-0) SourceMask field [in the Next Hop tab 154](#page-153-0) [in the Route tab 152,](#page-151-0) [155](#page-154-0) spanning tree groups [definition 56](#page-55-0) [viewing configuration information 57](#page-56-0) [viewing root information 57](#page-56-0) [Spanning Tree Protocol. S](#page-55-0)ee STP [State field 151](#page-150-0) status bar [Multicast Manager 128](#page-127-0) [MultiLink Trunk Manager 104](#page-103-0) [Optivity Switch Manager 30,](#page-29-0) [38](#page-37-0) status bar icon field [Multicast Manager 129](#page-128-0) [MultiLink Trunking Manager 104](#page-103-0) [VLAN Manager 62](#page-61-0) status bar message field [Multicast Manager 129](#page-128-0) [MultiLink Trunking Manager 104](#page-103-0) [VLAN Manager 62](#page-61-0) [Status field 143](#page-142-0) [Status table 73](#page-72-0) STG [Config 71](#page-70-0) [configuration information 71](#page-70-0) [creating STGs 79](#page-78-0) [deleting STGs 81](#page-80-0) [editing STGs 81](#page-80-0) [forwarding ports 97](#page-96-0) [information, viewing 68](#page-67-0) [maximum number of STGs per product 56](#page-55-0) [member ports, viewing 69](#page-68-0) [membership 79](#page-78-0) [port members 94](#page-93-0) ports [adding 70](#page-69-0) [blocking 97](#page-96-0) [root 74](#page-73-0)

[root configuration 97](#page-96-0) [status, viewing 73](#page-72-0) [STG members in Optivity Switch Manager,](#page-93-0)  viewing 94 [STG root configuration, viewing 97](#page-96-0) [STG roots in Optivity Switch Manager,](#page-92-0)  viewing 93 [STGs in Optivity Switch Manager, viewing 93](#page-92-0) STG members [adding ports 70](#page-69-0) [viewing 69](#page-68-0) STP [about 56](#page-55-0) [controlling path redundancy 56](#page-55-0) [spanning tree algorithm 56](#page-55-0) [viewing Root information 74](#page-73-0) [StpTrapEnable field 72](#page-71-0) [submanager, windows and Optivity Switch](#page-28-0)  Manager 29 [subnet address 54](#page-53-0) [subnet discovery 51](#page-50-0) [Subnet item 86](#page-85-0) [SubnetAddress field 158](#page-157-0) [SubnetMask field 158](#page-157-0) [support, Nortel Networks 21](#page-20-0) [SysName item 35](#page-34-0)

### **T**

[TaggedBpduAddress field 73](#page-72-0) [TaggedBpduAddress item 80](#page-79-0) [TaggedBpduVlanId field 73](#page-72-0) [TaggedBpduVlanId item 80](#page-79-0) [tagging 64](#page-63-0) [tagging VLAN 64,](#page-63-0) [65](#page-64-0) [technical support 21](#page-20-0) [TimeSinceTopologyChange field 74](#page-73-0) [title bar 30](#page-29-0) [toolbar 30](#page-29-0)

[toolbar buttons 36](#page-35-0) [TopChanges field 74](#page-73-0) [topology map, magnifying 41](#page-40-0) [TriggeredUpdateInterval field 148](#page-147-0) [Trim HostName Domains item 50](#page-49-0) [troubleshooting 94,](#page-93-0) [181](#page-180-0) [Trunk table 107](#page-106-0) [trunk, definition 106](#page-105-0) Type field [in the New VLAN dialog box 85](#page-84-0) [in the Next Hop tab 154](#page-153-0) [in the Receiver tab 135](#page-134-0) Type item [in the Device Properties dialog box 35](#page-34-0) [in the Insert MLT dialog box 112,](#page-111-0) [115](#page-114-0)

# **U**

unassigned VLAN [about 64](#page-63-0) [port membership type 64](#page-63-0) [viewing information 64](#page-63-0) [UpdateInterval field 147](#page-146-0) UpstreamNeighbor field [in the Route tab DVMRP table 152](#page-151-0) [in the Route tab MRoute table 155](#page-154-0) [UpTime item 35](#page-34-0) [user-defined protocols 89](#page-88-0) [UserDefinedPId text box 89](#page-88-0)

### **V**

[Version field 143](#page-142-0) [Version1HostTimer\(sec\) field 142](#page-141-0) [VersionString field 148](#page-147-0) [virtual LAN.](#page-54-0) *See* VLAN VLAN [and IGMP Snooping 122](#page-121-0) [configurations, viewing 57](#page-56-0)

creating [port-based 83](#page-82-0) [port-based VLANs 83](#page-82-0) [protocol-based VLANs 87](#page-86-0) [source IP-subnet-based 85](#page-84-0) [source MAC-based 90](#page-89-0) [default 75](#page-74-0) [definition 55](#page-54-0) [deleting 92](#page-91-0) [determining frame's membership 83](#page-82-0) [enabling tagging and STGs 83](#page-82-0) [ID 64](#page-63-0) [information, viewing 77](#page-76-0) [maximum number of VLANs by product 56](#page-55-0) [member of STG 77](#page-76-0) [members in Optivity Switch Manager,](#page-92-0)  viewing 93 [membership 57](#page-56-0) policy-based [network protocol 62](#page-61-0) [source IP subnet 62](#page-61-0) [source MAC address 62](#page-61-0) [port-based 62](#page-61-0) [rules 82](#page-81-0) [viewing information 77](#page-76-0) VLAN Manager [contents pane 61](#page-60-0) [definition 55](#page-54-0) [features 25,](#page-24-0) [57](#page-56-0) [highlighting STGs and VLANs in Optivity](#page-92-0)  Switch Manager 93 [icons 77](#page-76-0) [navigation pane 60](#page-59-0) [starting 57](#page-56-0) [status bar icon field 62](#page-61-0) [status bar message field 62](#page-61-0) [VLAN icons 64](#page-63-0) [VLAN table 77](#page-76-0) [window 57](#page-56-0) [VLAN table 77](#page-76-0) VLAN type [isolated routing port 64](#page-63-0)

[tagging 64](#page-63-0) [unassigned VLAN 64](#page-63-0) VlanId field [in the Access tab 139](#page-138-0) [in the General tab 132](#page-131-0) [in the Receiver tab 134](#page-133-0) [in the Sender tab 136](#page-135-0) [in the Static tab 137](#page-136-0) VlanIds field [in the Isolated Device table 110](#page-109-0) [in the No Trunk table 109](#page-108-0) [in the Trunk table 107](#page-106-0) VlanIds item [in the Insert MLT dialog box 112,](#page-111-0) [115](#page-114-0) [in the Tagging Ports table 66](#page-65-0)

#### **W**

[write access 54](#page-53-0) [write operations 54](#page-53-0) [WrongVersion Queries field 143](#page-142-0)